# DEXTBELL VIVOH5 home piano

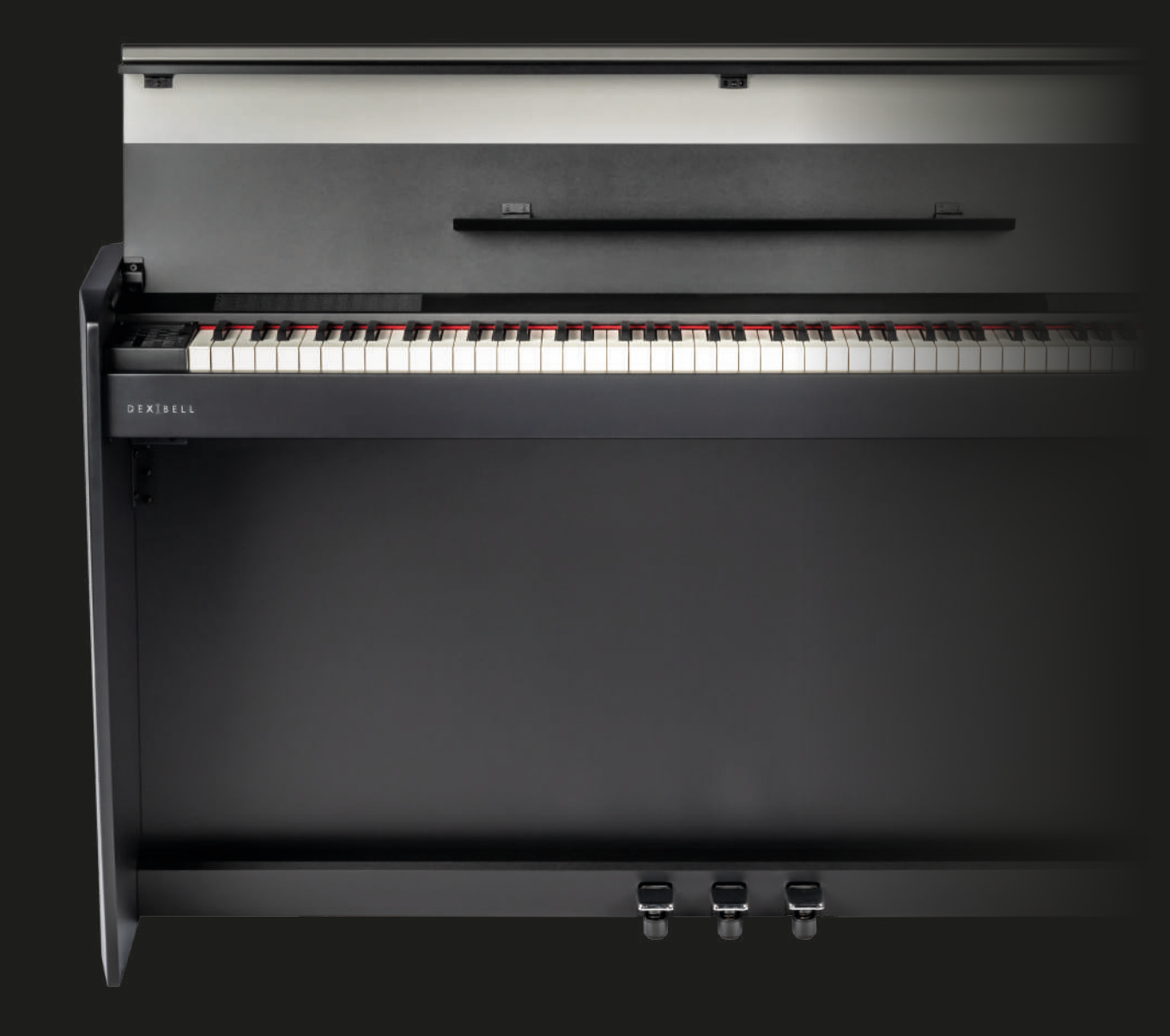

**Owner's Manual**

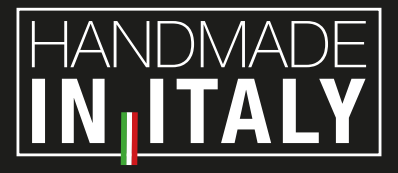

### **Regulatory and Safety Information**

### **Users in U.S.A**

This product has been tested and found to comply with the limits for a Class B digital devices, pursuant to Part 15 of the FCC Rules. These limits are designed to provide reasonable protection against harmful interference in a residential installation. This equipment generates, uses, and can radiate radio frequency energy and, if not installed and used in accordance with the instructions, may cause harmful interference to radio communications. However, there is no guarantee that interference will not occur in a particular installation. If this equipment does cause harmful interference to radio or television reception, which can be determined by turning the equipment off and on, the user is encouraged to try to correct the interference by one or more of the following measures:

- Reorient or relocate the receiving antenna.
- Increase the separation between the equipment and receiver.
- Connect the equipment into an outlet on a circuit different from that to which the receiver is connected.
- Consult the dealer or an experienced radio/TV technician for help

This device complies with part 15 of the FCC Rules. Operation is subject to the following two conditions:

1) This device may not cause harmful interference.

2) This device must accept any interference received, including interference that may cause undesired operation.

FCC CAUTION: Any unauthorized changes or modifications not expressly approved by the party responsible for compliance could void the user's authority to operate the equipment.

Note: The manufacturer is not responsible for any radio or tv interference caused by unauthorized modifications to this equipment. Such modifications could void the user's authority to operate the equipment.

### **Radiation Exposure Statement**

The available scientific evidence does not show that any health problems are associated with using low power wireless devices. There is no proof, however, that these low power wireless devices are absolutely safe. Low power Wireless devices emit low levels of radio frequency energy (RF) in the microwave range while being used. Whereas high levels of RF can produce health effects (by heating tissue), exposure of low-level RF that does not produce heating effects causes no known adverse health effects. Many studies of low-level RF exposures have not found any biological effects. Some studies have suggested that some biological effects might occur, but such findings have not been confirmed by additional research. This device has been tested and found to comply with FCC radiation exposure limits set forth for an uncontrolled environment and meets the FCC radio frequency (RF) Exposure Guidelines in Supplement C to OET65.

### **Users in Canada**

This device complies with Industry Canada licence-exempt RSS standard(s). Operation is subject to the following two conditions: (1) this device may not cause interference, and

(2) this device must accept any interference, including interference that may cause undesired operation of the device.

Le présent appareil est conforme aux CNR d'Industrie Canada applicables aux appareils radio exempts de licence. L'exploitation est autorisée aux deux conditions suivantes : (1) l'appareil ne doit pas produire de brouillage, et (2) l'utilisateur de l'appareil doit accepter tout brouillage radioélectrique subi, même si le brouillage est susceptible d'en compromettre le fonctionnement.

Under Industry Canada regulations, this radio transmitter may only operate using an antenna of a type and maximum (or lesser) gain approved for the transmitter by Industry Canada. To reduce potential radio interference to other users, the antenna type and its gain should be so chosen that the equivalent isotropically radiated power (e.i.r.p.) is not more than that necessary for successful communication.

Conformément à la réglementation d'Industrie Canada, le présent émetteur radio peut fonctionner avec une antenne d'un type et d'un gain maximal (ou inférieur) approuvé pour l'émetteur par Industrie Canada. Dans le but de réduire les risques de brouillage radioélectrique à l'intention des autres utilisateurs, il faut choisir le type d'antenne et son gain de sorte que la puissance isotrope rayonnée équivalente (p.i.r.e.) ne dépasse pas l'intensité nécessaire à l'établissement d'une communication satisfaisante.

### **Radiation Exposure Statement**

The available scientific evidence does not show that any health problems are associated with using low power wireless devices. There is no proof, however, that these low power wireless devices are absolutely safe. Low power Wireless devices emit low levels of radio frequency energy (RF) in the microwave range while being used. Whereas high levels of RF can produce health effects (by heating tissue), exposure of low-level RF that does not produce heating effects causes no known adverse health effects. Many studies of low-level RF exposures have not found any biological effects. Some studies have suggested that some biological effects might occur, but such findings have not been confirmed by additional research. This device has been tested and found to comply with IC radiation exposure limits set forth for an uncontrolled environment and meets RSS-102 of the IC radio frequency (RF) Exposure rules.

Les connaissances scientifiques dont nous disposons n'ont mis en évidence aucun problème de santé associé à l'usage des appareils sans fil à faible puissance. Nous ne sommes cependant pas en mesure de prouver que ces appareils sans fil à faible puissance sont entièrement sans danger. Les appareils sans fil à faible puissance émettent une énergie radioélectrique (RF) très faible dans le spectre des micro-ondes lorsqu'ils sont utilisés. Alors qu'une dose élevée de RF peut avoir des effets sur la santé (en chauffant les tissus), l'exposition à de faibles RF qui ne produisent pas de chaleur n'a pas de mauvais effets connus sur la santé. De nombreuses études ont été menées sur les expositions aux RF faibles et n'ont découvert aucun effet biologique. Certaines études ont suggéré qu'il pouvait y avoir certains effets biologiques, mais ces résultats n'ont pas été confirmés par des recherches supplémentaires. Cet appareil a été testé et jugé conforme aux limites d'exposition aux rayonnements énoncées pour un environnement non contrôlé et respecte les règles d'exposition aux fréquences radioélectriques (FR) RSS-102 de l'IC.

# $VIVO$  [H5]

### Owner's Manual

#### **Welcome to the reference manual of VIVO H5 and congratulations to purchasing this Digital Piano.**

*The VIVO H5 Digital Piano uses Dexibell's latest technology to give players the ultimate piano sound.*

*All sounds was recorded with holophonic method for an amazing 3D listening experience and reproduced using the new technology called T2L (True to Life), based on interaction between Sampling and Modelling methods. Moreover, the sound quality has been raised-up to 24 bit - 48KHz with an average of 5 times longer ever recorded samples (15" on lower piano notes).*

*VIVO H5 reproduces a real acoustic piano also thanks to unlimited notes polyphony (320 oscillators).*

*The real sustain pedal simulation is designed for good-feeling response, and allows subtle performance nuances to be expressed.*

*Reading this manual you will discover many other features such as sympathetic resonances, harmonics, noises, staccato sounds, timbre variances, etc, etc.*

*To ensure that you obtain the maximum enjoyment and take full advantage of the piano functionality, please read all sections of this owner's manual carefully.*

#### **Keep this manual handy for future reference.**

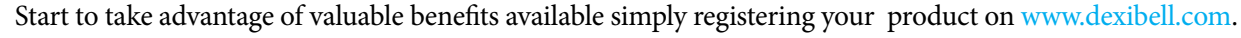

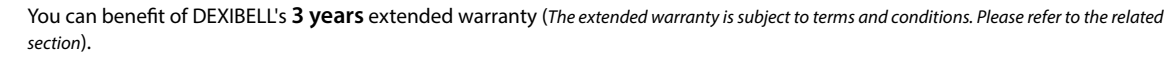

- Keeps you updated on special offers.
- You can be updated on any new software release and new sounds.
- and so much more!

Copyright  $\odot$  2021 D E X  $\ddagger$  B E L L

All rights reserved. No part of this publication may be reproduced in any form without the written permission of  $D \in X \perp B \in L$  L

### **For European countries**

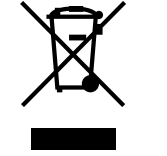

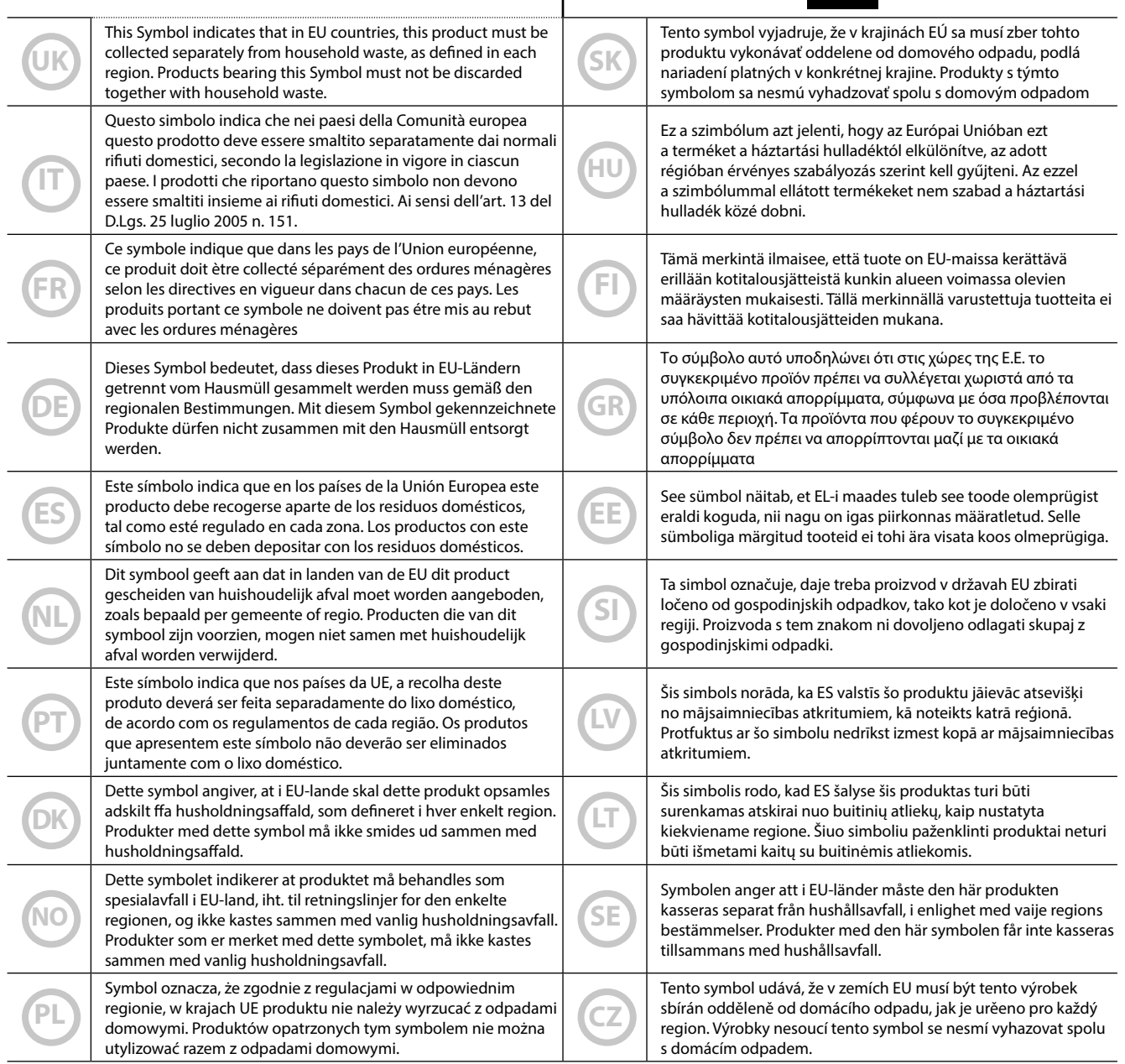

# <span id="page-4-1"></span>**1 Important Safety Instruction**

### <span id="page-4-0"></span>**PLEASE READ CAREFULLY BEFORE PROCEEDING**

#### A *WARNING*

Always follow the following precaution listed below to avoid user to the risk of serious injury or even death from electrical shock, fire or other hazard .

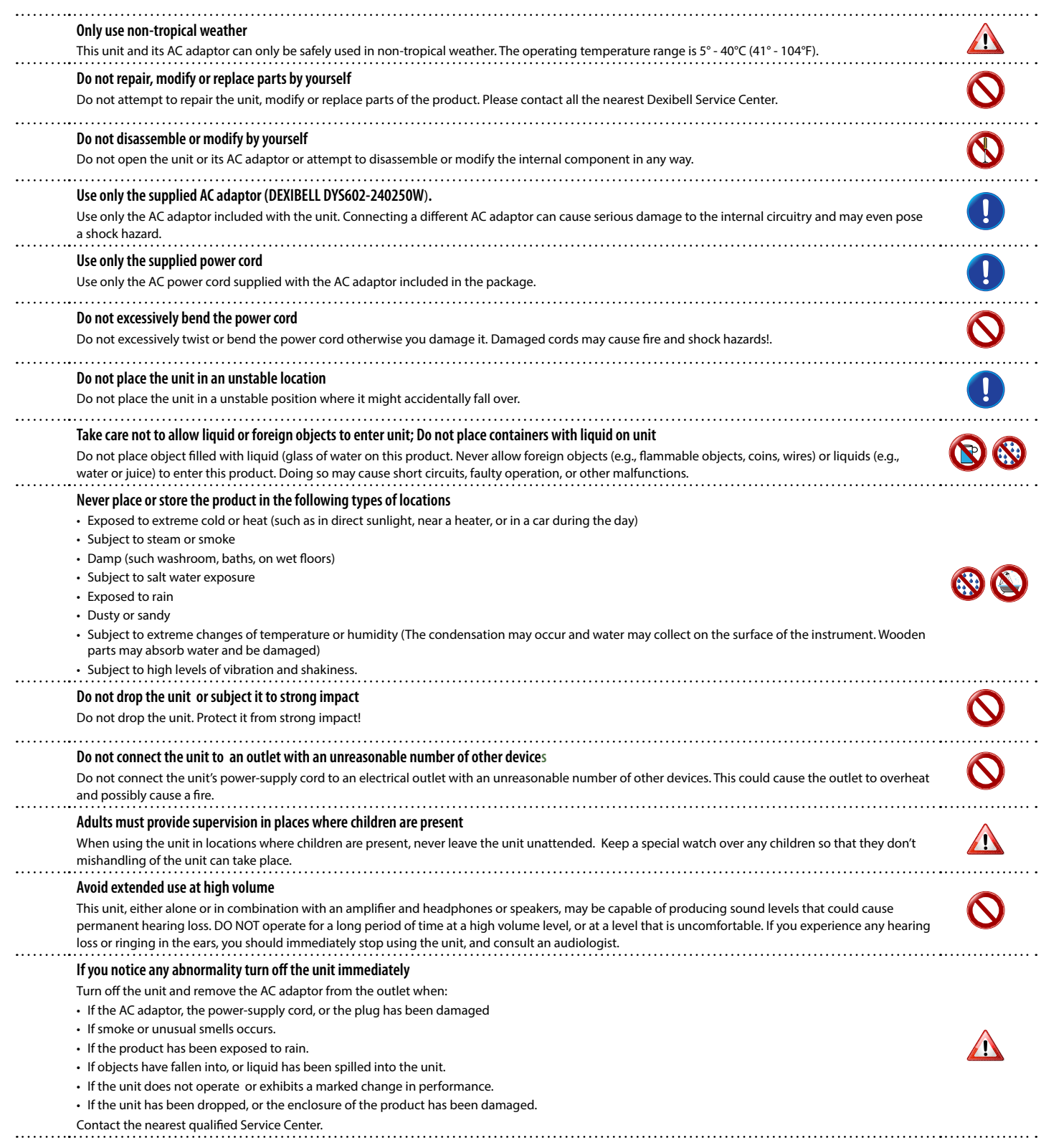

#### A *CAUTION*

Always follow the following precaution listed below to avoid user to the risk of serious injury or even death from electrical shock, fire or other hazard .

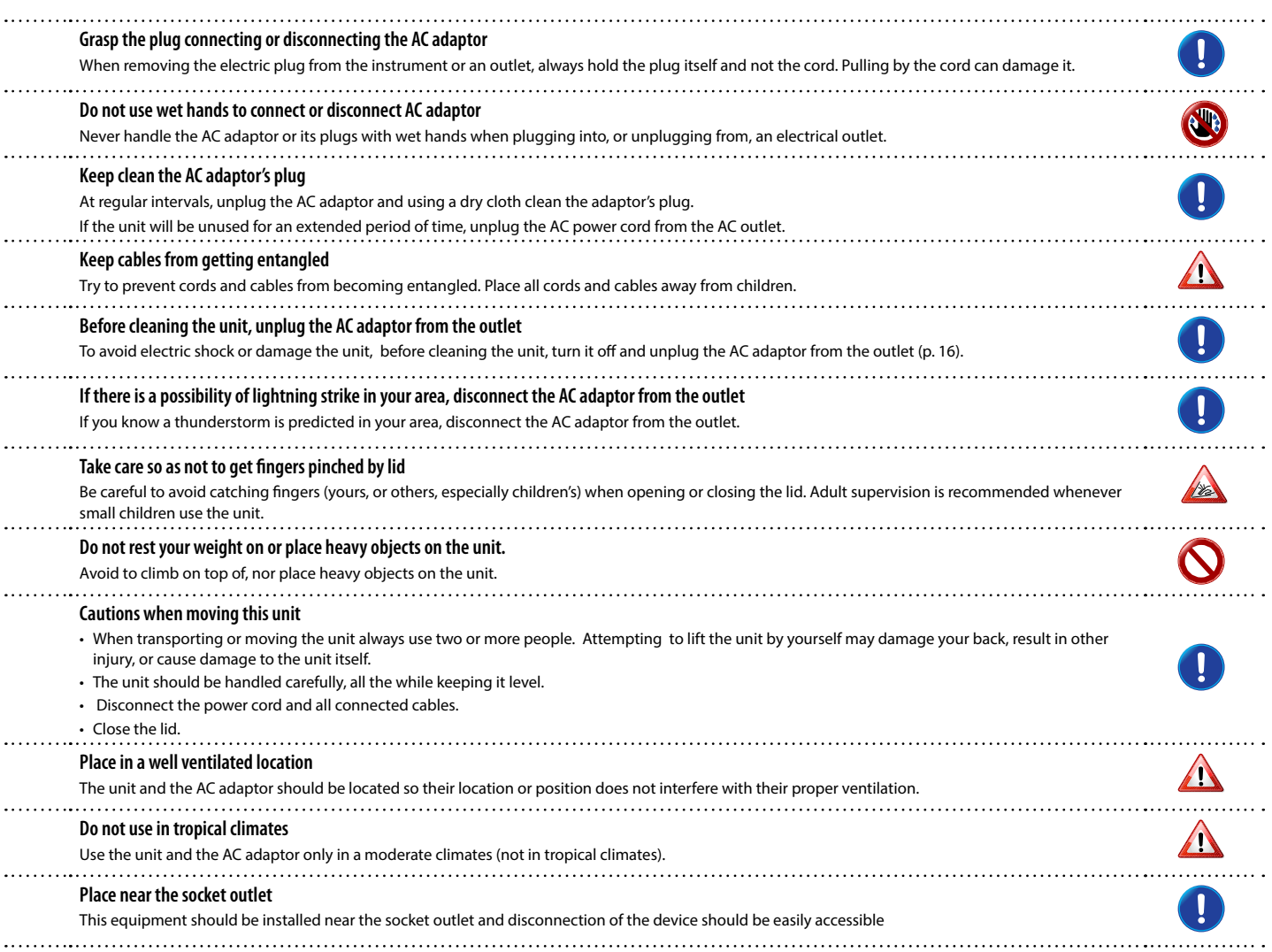

# <span id="page-6-0"></span>**2 Relevant Indications**

In addition to the items listed under ["Important Safety Instruction"](#page-4-0) on p. [5](#page-4-0), please read and observe the following:

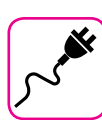

#### **Power supply related**

- Do not plug this unit into the same electrical outlet used same by an electrical appliance that is controlled by an inverter or a motor (such as a refrigerator, washing machine or air conditioner). Doing so, can result an audible noise.
- The power adaptor may become warm after long hours of consecutive use. It can be a normal dissipation of heat through the adaptor casing. To reduce the possibility of overheating place the power adaptor on the floor in a well-ventilated location.
- Before connecting the unit to other equipment, turn off the power to all equipment. Otherwise, electrical shock or damage to the equipment may occur.
- If the unit is not operative for 120 minutes. to prevent unnecessary power consumption, this unit features an "AUTO OFF" function that automatically turns the unit off. If you don't want the unit to turn off automatically, change the "AUTO OFF" setting to "OFF" as described on ["Auto OFF" \(p. 59\)](#page-58-0).

#### **NOTE**

The "AUTO OFF " setting is memorized when you switch off the unit.

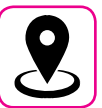

#### **Related to appropriate location**

- Do not place the unit near power amplifiers (or other equipment containing large power transformers) to avoid induced hum. In case of hum, to reduce the problem, change the orientation of your unit or place it away from the source of interference .
- Do not use this unit in the vicinity of a TV or radio. This unit may interfere with radio and television reception.
- When using this unit along with application on your iPhone/iPad, we recommend that you set "Airplane Mode" to "ON" on your iPhone/iPad in order to avoid noise caused by communication.
- Noise may be produced if cell phones are operated in the vicinity of this unit. In case of noise you should relocate such wireless devices so they are at a greater distance from this unit, or switch them off.
- Do not expose the unit to extreme cold or heat, to direct sunlight or near devices that radiate heat. Do not leave the unit inside an vehicle during the day. Extreme temperature can damage the unit.
- Take care when move the unit from one location to another with drastic changes in ambient temperature. Condensation can occur in the unit due to drastic change of temperature. Using the device while condensation is present can cause damage. If there is reason to believe that condensation might have occurred, leave the device for several hours until the condensation has completely dried out.
- Do not place, for long periods of time, vinyl, plastic or rubber objects on this unit. Such objects can discolor or otherwise harmfully affect the finish.
- Do not place objects for long period of time on top of the keyboard. This can be the cause of malfunction of the keys of the keyboard.
- Do not apply any stickers, decals or self-adhesive material to this unit. The glue is difficult to remove and solvents are damaging the exterior finish.
- Do not place object filled with liquid (glass of water on this unit. Avoid to use alcohol, perfume, hairspray, nail polish, etc., near the unit. In the event of liquid spill on the unit, swiftly wipe away the surface using a dry, soft cloth.

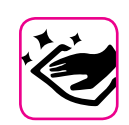

#### **Maintenance related**

- To clean the unit, put a soft cloth in lukewarm water , squeeze it well, then wipe the entire surface using an equal amount of strength. Rubbing too hard in the same area can damage the finish.
- If your unit has a **polished finish**, it needs careful, periodic care. Dust should be removed using a soft feather or wool-type duster. Care should be taken not to apply pressure to the finish or to drag the dust across the finish, which can create fine scratches in the surface. Fingerprints or similar marks can be cleaned with a dampened soft cloth, followed by a dry cloth. In cases of stubborn greasy dirt, using a small amount of mild detergent (such as mild dishwashing liquid) on the damp cloth may help. Do not use any cleaners or detergents, since they might deteriorate the surface of the cabinet, and produce cracks. Do not use dusting cloths that contain chemicals.
- Do not wipe this unit with benzene, alcohol or solvent of any kind . Doing so may result in discoloration and/or deformation of the unit.

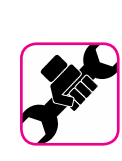

#### **Related to repairs**

• Always back up your data on a USB memories before you send this unit for repair to an authorized center. All data contained in the unit's memory my be lost. Important data should always be backed up, or written down on paper (when possible). Dexibell assumes no liability concerning such loss of data.

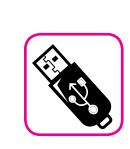

#### **Related to external memories**

- Insert the USB Memory (commercially available) into the slot with care and at the correct angle.
- Take particular care when handling USB Memory:
- Always ground yourself to something metal before handling an USB Memory
- Do not touch the pins of the USB Memory connector, or allow them to become dirty.
- Do not subject the USB Memory to temperature extremes (e.g., direct sunlight in an enclosed vehicle)
- Do not allow the USB Memory to become wet
- Do not drop or subject it to excessive shock or vibration.
- Do not disconnect the USB Memory while writing and reading data (i.e., while the USB Memory indicator blinks).
- Never use USB hub to connect USB Memory to the unit.
- This unit allows you to use commercially available USB Memory. You can purchase such devices at a computer store, a digital camera dealer, etc
- The audio recording require a USB storage device to support high sustained transfer rates. Not all USB devices will guarantee flawless performance.

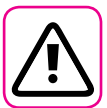

#### **Other precautions**

- The contents of memory could be lost due to malfunction or improper operation. To help prevent the loss of your data, we highly recommend that you periodically save a backup copy of important data you have stored in the unit's memory on another storage device. (e.g., USB memories).
- Unfortunately, an error may occur during the data restore previously stored in the USB memories. Dexibell shall not be liable for loss of profits or any consequential loss, loss of data.
- Do not use excessive force when handling unit's buttons, switches, sliders and controls and when use connectors and jacks. Rough handling can cause damage o malfunctions.
- Do not to apply strong pressure on the display.
- Always pull by the connector when disconnecting a cable, never pull the cable Not doing so you will cause shorts, or damage to the cable's internal elements.
- Keep the unit's volume levels down. The instrument should be used at a reasonable volume, to avoid disturbing neighbours, especially at night and in the early morning. Use headphones if you want to play your music loud or late at night.
- When you need to transport the unit, put it in its original packaging with padding in the box. Otherwise, you will need to use equivalent packaging materials. When transporting or moving the unit always use two or more people.
- To prevent possible damage, avoid applying excessive force to the music stand.
- For connecting this unit use cable low impedance cables. The use of cables that contain resistor can cause the sound level to be extremely low, or impossible to hear.

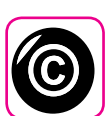

#### **Related to copyright and trademarks**

- Dexibell do not assume legal liability regarding any infringements of the user through the use of this unit.
- Recording, copying, distribution of copyrighted material (songs, live performance, etc.) belonging to a third party in part or in whole without the permission of the copyright owner is forbidden by law.
- Copyright © 2003 by Bitstream, Inc. All rights reserved. Bitstream Vera is a trademark of Bitstream, Inc.
- iPad® and iPhone® are registered trademarks of Apple Inc.
- App Store<sup>sm</sup> is an Apple's Service Mark

#### **Conventions Used in This Manual**

The following symbols are used.

**NOTE** It indicates an important note; be sure to read it.

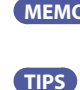

**MEMO** It indicates a memo regarding the setting or function; It's up to you read it. **TIPS** It indicates a useful hint for operation; read it as necessary.

## **Contents**

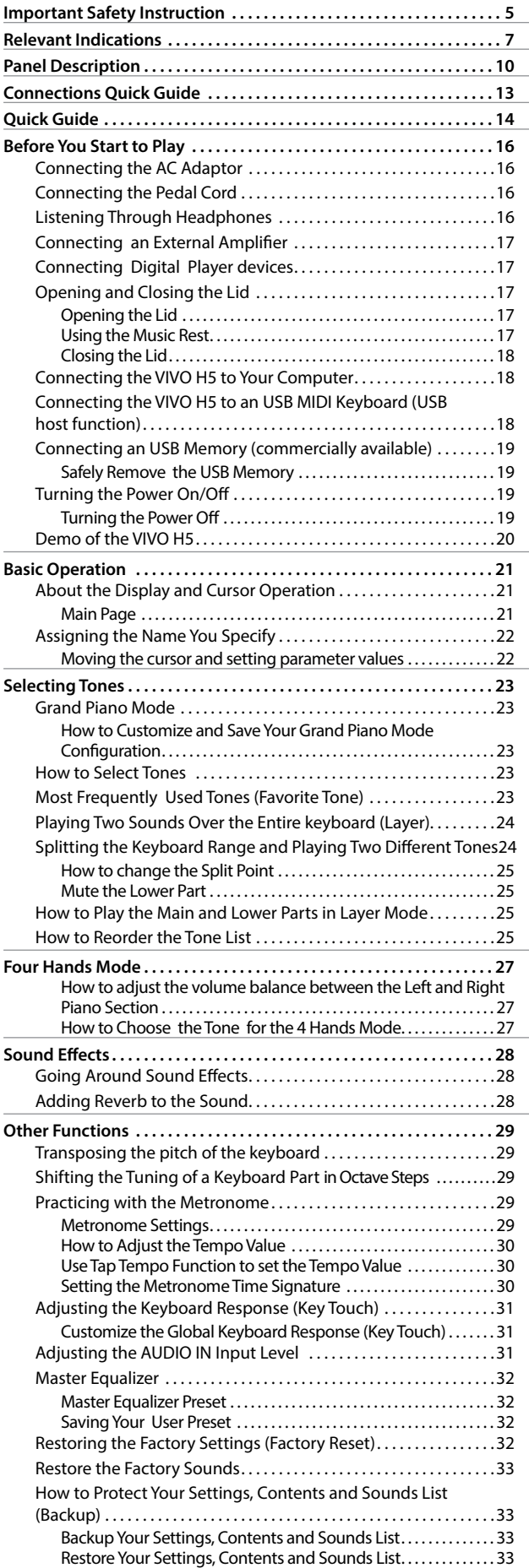

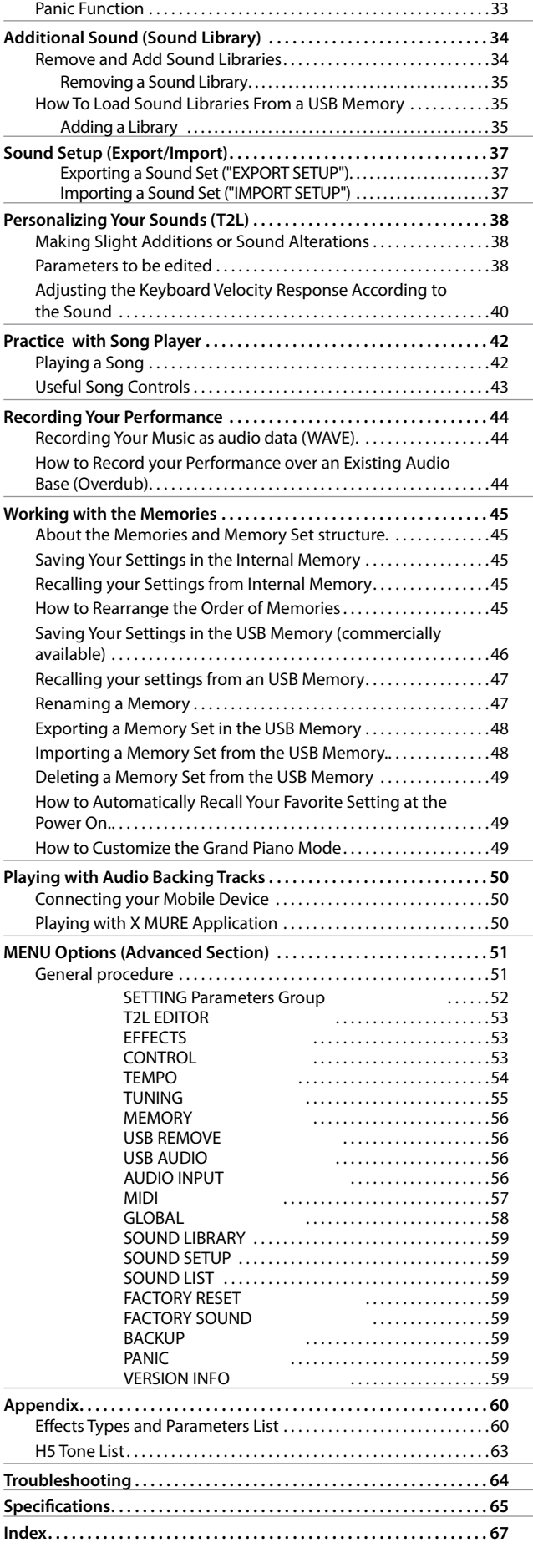

# <span id="page-9-0"></span>**3 Panel Description**

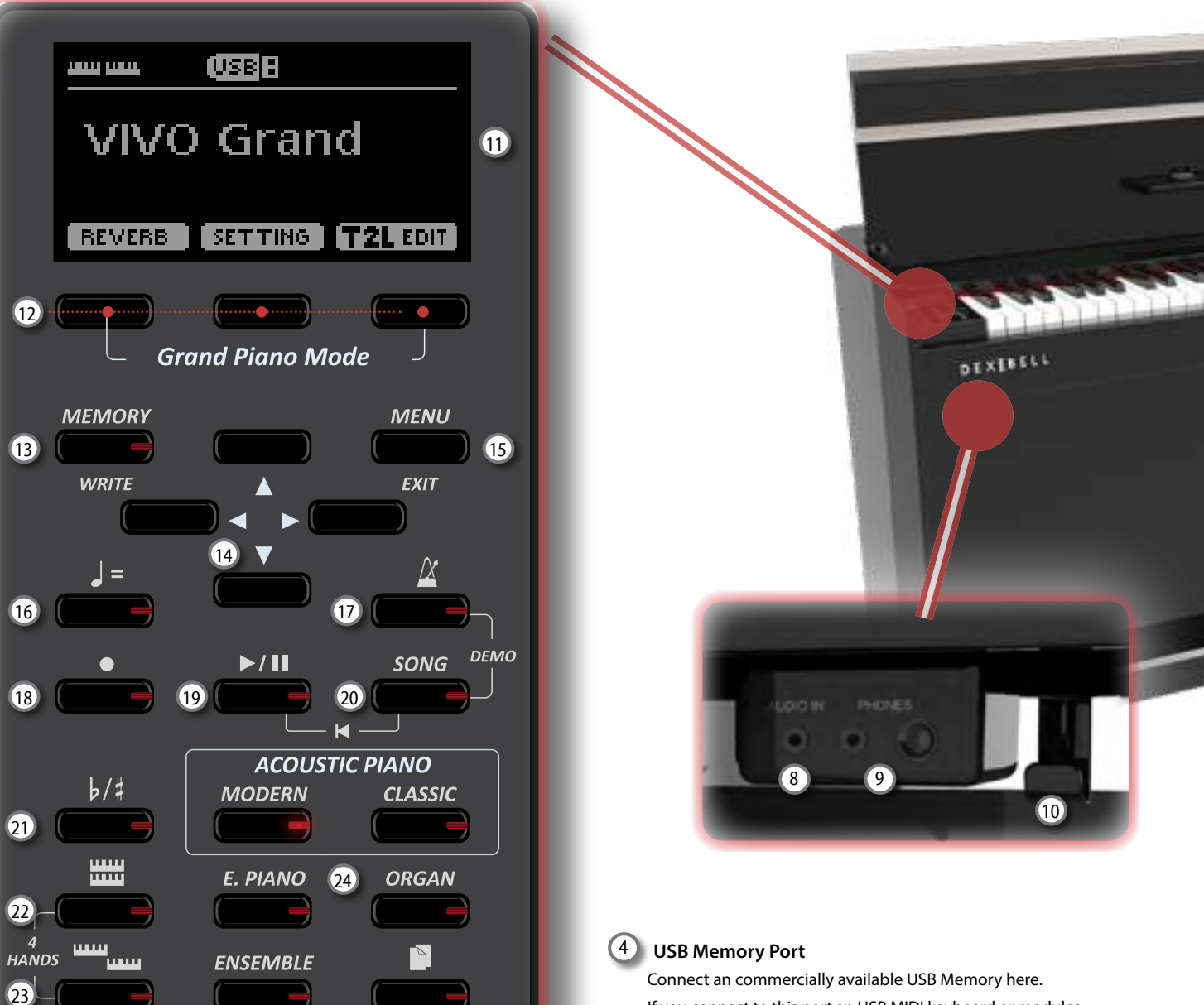

### $\overline{1}$

Turns the power on or off (p. [19](#page-18-1)).

#### **With the factory settings VIVO H5's power will automatically be switched off 120 minutes after you stop playing or operating the VIVO H5.**

If VIVO H5's power has been turned off automatically, you can use the [POWER] switch to turn the VIVO H5 back on. If you don't want the power to turn off automatically, set the "AUTO OFF" parameter to "OFF" (p. [59](#page-58-0)).

#### **NOTE**

To avoid malfunctions, never disconnect the AC/DC adaptor while the instrument is turned on.

#### 2 **VOLUME**

Use this knob to set VIVO H5's overall volume.

### 3 **USB Computer Port**

Use a USB cable to connect the VIVO H5 to your computer via this connector (p. [18\)](#page-17-1).

If you connect to this port an USB MIDI keyboard or modules you can exchange MIDI data without a computer and without using two MIDI cables. See ["Connecting the VIVO H5 to an](#page-17-2)  [USB MIDI Keyboard \(USB host function\)" \(p. 18\)](#page-17-2).

#### **NOTE**

\* Carefully insert the USB Memory making sure that the connector on the device is appropriate and that it is connected in the proper direction.

\* Dexibell does not recommend using USB hubs, irrespective of whether they are active or passive.

#### 5 **Damper Pedal**

Use this pedal to sustain the sound (p. [53\)](#page-52-1).

### 6 **Sostenuto Pedal**

The notes you are pressing when this pedal is depressed will be sustained, allowing future notes played to be unaffected (p. [53\)](#page-52-2).

#### 7 **Soft Pedal**

This pedal is used to reduce the volume and slightly changes the timbre (p. [54\)](#page-53-1).

### 8 **AUDIO IN**

This mini jack allow you to connect the audio outputs of an external signal source (CD/mp3 player, etc.).

### **Panel Description**

![](_page_10_Picture_1.jpeg)

## **Rear Side**

### **VIVO H5**

![](_page_11_Picture_3.jpeg)

### 25 **DC IN socket**

Connect the supplied AC/DC adaptor here (p. [16](#page-15-0)).

### 26 **AUDIO OUTPUT R jack**

This socket allows you to connect an external amplified speakers.

![](_page_11_Picture_8.jpeg)

### 27 **AUDIO OUTPUT L/MONO jack**

This socket allows you to connect an external amplified speakers.

#### **NOTE**

If you can/want to use only one channel on your external amplifier, connect this "**L/MONO"** socket to its input. For optimum sound quality, we recommend working in stereo, though.

### 28 **Pedals Socket**

Here is were you connect the pedal cable.

# <span id="page-12-0"></span>**4 Connections Quick Guide**

# **Peripheral Devices**

![](_page_12_Picture_2.jpeg)

<span id="page-13-0"></span>![](_page_13_Figure_1.jpeg)

### **Quick Guide**

![](_page_14_Figure_1.jpeg)

# <span id="page-15-1"></span>**6 Before You Start to Play**

### <span id="page-15-0"></span>**Connecting the AC Adaptor**

**1. Rotate the [VOLUME] knob toward the left position to minimize the volume.**

![](_page_15_Picture_3.jpeg)

**2.** Connect the included power cord to the A aptor. The indicator will light once you plug the AC adrain to a wall outlet.

To an AC outlet

![](_page_15_Figure_6.jpeg)

#### **NOTE**

Depending on your area, the included power cord may differ from the one shown above.

#### **NOTE**

Be sure to use only the AC adaptor (DEXIBELL DYS602-240250W) supplied with the unit. Also, make sure the line voltage at the installation matches the input voltage specified on the AC adaptor body. Other AC adaptors may use a different polarity, or be designed for a different voltage, so their use could result in damage, malfunction, or electric shock.

#### **NOTE**

If you won't be using the VIVO H5 for an extended period of time, disconnect the power cord from the electrical outlet.

#### **NOTE**

To avoid malfunctions, never disconnect the AC/DC adaptor while the instrument is turned on.

#### **3. Connect the AC adaptor to VIVO H5's DC IN jack positioned to the rear bottom panel.**

REAR SIDE

![](_page_15_Picture_17.jpeg)

### **Connecting the Pedal Cord**

![](_page_15_Picture_19.jpeg)

**1. Connect the pedal cord that come from the dedicated stand here.**

For further information see the Assembling Manual.

### **Listening Through Headphones**

You can use headphones to enjoy the VIVO H5 without disturbing those around you, such as at night.

**1. Here you can connect stereo headphones. VIVO H5 has two headphones jacks . Two people can use headphones simultaneously.**

![](_page_15_Picture_25.jpeg)

**2. Rotate the VIVO H5's [VOLUME] knob to adjust the volume of the headphone.** 

**Cautions when using headphones**

<sup>•</sup> To prevent damage to the cord's internal conductors, avoid rough handling. When using headphones, mainly try to handle either the

<span id="page-16-0"></span>plug or the headset.

- Your headphones may be damaged if the volume of a device is already turned up when you plug them in. Minimize the volume before you plug in the headphones.
- Excessive input will not only damage your hearing, but may also strain the headphones. Please enjoy music at a reasonable volume.

### **Connecting an External Amplifier**

You can connect the OUTPUT jack to external amplifier, stereo system, or other stereo audio device.

- **1. Rotate the [VOLUME] knob toward the left position to minimize the volume.**
- **2. Connect the VIVO H5's OUTPUT jacks positioned to the right rear bottom panel to the inputs of your external amplifier.**

![](_page_16_Picture_8.jpeg)

### **Connecting Digital Player devices**

You can connect the INPUT jack to an audio playback device. The audio of playback will be reproduced with the VIVO H5's internal speakers .

- **1. Rotate the [VOLUME] knob toward the left position to minimize the volume.**
- **2. Connect the VIVO H5's INPUT jack positioned to the left front bottom panel to the output of an external signal source.**

![](_page_16_Picture_13.jpeg)

![](_page_16_Picture_14.jpeg)

You can adjust the volume of device connected to the VIVO H5's INPUT jack. See ["AUDIO INPUT" \(p. 56\).](#page-55-1)

See ["Adjusting the AUDIO IN Input Level" \(p. 31\)](#page-30-1) to adjust the audio source level.

### **Opening and Closing the Lid**

#### **NOTE**

- This unit is equipped with a safe closing system to avoid finger injuries when opening or closing the lid. Anyway be careful to avoid catching your fingers when opening or closing the lid. Adult supervision is recommended whenever small children use the unit.
- If you need to move the unit, make sure that the lid is closed to prevent accidents.

### <span id="page-16-1"></span>**Opening the Lid**

### **WARNING**

Do not release the lid until it is fully opened.

**1. Hold the front edge of the lid with both hands, then open the lid slowly until it reach the end-of-stroke position.**

![](_page_16_Picture_25.jpeg)

### **Using the Music Rest**

Please find here below instruction regarding the opening and closing of the music rest.

### **Opening the Music Rest**

- **1. Open the lid. See ["Opening the Lid"](#page-16-1) just above.**
- **2. Pull down the sheet music holder (1) as in the illustration below.**
- **3. To provide extra space for the music sheet, pull down the front part of the lid (2) as in the illustration below.**

![](_page_16_Picture_32.jpeg)

### <span id="page-17-3"></span><span id="page-17-0"></span>**Closing the Music Rest**

- **1. Pull up the sheet music holder (1) as in the illustration below.**
- **2. Pull up the front part of the lid (2) as in the illustration below.**

![](_page_17_Picture_4.jpeg)

### **Closing the Lid**

#### **WARNING**

- Allow the lid to close automatically. Do not force the lid.
- Be careful to avoid catching your fingers when closing the lid. Adult supervision is recommended whenever small children use the unit.
- **1. Before closing the lid, close the sheet music holder. See ["Closing the Music Rest"](#page-17-3) as described just above.**
- **2. Hold the lid with both hands and slowly accompany it to close automatically.**

Allow the lid to close automatically. Do not force the lid.

![](_page_17_Picture_12.jpeg)

### <span id="page-17-1"></span>**Connecting the VIVO H5 to Your Computer**

If you use a USB cable (commercially available) to connect the VIVO H5 to your computer, you can record and play **audio and/or MIDI data** by your MIDI software (DAW software).

#### **NOTE**

To use the USB audio streaming you need of a computer equiped with MAC OSX or LINUX, an iPad or iPhone.

#### **NOTE**

VIVO H5 does not support GM/GS standard.

### **What do you need to connect the VIVO H5 with your**

### **computer?**

• USB cable (type A–male - type B–male: commercially available)

**1.** Use a standard USB cable (A→B-type connectors, **commercially available) to connect the VIVO H5 to your computer as shown below.**

![](_page_17_Picture_23.jpeg)

### **NOTE**

- Switch on the VIVO H5 before you start up the DAW software on your computer.
- Before to connect any other equipment, move the [VOLUME] knob counterclockwise to minimize the volume.

Now, the same sound coming out of the VIVO H5 can be recorded into your computer and the sound from your computer can be played from audio system of the VIVO H5.

### <span id="page-17-2"></span>**Connecting the VIVO H5 to an USB MIDI Keyboard (USB host function)**

Usign the following connection, your piano becomes a master (host). You can connect other keyboards or modules from any brand directly to the DEXIBELL USB "Memory" port and exchange MIDI data without a computer and without using two MIDI cables.

The connection consists of the following main components:

- **• Your DEXIBELL piano**.
- One slave MIDI USB Devices as a keyboards.
- A physical bus represented by the USB cable that links the devices with the host.

![](_page_17_Picture_34.jpeg)

![](_page_17_Picture_35.jpeg)

### <span id="page-18-2"></span><span id="page-18-0"></span>**Connecting an USB Memory (commercially available)**

**1. Plug an USB Memory to the MEMORY port on the VIVO H5's right panel located under the keyboard.**

![](_page_18_Picture_3.jpeg)

#### **NOTE**

Carefully insert the USB Memory making sure that the connector on the device is appropriate and that it is connected in the proper direction.

#### **NOTE**

The VIVO H5 supports all USB memory (FAT 32 formatted).

Anyway, because there are so many USB memory on the market and it is almost impossible to check all types of memories, it could happen that a memory is not compatible with your instrument.

### **Safely Remove the USB Memory**

#### **NOTE**

You should always safely eject the USB Memory before physically unplugging it from USB socket. Before to unplug the USB Memory use the "USB REMOVE" function.

- **1. Press the [MENU/EXIT] button.**
- **2.** Use the [▲] [▼] buttons to select the "USB REMOVE" **function and press the [] button to access it.**

![](_page_18_Picture_14.jpeg)

**1. Press the "YES" Function button to safely remove the USB Memory.**

Now you can unplug the USB Memory safely.

### <span id="page-18-1"></span>**Turning the Power On/Off**

Once everything is properly connected, be sure to follow the procedure below to turn on their power.

**1. Rotate the [VOLUME] knob toward the left position to minimize the volume.**

#### **NOTE**

Before turning the VIVO H5 on/off, always be sure to turn the volume down. Even with the volume turned down, you might hear some sound when switching the VIVO H5 on/off.

However, this is normal and does not indicate a malfunction.

**2.** Press the VIVO H5's  $\phi$  | button located on the right panel **to switch it on.**

![](_page_18_Picture_24.jpeg)

The power will turn on, a progress bar appear in the VIVO H5's display,.

![](_page_18_Picture_26.jpeg)

*VOLUME* After a brief interval, the main page will appear. and VIVO H5 will be ready to produce sound.

![](_page_18_Picture_28.jpeg)

**3. Use the [VOLUME] knob to adjust the volume.**

#### **NOTE**

This unit is equipped with a protection circuit. A brief interval (a few seconds) after power up is required before the unit will operate normally.

### **Turning the Power Off**

**1. Rotate the [VOLUME] knob toward the left position to minimize the volume.**

#### **NOTE**

To avoid malfunctions, never disconnect the AC/DC adaptor while the instrument is turned on.

#### **2. Press the VIVO H5's [** " **] switch.**

A power off confirmation message appears:

![](_page_18_Picture_38.jpeg)

#### <span id="page-19-0"></span>**3. Press the "YES" Function button to confirm.**

The display shows the following message:

![](_page_19_Picture_3.jpeg)

and the unit will turn off after few seconds.

If you do not want power off press the "NO" Function button.

#### **NOTE**

If you need to turn off the power completely, first turn off the  $[<sup>0</sup>]$  button, then unplug the power cord from the power outlet. Refer to ["Connecting the AC Adaptor" \(p. 16\)](#page-15-0).

### **If you do not operate the unit for a certain period of time while the power is on, this unit turns off automatically.**

### **If you don't want the power to turn off automatically,**

#### **turn the "AUTO OFF" setting off !**

**With the factory settings, the unit's power will automatically be switched off 120 minutes after you stop playing or operating the unit.**

Shortly before the VIVO H5 shuts down automatically, the display starts counting down the seconds. If you want to keep using the VIVO H5 at this stage, press any button.

If you don't want the power to turn off automatically, change the "AUTO OFF" setting to "OFF" as described on p. [59](#page-58-0).

### **Demo of the VIVO H5**

Your VIVO H5 contains a demo that introduces all the best of its tones.

**1. Simultaneously press the [ ] and [SONG] buttons.**

![](_page_19_Picture_17.jpeg)

Playback starts automatically with the demo song.

**2. Press the [MENU/EXIT] button to leave the demo function**.

#### **NOTE**

All rights reserved. Unauthorized use of this material for purposes other than private, personal enjoyment is a violation of applicable laws.

### <span id="page-20-0"></span>**About the Display and Cursor Operation**

This section introduces the information that appear on the main page. Moreover this section illustrates how to navigate the menu.

### **Main Page**

The VIVO H5 main page contains many useful information.

![](_page_20_Picture_5.jpeg)

Use these function buttons to select one of three functions/ options shows at the bottom of the display.

![](_page_20_Picture_136.jpeg)

### <span id="page-21-1"></span><span id="page-21-0"></span>**Moving the cursor and setting parameter values**

**1. Press the [MENU/EXIT] button to access to the available function groups.** 

![](_page_21_Picture_3.jpeg)

**2.** Use the [▲] [▼] buttons to select the desired function **group.**

![](_page_21_Picture_5.jpeg)

**3. Press the [] button to enter in the selected function group.**

![](_page_21_Picture_7.jpeg)

- **4.** Use the [▲] [▼] buttons to scroll the list of parameters. The selected parameter field is underlined.
- **5. Use the [] [] buttons to set the desired value.**
- **6. Press the [MENU/EXIT] button to return to the main page.**

![](_page_21_Picture_11.jpeg)

### <span id="page-21-2"></span>**Assigning the Name You Specify**

In many cases you'll have to assign a name to a file. In the following example, we will learn how to give a Memory name.

After the selection of saving a Memory, the display looks as follows:

![](_page_21_Picture_15.jpeg)

A Memory name is suggested by the VIVO H5.

- **1.** Use the [▲][▼] buttons to select a different character.
- **2. Use the [] [] buttons to select the next character position you want to change, then use the [][] buttons again.**
- **3. You can press the [A/a/#] Function button to switch between upper- and lower-case characters as well as numbers.**

![](_page_21_Picture_20.jpeg)

**4. To delete the selected character, simultaneously press the central and right Function button.** 

![](_page_21_Picture_22.jpeg)

**5. To insert a character, simultaneously At the same press the left and central Function button.**

![](_page_21_Figure_24.jpeg)

**6. Repeat steps (2) and (3) to complete the name.**

VIVO H5 has a wide selection of high quality tones arranged in six categories. In particular, thanks to new sound engine, the Piano tones are faithfully reproduced with all the subtle nuances of a real acoustic piano.

The VIVO H5 allows you to assign any of the available tones to any of the three real-time parts. Tone selection always applies to the part (Main, Coupled or Lower) whose field is currently underlined in the main page.

### **Grand Piano Mode**

#### **NOTE**

<span id="page-22-3"></span><span id="page-22-0"></span>**8**

At power-on, the instrument is automatically selected in Grand Piano Mode.

**1. From the Main page, simultaneously press the first and last Function button.** 

![](_page_22_Picture_7.jpeg)

The "Grand Piano" tone is called and all various parameters are modified to play the best piano sound.

**2. Play the keyboard to enjoy the piano sound.**

All leyboard play piano sound.

![](_page_22_Picture_11.jpeg)

### **How to Customize and Save Your Grand Piano Mode Configuration**

You have the possibility to customize the configuration of the Grand Piano mode by changing the tone and the various parameters of the instrument and save your configuration through the "SAVE AS G.P. MODE function. For more information, please see ["How to Customize the Grand Piano](#page-48-1)  [Mode" \(p. 49\)](#page-48-1).

### <span id="page-22-1"></span>**How to Select Tones**

**1. Press the desiderate Tone button to select the sound category that you want to play.**

![](_page_22_Picture_16.jpeg)

The last sound you selected for that category is recalled.

The button indicator lights and a temporary window shows the list of tones where the recalled sound is underlined:

![](_page_22_Picture_273.jpeg)

In the example was pressed [MODERN] button.

**2.** While the tone window is active, use the [▲] [▼] buttons **to select a tone in the same category.**

If during normal operation the window closes automatically, press the Tone button again.

See page [63](#page-62-1) for a list of available Tones.

#### **3. Play the keyboard.**

You'll hear the sound of the selected instrument.

#### **MEMO**

The last sound you select in each category is memorized temporarily and will be recalled every time you press the corresponding Tone button

![](_page_22_Picture_28.jpeg)

**4. While the tone window is active, press the [] [] buttons to select the previous or next tone category or press another desiderate tone buttons.**

After few seconds of inactivity of the change tone operation, the Main page is shown.

#### **TIPS**

A quick way to change a tone from the Main page: use the **[] []** buttons to select a next or previous tone in the same category.

### <span id="page-22-2"></span>**Most Frequently Used Tones (Favorite Tone)**

The "Favorite Tone" function lets you an easy recall of most frequently used sounds. You can memorize your Favorite Tone for each of six categories and recall it simply pressing the tone button. It will be helpful in a live performance situation.

- **1. Select a tone you prefer. See ["Selecting Tones" \(p. 23\)](#page-22-3).**
- **2. Press and hold the Tone button that contains the selected tone to memorize it.**

<span id="page-23-0"></span>![](_page_23_Picture_1.jpeg)

The display shows a confirmation message.

The position of the sound you selected is memorized and will be recalled every time you press the corresponding Tone button. The instrument will remember your choice at the next power on.

### <span id="page-23-1"></span>**Playing Two Sounds Over the Entire keyboard (Layer)**

In the previous paragraph ["How to Select Tones"](#page-22-1), you learned how to select a Tone. Below you'll learn how to add a second sound over the entire keyboard.

**1. Press the [ ] button to add a second tone (Coupled Part) over the entire keyboard.**

![](_page_23_Picture_7.jpeg)

The Coupled part [C] is automatically selected. If the main page is displayed shows:

![](_page_23_Picture_284.jpeg)

The Coupled part [C] field in the main page is underlined to inform you that the tone selection is applied on this part .

#### **NOTE**

For Tone selection, it would be a good idea to check on the main page which part is currently selected to ensure that you don't select a Tone for the wrong part.

#### **2. Play the keyboard.**

You'll hear the tones of Main part [M] and Coupled part [C] playing together.

#### **3. To adjust the volume move the VOLUME knob.**

**4. To change a tone of the Coupled part, see ["How to Select](#page-22-1)  [Tones" \(p. 23\).](#page-22-1)**

- **5. To select the Main part, from the main page, use the [] [] buttons to select it.**
- **6. To change a tone of the Main part, see ["How to Select](#page-22-1)  [Tones" \(p. 23\)](#page-22-1).**

### <span id="page-23-2"></span>**Splitting the Keyboard Range and Playing Two Different Tones**

Split mode enables you to play two different voices on the keyboard, one with the left hand and another with the right hand.

**1. If you want to use your left and right hands to play different Tones , press the [ ] button.** 

![](_page_23_Picture_22.jpeg)

The Keyboard is divided into two sections. The region of the keyboard to the left of the split point becomes the Lower part, while the region of the keyboard to the right of the split point becomes the Main part.

![](_page_23_Picture_24.jpeg)

If the main page is displayed shows:

![](_page_23_Picture_26.jpeg)

The Lower part [L] field in the main page is underlined to inform you that the tone selection is applied on this part .

#### **2. Play the keyboard.**

Turn the VOLUME knob to adjust the volume.

#### **MEMO**

The default split point is set between keys E3 and F3. To change the split point see ["How to change the Split Point" \(p. 25\)](#page-24-1) .

#### **MEMO**

In Split mode, the most suitable octave settings for each tone are applied automatically.

- **3. To change a tone of the Left part, see ["How to Select](#page-22-1)  [Tones" \(p. 23\)](#page-22-1).**
- **4. To select the Main part, from the main page, use the [] [] buttons to select it.**
- **5. To change a tone of the Main part, see ["How to Select](#page-22-1)  [Tones" \(p. 23\)](#page-22-1).**

### <span id="page-24-1"></span><span id="page-24-0"></span>**How to change the Split Point**

**1. Press and hold the [ ] button until the display shown the following page.**

![](_page_24_Picture_3.jpeg)

**2. Use the [] [] buttons to change the split point.** 

![](_page_24_Picture_293.jpeg)

**3. Press the " " function button to return to the previous page or press [MENU/EXIT] button to go directly to the main page.**

### **Mute the Lower Part**

Use this function to mute the Lower part. This function can be useful when you want to play only an external device connected via MIDI.

![](_page_24_Picture_9.jpeg)

**1. From the SPLIT page, press the "MUTE ON" Function button.**

The note played on the Lower part don't produce sound. The name of Function button change in "MUTE OFF"

**2. Press again the "MUTE OFF" Function to exit from mute function.**

### **How to Play the Main and Lower Parts in Layer Mode**

Previously we saw how to play the Main and Lower part in split mode, see ["Splitting the Keyboard Range and Playing Two Different Tones" \(p. 24\).](#page-23-2) If you wish, you have the possibility to play the Main and Lower part over the entire keyboard (layer mode). To do this you have to set the "Split" parameter in "OFF"

**1. Press and hold the [ ] button until the display shown the following page:**

![](_page_24_Picture_16.jpeg)

**2.** Use the [▲] [▼] buttons to select the "Split" parameter.

**3. Use the [] [] buttons to set the "Split" parameter to OFF.**

![](_page_24_Picture_294.jpeg)

Playing a note in the keyboard, the Main and Lower parts play together.

![](_page_24_Picture_295.jpeg)

**MEMO**

To play the Main and Lower part in split mode set again the "SPLIT" parameter to "ON"**.**

### **How to Reorder the Tone List**

Use this function if you need to reorder the tones list. If you wish, you can move the position of the individual tone in the list.

**1. Press the [MENU/EXIT] button and select** SOUND LIST**.**

![](_page_24_Picture_296.jpeg)

The display shows the tone list.

![](_page_24_Picture_297.jpeg)

**2.** Use the Tone buttons and the [▲] [▼] buttons to select **the tone you want to reorder.**

![](_page_24_Picture_31.jpeg)

**3. Press the "MOVE" function button.**

![](_page_24_Picture_298.jpeg)

**4.** Use the [▲][▼] buttons to select the new position where **you want to move the selected tone. If you want move the**  **tone in another category use the [] [] buttons.** 

![](_page_25_Figure_2.jpeg)

**5. Press the "OK" Function button to confirm the operation.**  Press "CANCEL" Function button to cancel the operation.

<span id="page-26-0"></span>This function divides the keyboard into two sections, left and right zone, so that two people can play the same range of pitches, just as though there were two pianos.

When this mode is active, it is as if you had two separate 44-keys pianos<br>with the same playing range and octave. When this mode is active, it is as if you ha<br>with the same playing range and octave.

The right pedal act as damper pedal for the right piano section.

The left pedal must be assigned as damper pedal for the left piano section (see below).

### Entering in "4 Hands" mode

**1. To enter in "4 hands" mode, simultaneously press the [ ] and [ ] button.**

![](_page_26_Figure_7.jpeg)

The instrument is now in the "4 Hands" mode.

#### **NOTE**

NOTE<br>The default four hands mode split point is set between keys B3 and C4.

### **Assigning the damper for the left piano section.**

To assign left pedal as damper for the left section, please follow the<br>next instructions. next instructions.

![](_page_26_Picture_13.jpeg)

Damper pedal for the left section. See below how to assign it.

Damper pedal for the right section

**2. To enter in "4 hands" settings, press and hold the [ ] and [ ] button until the following page is displayed.**

The display shows the "4 HANDS MODE" page:

![](_page_26_Picture_334.jpeg)

- **3. By the [] [] buttons select the "Left Damper" parameter and press the [] button to set it "ON".** Now you are ready to have a four hand performance.
- **4. To leave the "4 hands" mode, simultaneously press the [ EVALUATE:** The land [  $\frac{1}{2}$  and [  $\frac{1}{2}$  and ] button.

### **How to adjust the volume balance between the Left and Right Piano Section**

In the "4 HANDS MODE" page you can adjust the "Balance" and "Output" parameters.

![](_page_26_Picture_335.jpeg)

- **5. Use the [] [] buttons select the parameter that you want adjust.**
- **6. Use the [] [] buttons to set the desired value.**

![](_page_26_Picture_336.jpeg)

### **How to Choose the Tone for the 4 Hands Mode**

You have the option to choose which tone will be recalled when entering 4 hands mode by the "Sound" parameter".

![](_page_26_Picture_29.jpeg)

**7.** From the "4 HANDS MODE" use the [▲] [▼] buttons to **select the "Sound" parameter and use the the [] [] buttons to select your favorite tone.**

#### **NOTE**

Please take note that this parameter is automatically saved in the memory Global area when the instrument is turned off.

# <span id="page-27-0"></span>**10 Sound Effects**

### **Going Around Sound Effects**

 VIVO H5 is quite simply a superlative instrument with the most advanced and best sound generation technology Dexibell has to offer.

When you recall a Tone the instrument automatically add the appropriate effects for that sound.

Anyway, VIVO H5 give you the possibility to change type of effect or modify some parameter of it.

VIVO H5 manage two units of effectors (FX-A and FX-B) for each keyboard part (Main, Lower, Coupled).

![](_page_27_Figure_6.jpeg)

**1. To access the "EFFECTS" page, press the [MENU/EXIT] button and select the page using [], [] and [] button.**

![](_page_27_Picture_8.jpeg)

**2. Select one of FX page relative to the keyboard part ("MAIN FX", "LOWER FX" and "COUPLED FX").**

![](_page_27_Figure_10.jpeg)

In the example we selected the "MAIN FX" page.

**3. Use the [] [] buttons to choose the Type of effect.** Press the "ON/OFF" Function button if you don't need the FX processor.

For the list of effects see ["Effects Types and Parameters List" \(p.](#page-59-1)  [60\)](#page-59-1).

- **4.** Use the [▲] [▼] buttons to select the parameter relative **to the chosen effect.**
- **5. Use the [] [] buttons to adjust the parameter value.** For details about the parameters for each effects, see p. ["Effects](#page-59-1)  [Types and Parameters List" \(p. 60\)](#page-59-1).
- **6. To edit the second FX processor, press the "FX-B" Function button.**

### **Adding Reverb to the Sound**

The reverb enables you to select various digital reverb effects that would add extra depth and expression to the sound to create a realistic acoustic ambience.

**1. While the main page is displayed, press the left Function button to access the Reverb parameters.**

![](_page_27_Picture_20.jpeg)

The display shows the Reverb page:

![](_page_27_Picture_22.jpeg)

**MEMO**

You can also select this function pressing [MENU/EXIT] button  $\rightarrow$  EFFECTS  $\rightarrow$  REVERB.

- **2.** Use the [▲] [▼] buttons to specify the part you wish to **change the Reverb level.**
- **3. Use the [] [] buttons to adjust the Reverb level.**

### **Changing the Reverb Type**

This parameter allows you to specify what kind of reverb effect you need.

![](_page_27_Picture_29.jpeg)

**1. While the Reverb page is displayed, press the "TYPE" Function button to access the Reverb Type page.**

![](_page_27_Picture_310.jpeg)

**2. Use the [] [] buttons to choose the Macro Type you prefer.** 

The available Macro reverb types are:

**Setting**

Hall, Dark Hall, Mid Hall, Concert Hall, Large Hall, Chathedral, Arena, Cave, Chamber, Room, Venue, Ambience, Wooden Room, Brick Room, Studio Booth, Small Room, Living Room, Office, Warehouse, Music Club, Plate, Small Spring, Bright Spring, AmpSpring

# <span id="page-28-0"></span>**11 Other Functions**

### <span id="page-28-1"></span>**Transposing the pitch of the keyboard**

The Transpose setting allows the pitch of your digital piano keyboard to be raised or lowered in semi-tone steps.

This is particularly useful when accompanying instruments tuned for different keys, or when a song learned in one key must be played in another key or when a singer sing in a key different than the original music.

### **1.** Press the  $\frac{b}{\pm}$  button.

![](_page_28_Picture_5.jpeg)

**2. Use the [] [] buttons to adjust the transposition value.**

![](_page_28_Picture_272.jpeg)

If you set a value different than 0, the  $[\frac{b}{k}]$  button indicator lights and the keyboard is transposed.

#### **MEMO**

You can also select this parameter pressing [MENU/EXIT] button SETTING→TRANSPOSE.

### **Shifting the Tuning of a Keyboard Part in Octave Steps**

The Octave function is an useful parameter that allows you to change the pitch of the selected part in octave steps (12 semitones at a time).

![](_page_28_Picture_13.jpeg)

**1. From the Main page, press the "SETTING" Function button to access the MAIN SETTING page.**

![](_page_28_Picture_15.jpeg)

The Main setting page can be also selected using [MENU/EXIT]  $button \rightarrow SETTINGS \rightarrow MAN SETTING.$ 

- **2. Use the [] [] buttons to select the "Octave" parameter.**
- **3. Use the [] [] buttons to set the desiderate octave for the Main part.**

In this page you can also adjust the audio level and mute the part. For details see the ["MENU Options \(Advanced Section\)"](#page-50-1).

**4. To change the Octave of another keyboard part, press the function button related to the part.**

### **Practicing with the Metronome**

The metronome provide a steady tempo to aid practicing the piano at a consistent tempo.

![](_page_28_Picture_23.jpeg)

The  $\left[\frac{1}{2}\right]$  button will blink, and the metronome will sound. To change the Tempo value see ["How to Adjust the Tempo Value"](#page-29-1)  [\(p. 30\)](#page-29-1).

**2.** To stop the metronome, press the  $\left[\stackrel{\land}{\bullet}\right]$  button once again.

The  $\left[\right]$  button indicator turn the lights off.

### **Metronome Settings**

The VIVO H5 also allows you to specify when and how the metronome should sound:

**1. Press and hold the [ ] button until the display shown the following page.**

![](_page_28_Picture_30.jpeg)

The metronome settings can be also selected using [MENU/EXIT]

<span id="page-29-0"></span>button → TEMPO→ METRONOME.

#### **2. Use the [] [] buttons to select the parameter.**

#### **3. Use the [] [] buttons to adjust the value.**

The metronome parameters you can set are:

![](_page_29_Picture_433.jpeg)

#### **4. To mute the sound of Metronome press the "MUTE ON" Function button.**

Press again to activate it again.

#### **MEMO**

The settings can be saved to the VIVO H5's global memory.

### <span id="page-29-1"></span>**How to Adjust the Tempo Value**

You can modify the tempo of metronome.

#### **MEMO**

You can also use the TAP TEMPO function to set the desired tempo. See ["Use Tap Tempo Function to set the Tempo Value"](#page-29-2)  here below.

#### **1.** Press the  $\left[\frac{1}{2}\right]$  button.

![](_page_29_Picture_15.jpeg)

The following page is shown:

![](_page_29_Picture_17.jpeg)

The metronome settings can be also selected using [MENU/EXIT] button → TEMPO → TEMPO\_TAP.

#### **2. Use the [] [] buttons to adjust the tempo value.**

![](_page_29_Picture_434.jpeg)

**3. In the same display page you can set the tempo using the Tempo indication. The tempo indication is typically written at the start of the score . Use the [] [] to select the tempo indication and use [] [] buttons to select a** 

#### **preset tempo.**

![](_page_29_Figure_23.jpeg)

The Tempo indication are the following:

![](_page_29_Picture_435.jpeg)

### **Half and Double**

**4. Use the [HALF] or [DOUBLE] Function buttons to to halve or double the tempo value.**

### <span id="page-29-2"></span>**Use Tap Tempo Function to set the Tempo Value**

**1. Press the [**Q=**] button at least three times at the desired tempo.**

The instrument calculates the intervals between your presses and sets the corresponding tempo value.

### **Setting the Metronome Time Signature**

The time signature is a notational convention to specify how many beats are to be contained in each bar and which note value is to be given one beat. In a musical score, the time signature appears at the beginning of the piece.

**1. From the TEMPO/TAP page, use the [] [] and [] [] buttons to change the Time Signature value.**

![](_page_29_Picture_34.jpeg)

![](_page_29_Picture_436.jpeg)

### **MEMO**

The settings can be saved to the VIVO H5's global memory.

### <span id="page-30-0"></span>**Adjusting the Keyboard Response (Key Touch)**

If the keyboard response don't meet your taste, you can adjust it. You can choose until to four dynamic response.

**1.** Press [MENU/EXIT] button and select SETTING→KEYBOARD **TOUCH function using the [], [] and [] buttons. See ["Moving the cursor and setting parameter values" \(p.](#page-21-1)  [22\).](#page-21-1)**

The following page is shown.

![](_page_30_Picture_5.jpeg)

**2. Use the [] [] buttons to choose your desiderate dynamic response.**

The following settings are available:

![](_page_30_Picture_422.jpeg)

[\*] This parameter can only be edited if the "Keyboard Touch" parameter is set to "Fixed".

### **Customize the Global Keyboard Response (Key Touch)**

We have previously seen how you can choose the keyboard response from 7 predefined curves: Heavy ++, Heavy+, Heavy, Normal, Light, Light+, Light++. Here below we will see how to modify the velocity curve as you wish, starting from one of the preset curves.

**1. Press [MENU/EXIT] button and select SETTINGKEYBOARD TOUCH function. See ["Moving the cursor and setting](#page-21-1)  [parameter values" \(p. 22\).](#page-21-1)**

The following page is shown.

![](_page_30_Picture_14.jpeg)

- **2. Use the [] [] buttons to choose your desiderate dynamic response.**
- **3. To customize the velocity curve press the "VELOCITY" Function button.**
- **4. Use the [] [] buttons to select one of the 5 points that characterize the curve: "***pp***", "***p***", "***mf***", "***f***", "***ff***".**
- **5. Use the [] [] buttons to modify the value of the selected point.**

![](_page_30_Picture_19.jpeg)

**6. Use the "RESET" Function button to restore the point at the default value.**

**NOTE**

Your velocity curve is automatically saved in the global area when the instrument is turned off.

### <span id="page-30-1"></span>**Adjusting the AUDIO IN Input Level**

The input level of the audio source you connect can be set with the "AUDIO INPUT Level" parameter.

**1. Press [MENU/EXIT] button and select AUDIO INPUT function using the [], [] and [] buttons. See ["Moving the](#page-21-1)  [cursor and setting parameter values" \(p. 22\).](#page-21-1)**

The following page is shown.

<span id="page-31-0"></span>![](_page_31_Picture_1.jpeg)

**2. Use the [] [] buttons to adjust your desiderate the AUDIO IN level.**

### **Master Equalizer**

The equalizer give you the possibility to boosting or reducing the low-frequency or high-frequency range of the sound. Adjust the Master EQ parameters to reach the best possible sound when listening through different reproduction systems, headphones, or an external speaker system.

**1. Press [MENU/EXIT] button and select EFFECTSMASTER EQ**

![](_page_31_Picture_6.jpeg)

**1. Use the [], [] buttons to select the parameter and use the [] [] buttons to adjust the value.**

![](_page_31_Picture_403.jpeg)

### **Master Equalizer Preset**

VIVO H5 comes with some Presets that can be handy in particular situations or a good way to get you started. You might want to start with a preset, then customize it until it is just right and save it in the

user area.

**1. From the "MASTER EQ" page press the "PRESET" Function button.**

![](_page_31_Picture_13.jpeg)

- **2.** Use the [▲], [▼] buttons to select the desired preset.
- **3. Press the "SELECT" Function button to confirm your choice.**

Its "EQ" icon is highlighted to indicate that the preset has been loaded.

### **Saving Your User Preset**

Make the necessary adjustments to obtain the sound that suits you best.

**1. From the "MASTER EQ" page, press the "SAVE" Function button.**

![](_page_31_Picture_404.jpeg)

- **2. If you wish, you can give a name to the preset pressing the "RENAME" Function button. For details how to rename see ["Assigning the Name You Specify" \(p. 22\)](#page-21-2).**
- **3. Press the "WRITE" Function button to save your preset.** The display shows a confirmation message.

### **Restoring the Factory Settings (Factory Reset)**

The following function allows you to recall the VIVO H5's original factory settings.

#### **WARNING**

All data will be deleted. Backup your own settings to an USB memory.

**1. Press [MENU/EXIT] button and select FACTORY RESET function using the [], [] and [] buttons. See ["Moving the](#page-21-1)  [cursor and setting parameter values" \(p. 22\).](#page-21-1)**

The display shows the following window.

![](_page_31_Picture_29.jpeg)

**2. Press the "YES" Function button proceed.**

The message "Complete" informs you that the VIVO H5 has been initialized.

### **NOTE**

The Factory Reset function doesn't initialize the Global Area.

### <span id="page-32-1"></span><span id="page-32-0"></span>**Restore the Factory Sounds**

Using this function you can restore all sound libraries as they came out of the factory.

**1. Press [MENU/EXIT] button and select FACTORY SOUND function. See ["Moving the cursor and setting parameter](#page-21-1)  [values" \(p. 22\)](#page-21-1).**

The following page appears:

![](_page_32_Picture_5.jpeg)

**2. Press the "YES" Function button proceed.**

The message "Complete" informs you that the VIVO H5 Sound Libraries has been restored.

If you no longer want to restore the sound libraries, press the "NO" Function button.

### **How to Protect Your Settings, Contents and Sounds List (Backup)**

You can back up contents, settings, and sounds list from your VIVO H5 into a USB Memory.

This function is also useful before sending your instrument for repair.

**1. Press [MENU/EXIT] button and select the BACKUP function. See ["Moving the cursor and setting parameter values" \(p.](#page-21-1)  [22\).](#page-21-1)**

The following page appears:

![](_page_32_Picture_14.jpeg)

### **Backup Your Settings, Contents and Sounds List**

- **1. Connect the USB Memory to which you wish to save your data. See ["Connecting an USB Memory \(commercially](#page-18-2)  [available\)" \(p. 19\)](#page-18-2).**
- **2. Select the "EXPORT BACKUP" function. See ["Moving the](#page-21-1)  [cursor and setting parameter values" \(p. 22\)](#page-21-1).** The following page appears:

![](_page_32_Picture_18.jpeg)

- **3. If you want to name your backup, see ["Assigning the](#page-21-2)  [Name You Specify" \(p. 22\)](#page-21-2) for details.**
- **4. Press the "OK" Function button to perform the function.** The following data are saved:

![](_page_32_Picture_326.jpeg)

### **Restore Your Settings, Contents and Sounds List**

- **1. Connect the USB Memory that contains the data. See ["Connecting an USB Memory \(commercially available\)" \(p.](#page-18-2)  [19\).](#page-18-2)**
- **2. Select the "IMPORT BACKUP" function. See ["Moving the](#page-21-1)  [cursor and setting parameter values" \(p. 22\)](#page-21-1).** The contents of the USB memory are displayed:

![](_page_32_Figure_25.jpeg)

- **3. Use the [][] to select the backup data you want.**
- **4. Press the "IMPORT" Function button to perform the function.**

![](_page_32_Picture_28.jpeg)

**5. Press the "YES" function button to proceed.**  All data will be restored.

### **Panic Function**

Use this function if some operation on your instrument or an external tone generator (connected via a MIDI cable) has caused strange sounds or stuck some notes..

**1.** Press [MENU/EXIT] button and use the [▲][▼] to select **the PANIC function.**

![](_page_32_Picture_33.jpeg)

**2. Press the [] button to perform the function.** "All notes off" and "Reset All Controllers" messages are send to your VIVO H5 sound generator and on all MIDI channels of an possibility connected sound generator.

# <span id="page-33-0"></span>**12 Additional Sound (Sound Library)**

### **What is a Sound Library?**

The sound (patch) in the DEXIBELL's devices is composed of several oscillators that reproduce waveforms. The patch contains also information about Pitch,/TVA,/TVF envelope, filters and so on. All this and more contributes to shapes the sound.

**A Sound library contains sounds that use the same waveforms**. For example, the "Electric Piano" library, contains the following sounds: Dyno Stage, Suitcase, Phaser EP, etc.

![](_page_33_Figure_4.jpeg)

- the first part, not erasable, contains the Factory Libraries.
- the second part, programmable, can contain the User Sound Libraries.

Using the list of libraries to load, at the power on , the VIVO H5 load the sound libraries from the Internal Flash Memory into the Internal RAM of 3.2 GB. At default, the list contains the Factory Libraries only.

You can load the new libraries into the User Sound area by taking them from the DEXIBELL library (www.dexibell.com) or from third-party sounds (.SF2 extension). By a programmable list you can choose which sound libraries (User or Factory or part of them) to load in the RAM Internal Memory. You can decide to completely replace the factory sounds loading all sound from the User sounds area or decide to load a part of the sounds from the factory area and another from the User

### **Sound Library**

VIVO H5 gives you the possibility to install new sounds from:

DEXIBELL Official Sounds (.DXS extension)

These sounds will be available and downloadable from the following website:

#### <http://www.dexibell.com/>

*Stay tuned for new sounds and updates by visiting our website regularly!*

 $\Box$  third-party sounds (.SF2 extension )

You can easy found in the web many sounds library with .SF2 extension. VIVO H5 is compatible with these types of sounds.

### <span id="page-33-1"></span>**Remove and Add Sound Libraries**

In the " SOUND LIBRARY" page you can decide which libraries load into the RAM area.

#### **NOTE**

The removed libraries are not deleted. They remain in the

Factory area ("INTERNAL ARCHIVE") ready to be reloaded again. See ["Recovery a Library from the "INTERNAL ARCHIVE"" \(p. 36\)](#page-35-0) and ["Restore the Factory Sounds" \(p. 33\)](#page-32-1).

**1. Press [MENU/EXIT] button and select SOUND LIBRARY function pressing the [] button. See ["Moving the cursor](#page-21-1)  [and setting parameter values" \(p. 22\).](#page-21-1)**

A page like this appears:

![](_page_33_Picture_24.jpeg)

The list of the Sound Libraries in the internal Memory are showed. You can note, at the left of each library name, a icons:

![](_page_33_Picture_261.jpeg)

area.

<span id="page-34-0"></span>![](_page_34_Picture_313.jpeg)

At the bottom of the screen you can recall two functions: "REMOVE" and "ADD". Here below, we will explain how to remove or add sound libraries.

### **Removing a Sound Library**

![](_page_34_Figure_4.jpeg)

- **1. Use the [] [] buttons to select the sound library you want to temporary remove.**
- **2. If you want to know the sounds contained in the library, press the [] button to open it.**

![](_page_34_Picture_7.jpeg)

**3. If you want to listen the sounds of the library, use the ] [ buttons to select the sound and activate notes by the keyboard of the VIVO H5.**

If you don't need of these sounds, you can proceed with the removal.

**4. From the "SOUND LIBRARY" page, press the "REMOVE" Function button to perform the removal.**

The display shows:

![](_page_34_Picture_12.jpeg)

**5. Press the "YES" Function button to perform the removal.** Press "NO" if you no longer want to perform the function.

**NOTE ABOUT THE REMOVAL OF SOUND LIBRARIES**

- **• Factory libraries** The factory libraries are not deleted but are removed from the list of libraries to load at startup.
- **• User Sound libraries** . The User Sound libraries are permanently deleted. Make sure to have a backup, if you .<br>think you need them again.

### **How To Load Sound Libraries From a USB Memory**

You can import sounds library in the User Sound memory of VIVO H5 and use them in your performances. To import them you need an USB Memory and your Personal computer.

### <span id="page-34-2"></span>**Loading a sounds library from a USB Memory**

- **1. Using your computer, download the new sound library from the DEXIBELL web site (.DXS) or from any other web site (.SF2).**
- **2. Create a folder "SOUND" in the root of the USB Memory.**
- **3. Copy the sound library (.DXS/.SF2) into the USB Memory's "/SOUND" folder.**
- **4. Insert the USB Memory into the VIVO H5 USB port. See ["Connecting an USB Memory \(commercially available\)" \(p.](#page-18-2)  [19\)](#page-18-2).**
- **5. See ["Adding a Library from USB Memory" \(p. 35\)](#page-34-1) to import the sound library.**

### **Adding a Library**

![](_page_34_Picture_26.jpeg)

**1. Press the "ADD" Function button to add a library.**

![](_page_34_Picture_28.jpeg)

In the example above, the list of removed libraries is empty (no libraries has been previously deleted). In this case you can add only libraries from an USB Memory previously loaded.

The following example shows that some libraries was removed and the list of "INTERNAL ARCHIVE"shows which they are:

![](_page_34_Picture_31.jpeg)

**2. If you want get information about the RAM Internal free memory, press the "FREE SIZE" Function button.**

![](_page_34_Picture_33.jpeg)

The page shows the RAM Internal memory available express in MB and percent.

 This function is useful to know how much available free memory you have to load new libraries.

### <span id="page-34-1"></span>**Adding a Library from USB Memory**

**1. To load the library into your USB Memory, please refer to ["Loading a sounds library from a USB Memory" \(p. 35\)](#page-34-2).**

- **2. Insert the USB Memory into the USB port of the VIVO H5.**
- **3. From the "INTERNAL ARCHIVE" page, press the "USB" Function button to list the sound libraries in the USB Memory.**

The following page is showed:

![](_page_35_Picture_4.jpeg)

The instrument shows the sound libraries contained in the USB Memory's "\SOUND" folder.

#### **MEMO**

To navigate inside the folders use the  $[\blacktriangleright]$  button to open a folder and the  $[$   $\blacktriangleleft$   $]$  button to return to a higher level . Press the "INTERNAL" Function button to return to viewing the internal archive.

**4. Use the [] [] buttons to select the sound library you prefer.**

#### **5. To open the sound library, press the [] button.**

The sound/sounds contained in the library are displayed.

![](_page_35_Picture_11.jpeg)

**6.** Use the [▲] [▼] buttons to select the sounds and listen **them by the keyboard.**

If the sounds are to your liking, you can import the library into the internal memory.

**7. if you want to know the size of the library, press the "INFO" Function button.**

![](_page_35_Picture_15.jpeg)

**8. Press the "IMPORT ALL" Function button to import the sound library.**

The instrument asks you in which sound family you want to import the library:

![](_page_35_Picture_18.jpeg)

- **9. Use the [] [] buttons to select in which sound family you want to import the library.**
- **10. Press the "EXECUTE" Function button to perform the function.**

A confirmation message informs you that the sound library has been imported.

### <span id="page-35-0"></span>**Recovery a Library from the "INTERNAL ARCHIVE"**

Thanks to this function you can reload previously removed internal libraries.

![](_page_35_Picture_24.jpeg)

- **1. Use the [] [] buttons to select the library you want reload into internal memory.**
- **2. To open the sound library, press the [] button.**

The sound/sounds contained in the library are displayed.

![](_page_35_Picture_28.jpeg)

**3. Use the [] [] buttons to select the sounds and listen them by the keyboard.**

If the sound is to your liking, you can import the library into the internal memory.

**4. if you want to know the size of the library, press the "INFO" Function button.**

![](_page_35_Picture_32.jpeg)

**5. Press the "IMPORT ALL" Function button to import the sound library.**

The instrument asks you in which sound family you want to import the library:

![](_page_35_Picture_35.jpeg)

- **6. Use the [] [] buttons to select in which sound family you want to import the library.**
- **7. Press the "EXECUTE" Function button to perform the function.**

A confirmation message informs you that the sound library has been imported.

![](_page_35_Picture_39.jpeg)

See ["Remove and Add Sound Libraries" \(p. 34\)](#page-33-1).
# <span id="page-36-1"></span>**13 Sound Setup (Export/Import)**

This is a useful function that allows you to prepare a sound set for a performance. If, in a performance, you will use only piano sounds, you can create a Sound Set that contain only piano sounds. In this way you can use the maximum size of internal memory of the instrument for piano sounds. At your convenience, you can also download sound sets from the [http://](http://www.dexibell.com/) [www.dexibell.com/](http://www.dexibell.com/) website.

# **Exporting a Sound Set ("EXPORT SETUP")**

This function export the sound set, that you have previously prepared, in a USB Memory.

- **1. Prepare your Sound Set using the functions previously explained: "ADD" and "REMOVE". See ["Remove and Add](#page-33-0)  [Sound Libraries" \(p. 34\)](#page-33-0).**
- **2. Insert a USB Memory into the USB port of your instrument.**
- **3. Press the [MENU/EXIT] button and use the [] [] buttons to select the "SOUND SETUP" function group.**

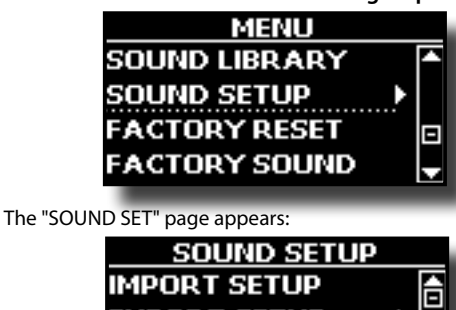

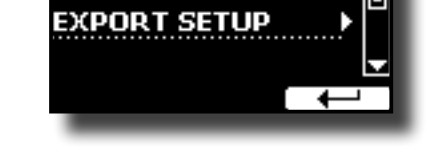

**4. Use the [] [] buttons to select "EXPORT SETUP" and press the [] button to access the function.** The display changes to:

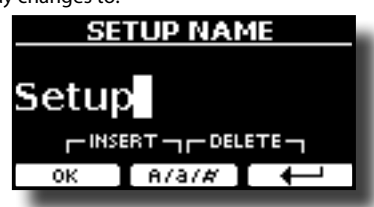

- **5. If you want to name your Sound Set, please see ["Assigning](#page-21-0)  [the Name You Specify" \(p. 22\)](#page-21-0).**
- **6. Press the "OK" Function button to save your Set.** A confirmation message is temporarily showed.

# **Importing a Sound Set ("IMPORT SETUP")**

This function import the sound set previously saved in a USB Memory.

#### **NOTE**

Before to import a Sound Set take in consideration that your current Sound Set, in the internal memory, will be replace.

You can lost external sound libraries previously loaded from a USB Memory. Regarding the internal sound libraries no problem, You can recover them in the "INTERNAL ARCHIVE". See ["Adding a](#page-34-0)  [Library" \(p. 35\).](#page-34-0)

**1. Insert a USB Memory that contains previously saved Sound Set into the USB port of your instrument.**

<span id="page-36-0"></span>**2.** Press the [MENU/EXIT] button and use the [▲] [▼] buttons to **select the "SOUND SETUP" function group.** 

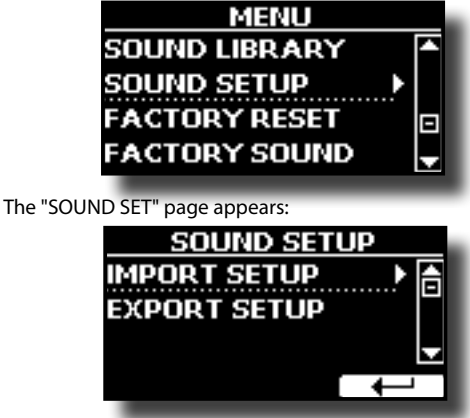

**3. Use the [] [] buttons to select "IMPORT SETUP" and press the [] button to access the function.** The display shows the list of the Sound Set in the USB Memory:

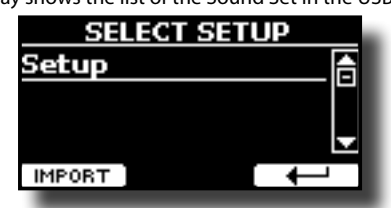

- **4.** Use the [▲] [▼] buttons to select the Sound Set.
- **5. Press the "IMPORT" F1 Function button to load the Sound Set.**

A confirmation message is temporarily showed.

# <span id="page-37-2"></span>**14 Personalizing Your Sounds (T2L)**

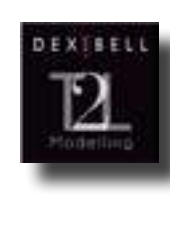

# **T2L-Modelling**

The revolutionary technology found on all models of DEXIBELL digital Pianos.

T2L-Modelling is the combination of innovative technologies developed to achieve maximum timbre accuracy and precise sound responsiveness to the multiple articulations of a pianist.

T2L modelling has many algorithms that simulate all the characteristics of an acoustic piano. It take care of many aspect as:

#### **No Damper ("No Damper" on high notes)**

The last 18 higher notes, like in the acoustic instrument, do not have the presence of the dampers and then are free to vibrate even when keys are released.

The duration of these notes, playing in staccato mode, is much longer than the previous notes that instead have the presence of the damper

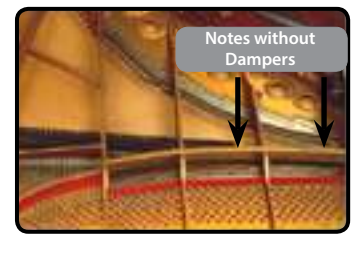

#### **FP-Simulation ("Forte Pedal" multi actions simulation)**

The "Forte" Pedal (Sustain), performs several actions that are simulated through this function.

**A**) When the "Forte" pedal is pressed, a sound is generated to simulate the damper friction noises of felts when releasing from the strings (Damper Friction Noise).

**B**) Pressing the "Forte" pedal, the active notes will be enriched with resonances produced by all strings free to vibrate, thanks to the raised dampers (Strings Resonance). The result of the Strings Resonance makes the sound of a sustained note by the use of the "Forte" pedal substantially different from the sound of a just held note.

**C**) When the "Forte" pedal is released, a noise is simulated like the mechanical noise in the acoustic instrument (Sustain Pedal Mechanical Noise)

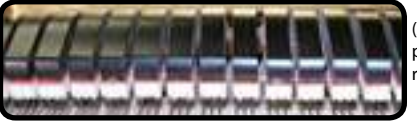

(A) & (B) "Forte" pedal is pressed, felt dampers are raised

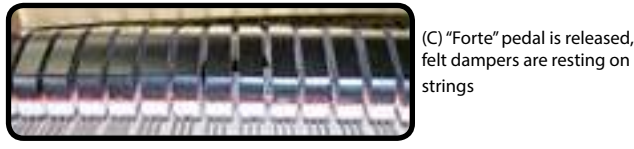

**SP-Simulation ("Soft Pedal" Simulation)** The "Soft" Pedal, acts a change of volume and timbre color of the sound, simulating the "soft" function on the acoustic piano.

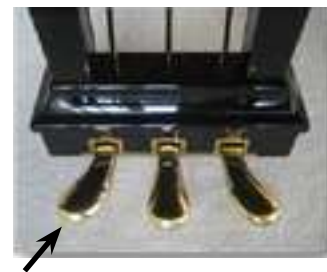

Soft Pedal

# <span id="page-37-1"></span><span id="page-37-0"></span>**Making Slight Additions or Sound Alterations**

Although Dexibell sound are developed to achieve the maximum sound accuracy , you can necessity to modify them at your taste them or create new sonority.

- **1. Select the sound that you want personalize.**
- **2. From the main page press the "T2L" Function button to access the Editor function.**

#### **MEMO**

You can also select this function pressing [MENU/EXIT] button → T2L EDITOR.

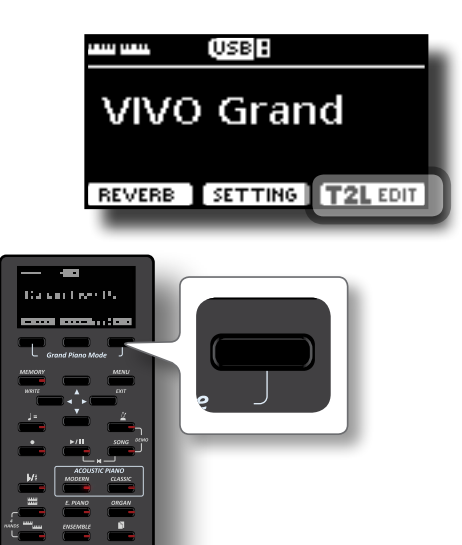

The display shows the Editor sound page that contains all possible parameters for the tone you selected:

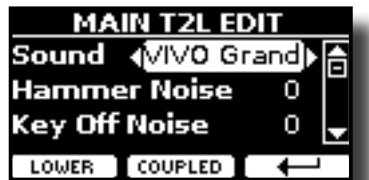

In the example above the Italian Live Platinium was selected.

- **3.** Use the [▲] [▼] buttons to select the parameter you wish **to modify.**
- **4. Use the [] [] buttons to adjust the value.**
- **5. To modify a tone in the LOWER or COUPLED part press the relative Function button.**

### **Saving your changing**

All you need to do is to save your setting in a memory. See ["Working with the Memories" \(p. 45\).](#page-44-0)

# **Parameters to be edited**

The parameter list depends on the characteristics of the selected sound.

#### **Hammer-Noises (Key On impulsive Noises)**

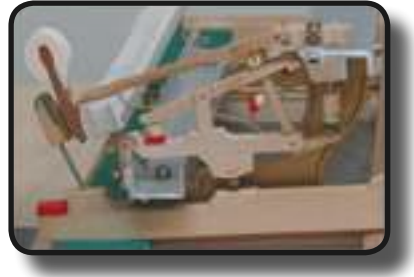

Attack of notes contains an impulsive portion of sound produced by the hit of the Hammer to the strings, amplified and sustained by the resonance of the piano body. A function is available to reduce/ increment this element of the sound.

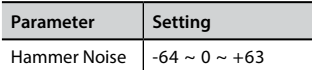

### **Key Off Noise (Key Off Mechanical Noises)**

The release of keys causes mechanical noises proportional to the speed of the release itself. This behavior of the acoustic instrument is reproduced by this function

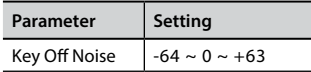

#### **Damper Noise**

This is the typical noise of an acoustic piano when the pedal sustain is pressed (lift all dampers) or released (lower all dampers).

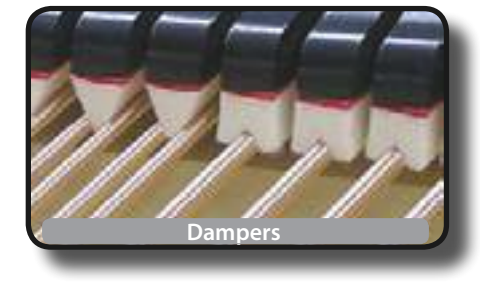

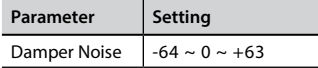

#### **String Reso (Sympathetic Harmonic Resonances)**

As in the acoustic Piano, while holding down some keys and playing other notes in staccato mode, a multitude of additional harmonics can be listened, thanks to "sympathetic resonance" generated by the free to vibrate strings (due to raised dampers) of the held notes.

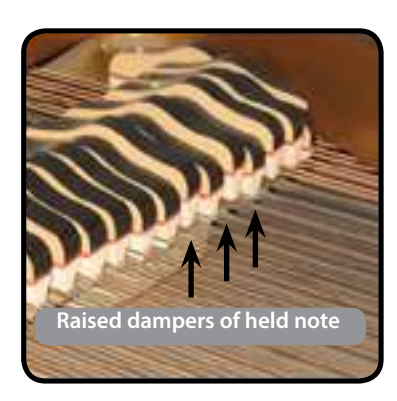

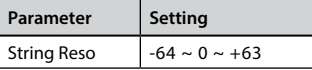

### **Damper Reso**

It's the typical noise generated by the free to vibrate strings (all damper raised) when the damper pedal is pressed.

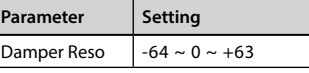

### **Cabinet Reso (for Wurly, Ac. Guitar, and Harp)**

Thanks to this parameter you can increase or decrease the cabinet resonance.

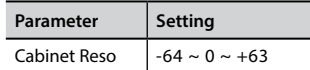

### **Bell (for Electric Piano)**

The "bell sound" is characteristic of some electric pianos that became particularly popular throughout the 1970s.

You can adjust the quantity of this typical sound.

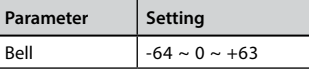

#### **Click (for Vintage Organ)**

The key click is typical of vintage organs. It's a electrical pop which was the result of the keys making contact. It was considered a defect, there were all kinds of efforts to reduce it, but it never could be eliminated. Meanwhile it has become a characteristic "click" for rock and modern musicians. You can adjust quantity of click sound when press and release a key.

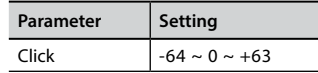

### **Growl (for Eletric Piano)**

This is a typical distortion of the sound during the phase attack that give a "growling" effect. Thank to this parameter you can increase or decrease the effect.

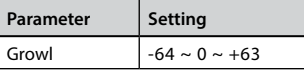

#### **Off Noise (for Clavinet, Harpsy, Church Organ, E. Piano, Bass, Trumpet)**

You can adjust the quantity of the noise effect that some instrument produce when the key is released.

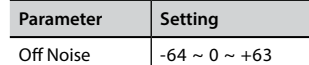

### **On Noise (for Trumpet, Flugelhorn)**

This parameter adjust the quantity of the noise of the trumpet when the piston is pressed.

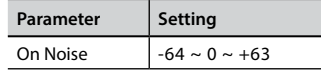

### **Attack, Hold, Decay, Sustain and Release (For Brass, Strings, Pad, Choir, Synth)**

These parameters characterize the envelope of the sound. For example, when a organ key is pressed, it plays a note at constant volume; the sound dies quickly when the key is released. By

contrast, the sound of a guitar is loudest immediately after a string is plucked, and quickly fades. Try to change the envelop of a sound by these parameters.

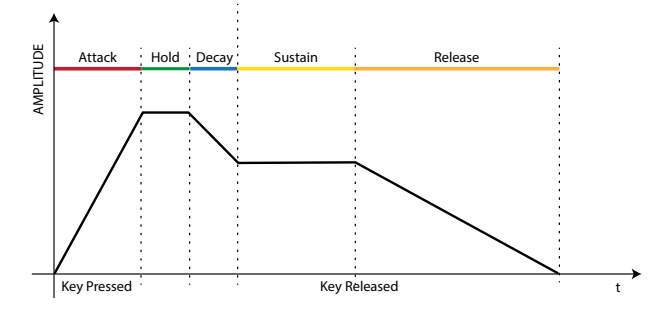

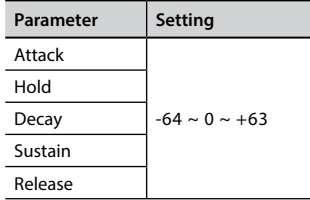

#### **Ride**

This parameter increase or decrease the volume of Ride Cymbals sound contained in the "Ac. Bass&Ride" tone.

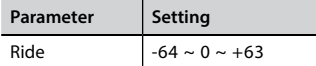

#### **Amp noise**

This parameter simulates the noise of the bass amplifier.

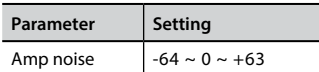

#### **String noise**

This parameter simulates the resonance of the bass strings.

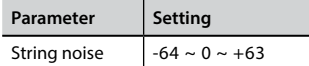

#### **Key Noise**

This parameter simulates the noise of Saxophone Key.

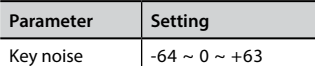

#### **Polyphonic**

This parameter becomes useful when you use some solo instruments like flute, violin, saxophone, trumpet and accordion.

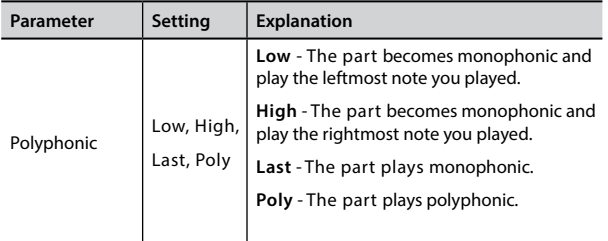

#### **Blow**

Blowing is possibly the most important part of any woodwind instrument. This parameter adjusts the amount of blowing in a flute sound.

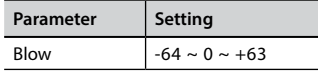

#### **Pluck**

This parameter is used to emphasize the sounds of "Pedal Bass" e "Pedal DoubleBs". It works to emphasize the attack phase of the sound.

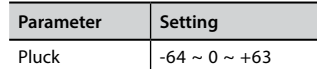

# **Adjusting the Keyboard Velocity Response According to the Sound**

By the "Velocity Compand" function in the T2L MENU, you can adjust the keyboard velocity for each sound. You can choose to expand the velocity of a Piano sound and compress the velocity of a strings or Pad sound.

- **1. Access to the T2L EDITOR" function and select the keyboard part and the sound you want to edit. See ["Making Slight Additions or Sound Alterations" \(p. 38\).](#page-37-0)**
- **2. In the example below we selected the sound of the Main part. Use the [] [] buttons to move the cursor and select the "Velocity Compand" function.**

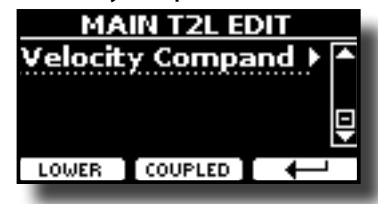

**3. Press the button [] to access the function.**  The following page appears:

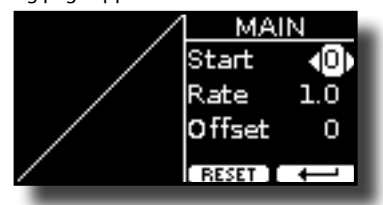

- **4.** Use the [▲] [▼] buttons to select one of the three **parameters available.**
- **5. Use the [] [] buttons to adjust the parameter you selected.**

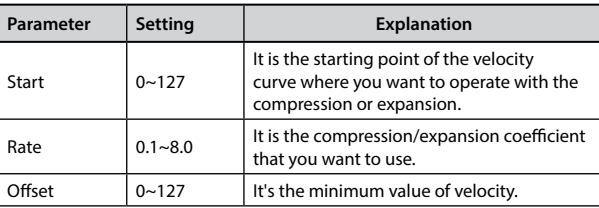

In the example below you can see that the Start point was set to 52, the "Offset" starts from the value 35 and the rate was set to 2.7.

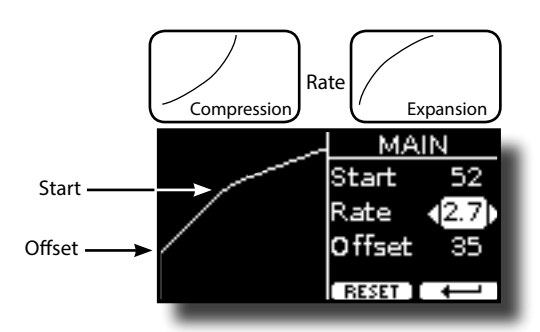

**6. Press the "RESET" Function button to restore the parameters at the default value.**

# <span id="page-41-3"></span>**15 Practice with Song Player**

This section explains how to playback audio songs stored in the internal memory or in the USB Memory (commercially available).

You can practice playing along backing song.

VIVO H5 play back the following file types:

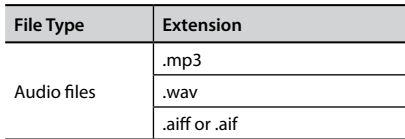

# <span id="page-41-0"></span>**Playing a Song**

# <span id="page-41-1"></span>**Loading a Song From Internal Memory**

**1. Press the [SONG] button. Its indicator lights.**

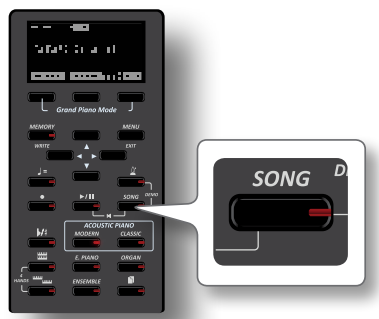

The display shows the Song main page and the name of the current song is shown if already loaded.

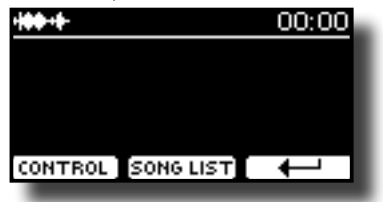

**2. Press the "SONG LIST" function button.** The display shows the contents of the Song internal memory.

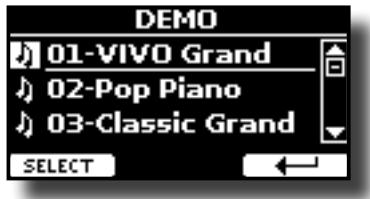

- **3.** Use the [▲][▼] buttons to scroll through the files to **choose the song to load.**
- **4. Press the "SELECT" Function button to load the song you want to practice.**

# **Loading a Song From USB Memory**

**1. Insert an USB Memory that contains songs. See ["Connecting an USB Memory \(commercially available\)" \(p.](#page-18-0)  [19\)](#page-18-0).**

<span id="page-41-2"></span>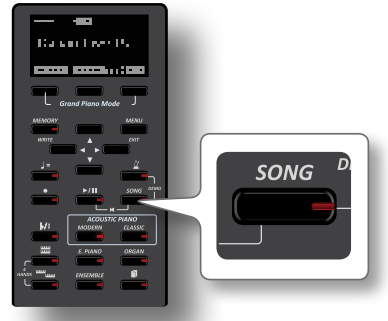

The display shows the Song main page and the name of the current song is shown if already loaded.

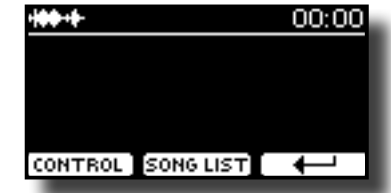

**2. Press the "SONG LIST" function button.** The display shows the contents of the Song internal memory.

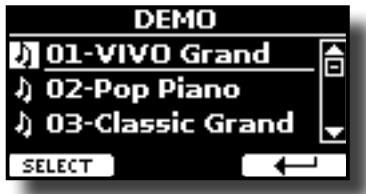

**3. To list the USB Memory contents, press the "USB" Function button.**

The display shows the contents of the USB Memory.

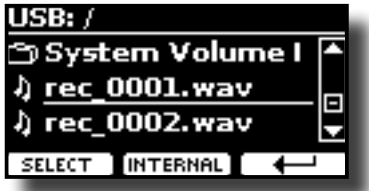

- **4.** Use the [▲][▼] buttons to scroll through files and folders.
- **5. If the song you need is located inside a folder, you must first select that folder, press the "OPEN" Function button to see its contents and then select the song. If you opened a folder by mistake, press the "←" Function button to return to a higher level.**
- **6. Press the "SELECT" Function button to load the song you want to practice. The song icon is highlighted to indicate the song selected**

# **Playing the loaded song**

**7.** Press the  $[*/]$  button.

The [ $|A|$ ] button's indicator lights and song playback starts..

- **8.** Press the [ $\blacktriangleright$ /II] button again to pause song playback. The  $[]/$ II] button goes dark.
- **9. To return to the beginning of the song, simultaneously**  press the  $[[\blacktriangleright/\sf{I}]]$  and [SONG] buttons

#### **10. Press [**\*-,**] yet again to resume playback.**

# <span id="page-42-0"></span>**Useful Song Controls**

VIVO H5 has useful song controls that allow you to adjust the volume, rewind or fast-forward within the currently selected song, etc.

**1. Load the song you want to play back. See ["Playing a Song"](#page-41-0)  [\(p. 42\)](#page-41-0).**

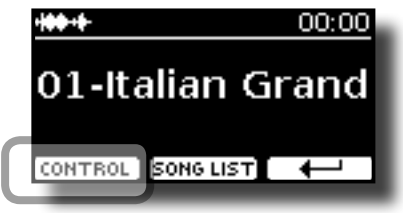

**2. From the Song main page, press the "CONTROL" Function button.**

The display shows:

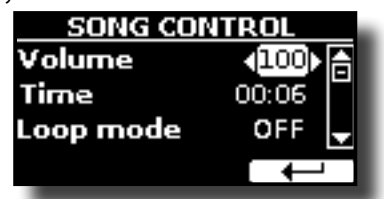

- **3.** Use the  $[\triangle][\blacktriangledown]$  buttons select the control parameter.
- **4. Use the [] [] buttons to choose your setting.**

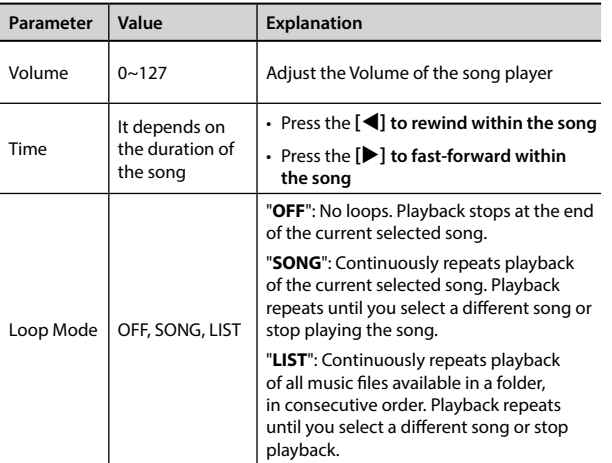

# <span id="page-43-0"></span>**16 Recording Your Performance**

Your digital piano allows you to record your performance and save it internally or to an USB storage device.

Record and play back what you've played on the instrument can be an effective practice aid.

#### **Recording as Audio Data**

Your performance will be recorded as audio data. The recorded song can be used on your computer, phone and in any audio player.

#### **NOTE**

To use this method of recording, you must connect a USB drive (sold separately) to the USB Memory port (p. [19\)](#page-18-0).

# **Recording Your Music as audio data (WAVE).**

This useful function allows professional quality stereo recordings. You can reproduce directly by a portable music players by using a computer.

Recording are saved in the external USB Memory (commercially available). In addition, the VIVO H5 digital piano allows you to record everything is connected to the AUDIO IN socket. You can reproduce a backing audio track by external player connected to the AUDIO IN socket, play your piano along to in order to practice and then record your performance.

#### **NOTE**

• You will need a USB Memory (commercially available) to record your performance.

#### **Audio Recorder format specifications**

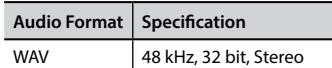

# **Before you start recording**

- **1. Connect the USB Memory to which you wish to save the audio data. See ["Connecting an USB Memory](#page-18-0)  [\(commercially available\)" \(p. 19\)](#page-18-0).**
- **2. Prepare everything you want to record: select the tone and the keyboard mode that you want to use for performing. See ["Selecting Tones" \(p. 23\)](#page-22-0).**
- **3. If desired, sound the metronome. See ["Practicing with the](#page-28-0)  [Metronome" \(p. 29\).](#page-28-0)**

#### **MEMO**

The metronome signal is not recorded.

# **Starting/stopping recording**

#### **4.** Press the [ $\bullet$ ] (Rec) button to start recording. The indicator of the  $\Box$  button lights and the VIVO H5 starts to recording everything you play on the keyboard.

**5.** At the end of the song, press the [ $\bullet$ ] (Rec) button to stop **recording.**

The recording stop and the display shows a confirmation message. Your audio file is saved to the "Recording" folder on the USB

memory.

#### **NOTE**

Do not disconnect the USB Memory during the song recording or before the confirmation message is shown at the end of recording.

#### **About the Recording Files**

The audio file are saved in the "Recording" folder on the USB Memory. If the "Recording" folder doesn't exist, it is automatically created at the first recording.

The song are saved with a different progressive number: rec\_0001.wav, rec\_0002.wav and so on.

# **Listening to your recording**

#### **6.** Press the  $\frac{1}{2}$  button to listen your song.

If you want to re-record again, repeat from step 4.

#### **NOTE**

You should always safely eject the USB Memory before physically unplugging it from USB socket. Before to unplug the USB Memory use the "USB REMOVE" function. See ["Safely](#page-18-1)  [Remove the USB Memory" \(p. 19\)](#page-18-1).

# **How to Record your Performance over an Existing Audio Base (Overdub)**

This is a technique used in audio recording. While listening to an existing recorded audio base, play a new performance along with it. All is recorded in a new song.

- **1. Connect the USB Memory to which you wish to save the audio data. See ["Connecting an USB Memory](#page-18-0)  [\(commercially available\)" \(p. 19\)](#page-18-0).**
- **2. Prepare everything you want to record: select the tone and the keyboard mode that you want to use for performing. See ["Selecting Tones" \(p. 23\)](#page-22-0).**
- **3. Load a existing audio base. See ["Loading a Song From](#page-41-1)  [Internal Memory" \(p. 42\)](#page-41-1).**
- **4.** Press the [●] (Rec) button to start recording.
- **5.** Press the [ $\blacktriangleright$ /**l**] button to start the playback of the audio **base as background.**
- **6. Play your performance while listen the audio base.**
- **7. At the end of song, press the [ ] (Rec) button to stop recording.**

The recording stop and the display shows a confirmation message.

**8.** Press the [ $\blacktriangleright$ /II] button to listen your song.

# <span id="page-44-1"></span>**17 Working with the Memories**

Using the Memories is a lot faster than calling up one of the VIVO H5's functions, modifying the settings, etc., while playing.

VIVO H5 provides 20 Memories that allow you to store almost all settings (or registrations) you make on the front panel and the various display pages. Additional Memories can be imported directly from a USB Memory.

# **About the Memories and Memory Set structure.**

The Memories you create are saved in the internal Memory Set or in an external Memory Set previously saved in the USB Memory. This allows you to prepare one set of Memories for weddings, another for corporate events, a third for anniversaries, etc.

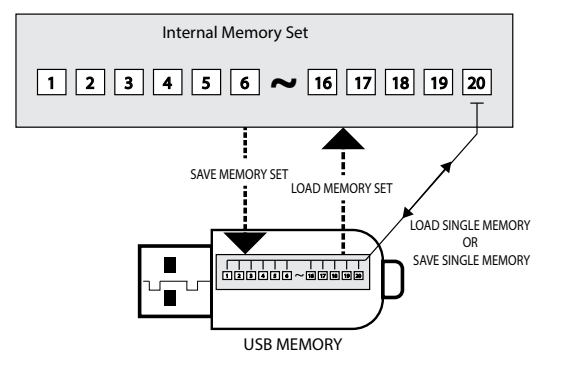

# **Saving Your Settings in the Internal Memory**

- **1. Change all settings the way you want to save them.**  For details on settings memorized, see p. [51](#page-50-0).
- **2. Press and hold the [MEMORY/WRITE] button until the display shows:**

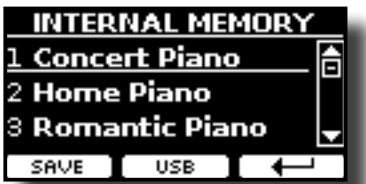

The [MEMORY/WRITE] button indicator flashes and the list of Internal Memory is shown.

**MEMO**

You can also select this function pressing [MENU/EXIT] button  $\rightarrow$  MEMORY  $\rightarrow$  WRITE

- **3.** Use the [▲][▼] buttons to move the cursor inside the list **in the position you want to replace the Memory.**
- **4. Press the "SAVE" Function button to confirm.**

The display changes to:

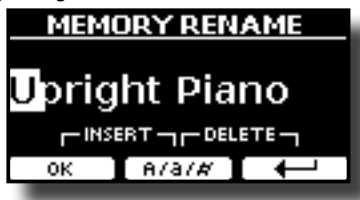

- <span id="page-44-0"></span>**5. If you want to name your new Memory, see ["Assigning the](#page-21-0)  [Name You Specify" \(p. 22\)](#page-21-0) for details.**
- **6. Press the "OK" Function button to save the Memory.** The memory will be saved and the list of Internal Memory is shown.

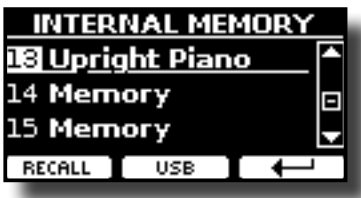

# **Recalling your Settings from Internal Memory**

**1. Press the [MEMORY/WRITE] button.** 

The [MEMORY/WRITE] button indicator lights steady and the list of Internal Memory is shown.

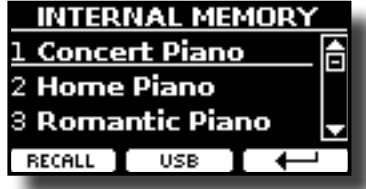

#### **MEMO**

You can also select this function pressing [MENU/EXIT] button  $\rightarrow$  MEMORY  $\rightarrow$  RECALL.

- **2.** Use the [▲][▼] buttons to move the cursor inside the list **to select the Memory you want to recall.**
- **3. Press the "RECALL" Function button to recall the Memory.** The Memory is recalled and the display shows the Memory highlighted.

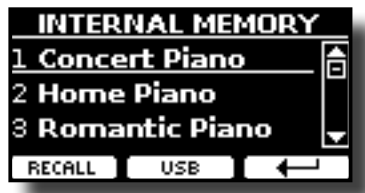

# **How to Rearrange the Order of Memories**

Use this function if you need to rearrange your Memories in a different order.

**4.** Press the [MENU/EXIT] button and select MEMORY→REORDER.

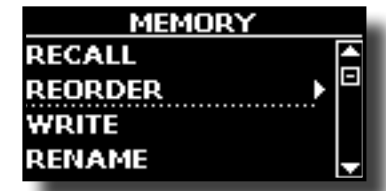

The display shows a list of Memories.

<span id="page-45-0"></span>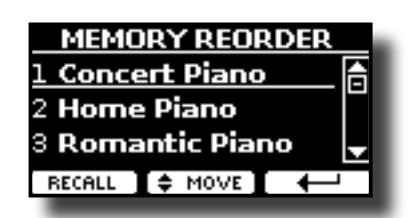

- **5.** Use the [▲][▼] buttons to move the cursor inside the list **to select the Memory you want to reorder and press the "MOVE" function button.**
	- An  $\blacktriangleright$  symbol appears to the left of the selected Memory.

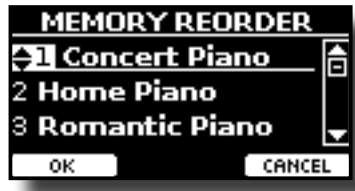

**6. Use the [][] buttons to select the new position where you want to move the selected Memory.** 

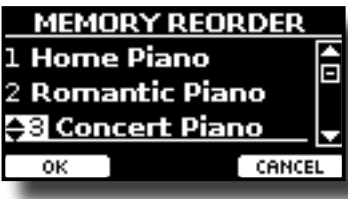

**7. Press the "OK" Function button to confirm the operation.**  Press "CANCEL" Function button to cancel the operation.

# **Saving Your Settings in the USB Memory (commercially available)**

- **1. Connect the USB Memory to which you wish to save the Memory. See ["Connecting an USB Memory \(commercially](#page-18-0)  [available\)" \(p. 19\).](#page-18-0)**
- **2. Change all settings the way you want to save them.**
- **3. Press and hold the [MEMORY/WRITE] button until the display shows:**

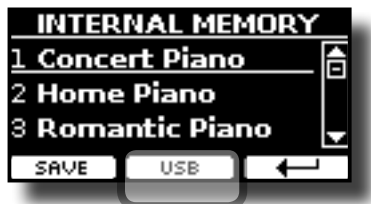

The list of Internal Memory is shown.

#### **MEMO**

You can also select this function pressing [MENU/EXIT] button  $\rightarrow$  MEMORY $\rightarrow$  WRITE.

**4. Press the [USB] Function button to select the destination memory.**

The display shows a list of all files and folders on the USB storage device you have just connected.

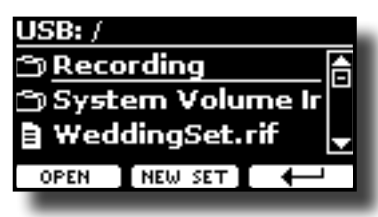

Now you can save:

**In a Memory Set previously saved. Continue from step (5)**

 **In a new Memory Set. See ["Saving in the New Memory Set"](#page-46-0) below.**

## **Saving in the Memory Set previously saved**

**5.** Use the [▲][▼] buttons to scroll through files and folders **to select the Memory Set.**

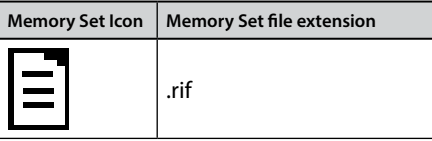

Use the "OPEN" Function button if you need to enter in a folder. If you opened a folder by mistake, press the  $\left\lfloor \frac{1}{2} \right\rfloor$  button to return to a higher level.

**6. Press the "OPEN" Function button to recall the Memory Set.**

The display shows the list of memories in the Memory Set.

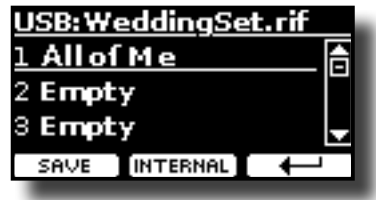

- **7. Use the [][] buttons to move the cursor inside the list in the position you want to replace the Memory.**
- **8. Press the "SAVE" Function button to confirm.** The display changes to:

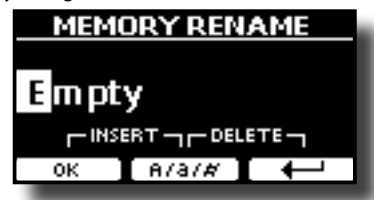

- **9. If you want to name your new Memory, see ["Assigning the](#page-21-0)  [Name You Specify" \(p. 22\)](#page-21-0) for details.**
- **10. Press the "OK" Function button to save the Memory.**

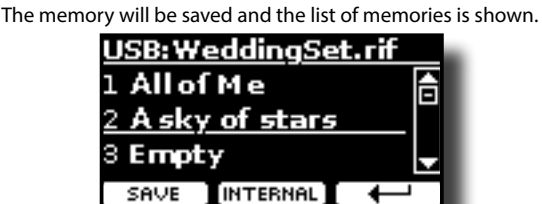

# <span id="page-46-1"></span><span id="page-46-0"></span>**Saving in the New Memory Set**

**1. Press the "NEW SET" Function button to create an empty Memory Set.**

This page allows you to create a new Memory Set List whose name is selected automatically by the VIVO H5.

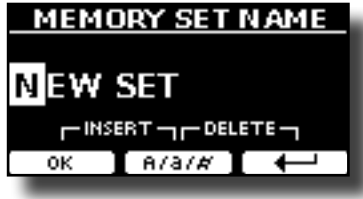

- **2. If you want to name your new Memory Set, see ["Assigning](#page-21-0)  [the Name You Specify" \(p. 22\)](#page-21-0) for details.**
- **3. Press the "OK" Function button to confirm the name.**

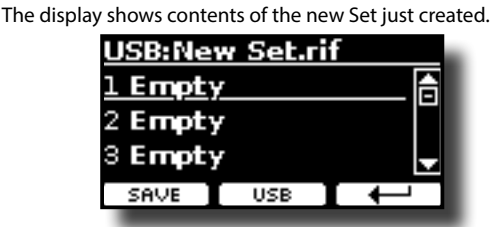

- **4. Use the [][] buttons to move the cursor inside the list in the position you want to write the Memory.**
- **5. Press the "SAVE" Function to confirm.**

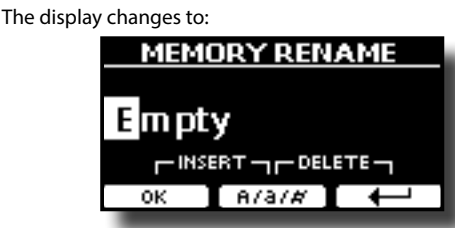

A Memory name is suggested by the VIVO H5.

- **6. If you want to name your new Memory, see ["Assigning the](#page-21-0)  [Name You Specify" \(p. 22\)](#page-21-0) for details.**
- **7. Press the "OK" Function button to save the Memory.**

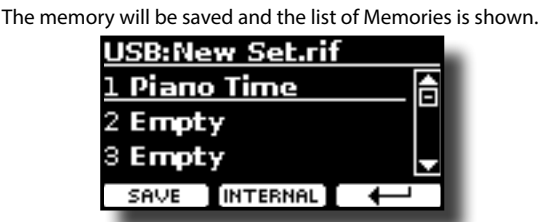

# **Recalling your settings from an USB Memory**

**1. Connect an USB memory to the VIVO H5. For details see p. [19.](#page-18-0)**

A USB icon appears in the Icons field of Main page. See ["Main Page"](#page-20-0)  [\(p. 21\).](#page-20-0)

#### **2. Press the [MEMORY/WRITE] button.**

The [MEMORY/WRITE] button indicator lights steady and the list of Internal Memory is shown.

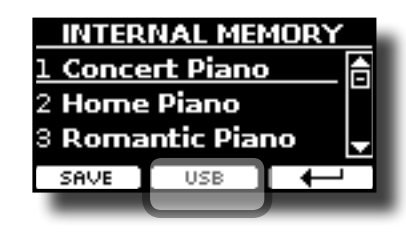

#### **MEMO**

You can also select this function pressing [MENU/EXIT] button  $\rightarrow$  MEMORY  $\rightarrow$  RECALL

#### **3. Press the "USB" Function button.**

The display shows a list of all files and folders on the USB storage device you have just connected.

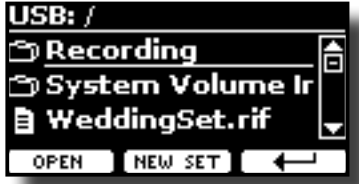

**4. Use the [][] buttons to scroll through files and folders to select the Memory Set.**

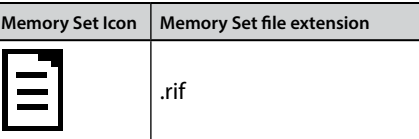

Use the "OPEN" Function Button to enter in a folder.

If you opened a folder by mistake, press the  $[$   $\leftarrow$  ] button to return to a higher level.

**5. Press the "OPEN" Function button to open the selected Memory Set.**

The display shows the list of Memories:

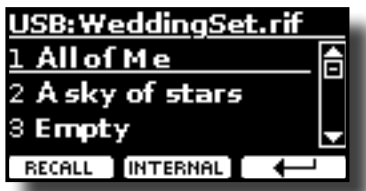

- **6. Use the [][] buttons to move the cursor inside the list to select the Memory you want to recall.**
- **7. Press the "RECALL" Function button to recall the Memory.**

The Memory is recalled and the display shows the Memory highlighted.

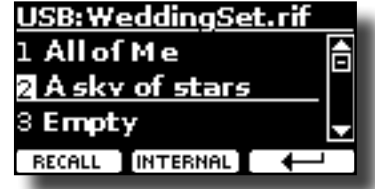

**MEMO**

To display the Internal Memories again, press the "INTERNAL" Function button.

# **Renaming a Memory**

This function allows you to change the name of a selected Memory.

<span id="page-47-0"></span>**1.** Press the [MENU/EXIT] button and select MEMORY→RENAME.

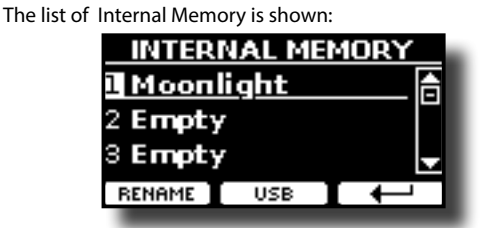

- **2. Use the [][] buttons to move the cursor inside the list in the position you want to rename the Memory.**
- **3. Press the "RENAME" Function button to confirm.**

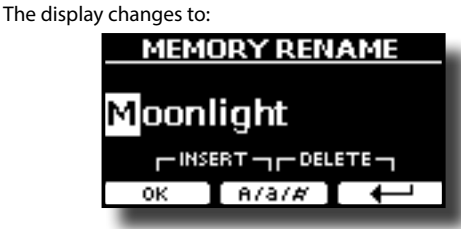

- **4. Use the [][] and the [][] buttons to rename the Memory. See ["Assigning the Name You Specify" \(p. 22\)](#page-21-0) for details.**
- **5. Press the "OK" Function button to confirm the name.**

The memory will be renamed and the list of Internal Memory is shown.

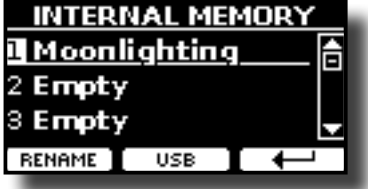

# **Exporting a Memory Set in the USB Memory**

Use this function for exporting the Internal Memory Set in the USB Memory (commercially available).

This function is useful to create special sets for each event and import them at your convenience.

You can also use this function to backup the Internal Memories.

**1. Connect an USB memory to the VIVO H5. For details see p. [19](#page-18-0).**

A USB icon appears in the Icons field of Main page. See ["Main Page"](#page-20-0)   $(n. 21)$ .

**2.** Press the [MENU/EXIT] button and select MEMORY→EXPORT SET.

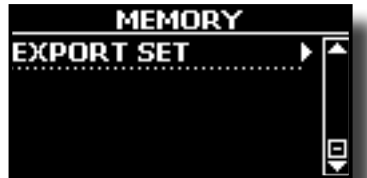

The display shows a list of all files and folders on the USB storage device you have just connected.

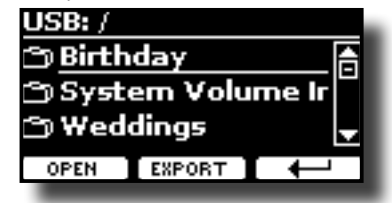

**3.** Use the [▲][▼] buttons to scroll through folders to select **the destination folder.**

Use the "OPEN" Function button to enter in a folder.

If you opened a folder by mistake, press the  $[$   $\leftarrow$   $]$  button to return to a higher level.

**4. Press the "EXPORT" Function button to confirm your selection.**

The display changes to:

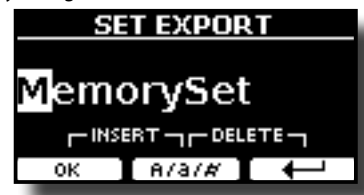

A Memory Set name is suggested by the VIVO H5.

- **5. If you want to name the Memory Set, see ["Assigning the](#page-21-0)  [Name You Specify" \(p. 22\)](#page-21-0) for details.**
- **6. Press the "OK" Function button to export the Memory Set.** A message confirm the operation.

#### **NOTE**

You should always safely eject the USB Memory before physically unplugging it from USB socket. Before to unplug the USB Memory use the "USB REMOVE" function. See ["Safely](#page-18-1)  [Remove the USB Memory" \(p. 19\)](#page-18-1).

# **Importing a Memory Set from the USB Memory.**

Use this function for importing Sets from the USB Memory (commercially available) to Internal Memory.

**1. Connect an USB memory, that contains Memory Sets, to the VIVO H5. For details see p. [19.](#page-18-0)**

A USB icon appears in the Icons field of Main page. See ["Main Page"](#page-20-0)  [\(p. 21\).](#page-20-0)

**2.** Press the [MENU/EXIT] button and select MEMORY→IMPORT SET**.**

The display shows a list of all files and folders on the USB storage device you have just connected.

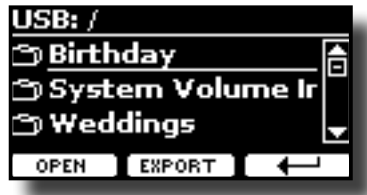

**3. Use the [][] buttons to scroll through folders to select the Memory Set to import.**

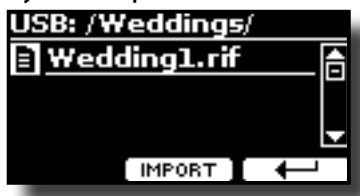

Use the "OPEN" Function button to enter in a folder.

If you opened a folder by mistake, press the  $[$   $\leftarrow$  ] button to return to a higher level.

**4. Press the "IMPORT" Function button to confirm your selection.**

A message confirm that the Memory Set was imported.

#### **NOTE**

Importing from a Memory Set that contains more than 20 memories, only the first 20 memories will be imported.

#### **NOTE**

You should always safely eject the USB Memory before physically unplugging it from USB socket. Before to unplug the USB Memory use the "USB REMOVE" function. See ["Safely](#page-18-1)  [Remove the USB Memory" \(p. 19\).](#page-18-1)

# **Deleting a Memory Set from the USB Memory**

Use this function to remove a Memory Set from your USB Memory.

**1. Connect an USB memory, that contains Memory Sets, to the VIVO H5. For details see p. [19.](#page-18-0)**

A USB icon appears in the Icons field of Main page. See ["Main Page"](#page-20-0)  [\(p. 21\).](#page-20-0)

**2.** Press the [MENU/EXIT] button and select MEMORY→DELETE SET**.**

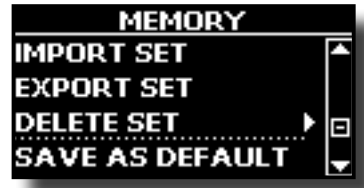

The display shows a list of all files and folders on the USB storage device you have just connected.

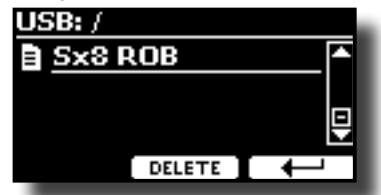

- **3. Use the [][] buttons to select the Memory Set to delete.**
- **4. Press the "DELETE" Function button to perform the function.**

The following page appears:

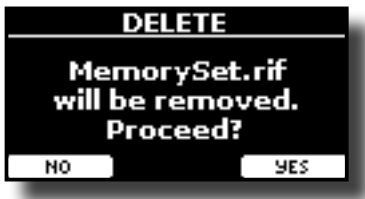

**5. Press the "YES" function button to proceed.**  The Memory Set will be deleted.

# **How to Automatically Recall Your Favorite Setting at the Power On.**

The VIVO H5 give you the possibility to have your favorite setting directly at the startup of the instrument. To do this, follow the procedure below:

**1. Set all the parameters you want when you turn on the instrument.**

**2.** Press the [MENU/EXIT] button and select MEMORY  $\rightarrow$  SAVE AS DEFAULT**.**

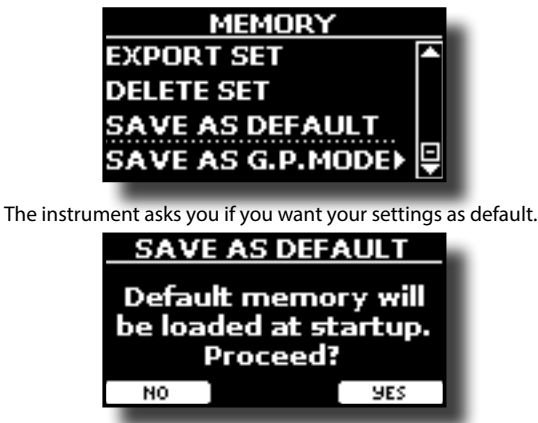

**3. Press the "Yes" Function button to confirm the operation. Press "No" to quit the function.**

# **How to Customize the Grand Piano Mode**

As seen in the ["Selecting Tones"](#page-22-0) chapter, we can easy recall the best piano sound pressing simultaneously the first and last Fucntion button from the Main page. See ["Grand Piano Mode" \(p. 23\).](#page-22-1)

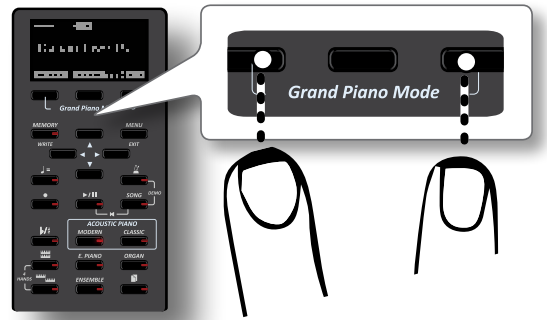

Through the "SAVE AS G.P. MODE" function we can save our own setting and recall it when entering the "Grand Piano Mode".

- **1. Modify the sound and all the parameters you want for the "Grand Piano Mode".**
- **2.** Press the [MENU/EXIT] button and select MEMORY→SAVE AS G.P. MODE**.**

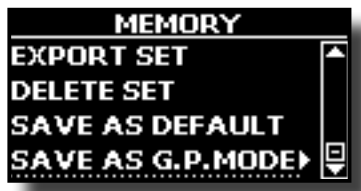

The instrument asks you if you want to save your "Grand Piano Mode".

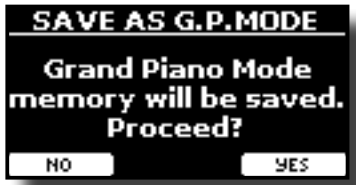

**3. Press the "Yes" Function button to confirm the operation. Press "No" to quit the function.**

# <span id="page-49-0"></span>**18 Playing with Audio Backing Tracks**

Thanks to X MURE® application and VIVO H5 you can play your favourite melodies while controlling a audio pattern.

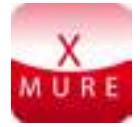

X MURE® is a DEXIBELL® software product

### **WHAT IS X MURE**

- X-MURE is an application that runs on iPhone or IPad.
- Using "Harmony Poly Fragmentor" the world first algorithm able to modify "audio tracks" in real time, "X MURE" allows you to play music directly on the screen of your iPad/iPhone or with a musical instrument connected via USB.
- "X MURE" does not use sound generators, virtual instruments or "Standard MIDI file", it is exclusively based on audio tracks recorded by real musical instruments, so it does not simulates reality... it is the reality.

### **WHAT YOU CAN DO WITH X MURE**

- Control X MURE audio patterns by live chord progression played by VIVO H5.
- Re--arrange your favourite music tracks using countless musical genres or create a completely new song hit.

#### **WHAT YOU NEED TO USE X MURE**

- VIVO H5 Digital Piano.
- Apple iPad Camera Connection Kit (Camera connectors made by Apple Inc.).
- USB cable (type A–male type B–male: commercially available).
- Audio cable (3.5 mm jacks).
- Download X MURE application from App Store.

# **Connecting your Mobile Device**

**1. Connect your iPad with your VIVO H5 by using a USB iPad camera connector and a USB cable.** 

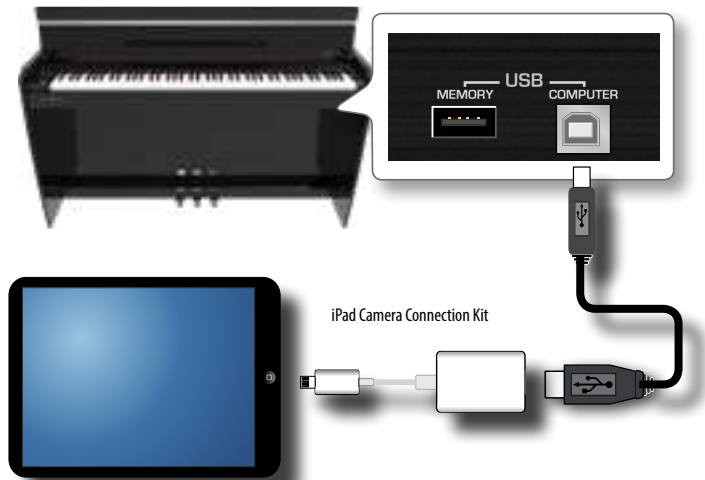

- **2. Rotate the [VOLUME] knob toward the lower position to minimize the volume.**
- **3. Connect the VIVO H5's INPUT jack positioned to the left front bottom panel to the output of your mobile device. See ["Connecting Digital Player devices" \(p. 17\)](#page-16-0).**

# **Playing with X MURE Application**

- **1. Turn your VIVO H5 and your iPad on.**
- **2. Touch the X MURE icon in your iPad to open the app.** Now you have three possible choices:

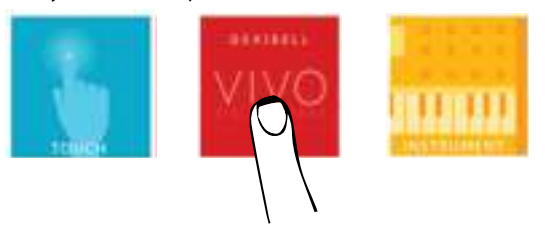

**3. Touch Dexibell VIVO icon to have the maximum performance with VIVO H5.** 

The following page appears:

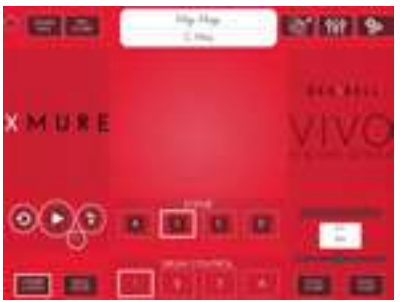

- **4. Play a note in the keyboard to inform X MURE which part you want use to control it.**
- **5. On X MURE select the audio pattern you want play back.**
- **6. Touch the play icon of the X MURE application.** The pattern start to play back.

#### **MEMO**

 You can use a pedal to Play or Stop the play back of the pattern. See ["CENTRAL PEDAL"](#page-52-0) or ["LEFT PEDAL" \(p. 54\)](#page-53-0).

- **7. Play chords in the keyboard. The audio pattern follows your chord progression.**
- **8. On X MURE touch the "A", "B", "C", "D" icon button to chose a different scene.**

#### **MEMO**

 You can use a pedal to select different scene. See ["CENTRAL](#page-52-0)  [PEDAL"](#page-52-0) or ["LEFT PEDAL" \(p. 54\).](#page-53-0)

**9. On X MURE touch the "1", "2", "3", "4" icon button to chose a different drum pattern.** 

#### **MEMO**

 You can use a pedal to select different drum pattern. See ["CENTRAL PEDAL"](#page-52-0) or ["LEFT PEDAL" \(p. 54\)](#page-53-0).

# <span id="page-50-1"></span>**19 MENU Options (Advanced Section)**

The VIVO H5's [MENU/EXIT] button provides access to the available parameters and functions.

# **General procedure**

**1. Press the [MENU/EXIT] button.**

The display changes to:

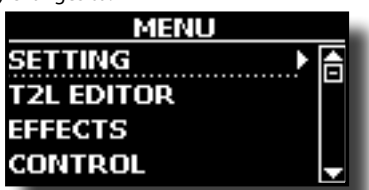

- **2.** Use the [▲] [▼] buttons to select the entry of the desired **function group.**
- **3. Press the [] button to go to the display page where you can edit the parameters of the selected group, or to execute the selected command.**

For more details about the parameters selection, see ["Moving the](#page-21-1)  [cursor and setting parameter values" \(p. 22\).](#page-21-1)

The following parameters and functions are available:

#### **Parameters Group**

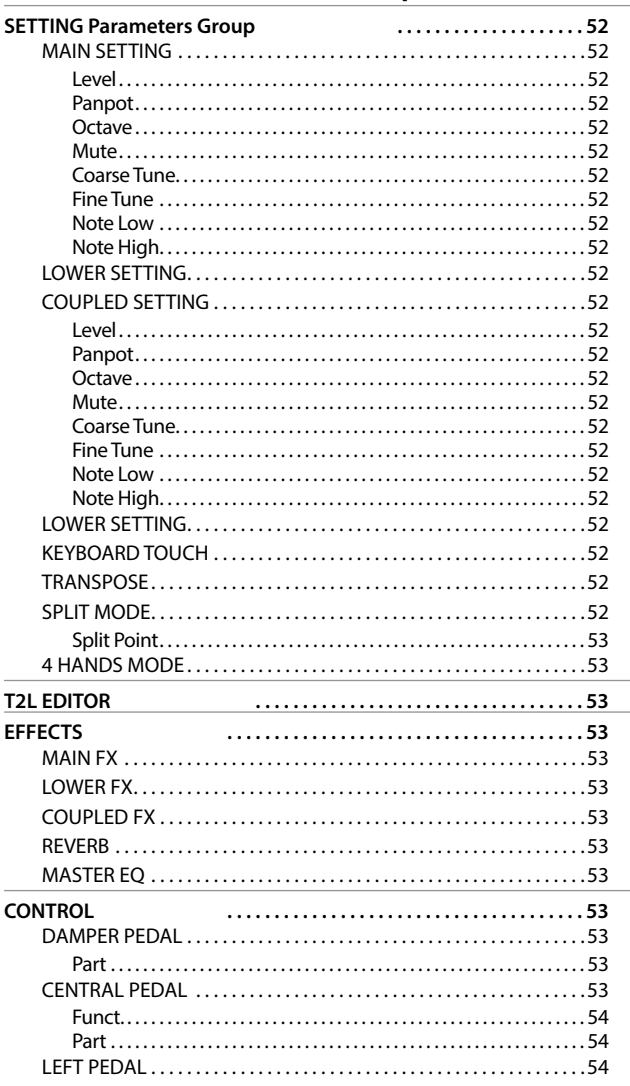

<span id="page-50-0"></span>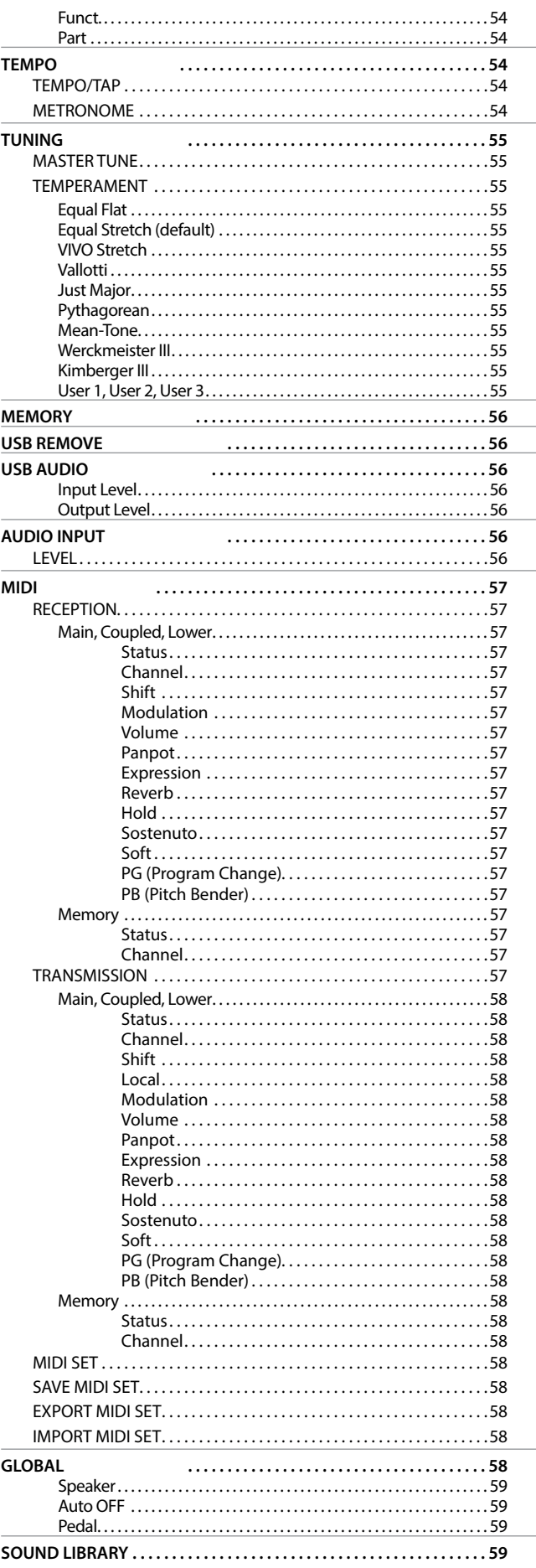

# **MENU Options (Advanced Section)**

<span id="page-51-0"></span>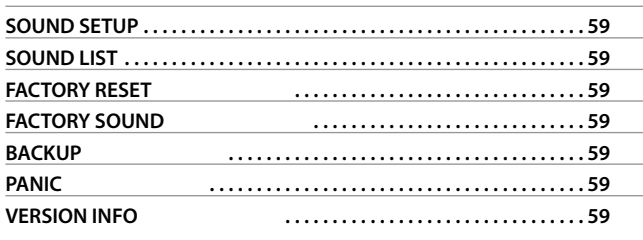

#### **NOTE**

The parameters can be stored in various memory areas. The following table shows you how to know in which area it is stored.

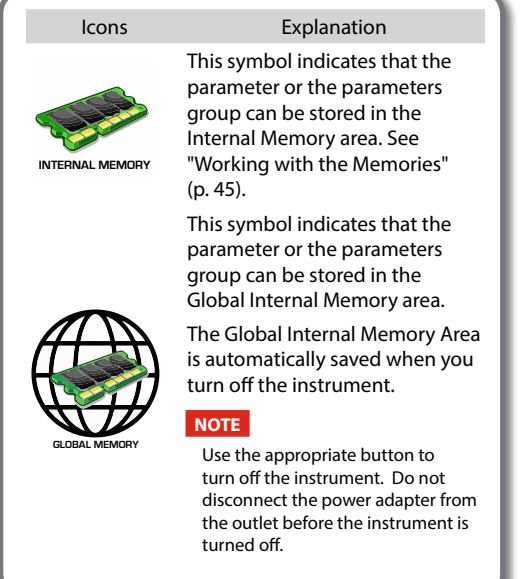

# **SETTING Parameters Group**

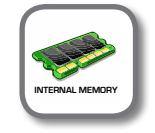

**[MENU/EXIT] button → SETTING** 

In this parameters group you can access to the important settings of your digital piano.

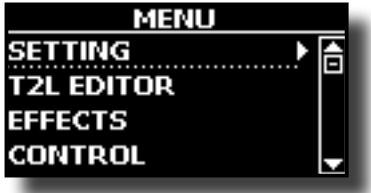

#### **MAIN SETTING**

This is where you can edit parameters related to keyboard Main part

<span id="page-51-1"></span>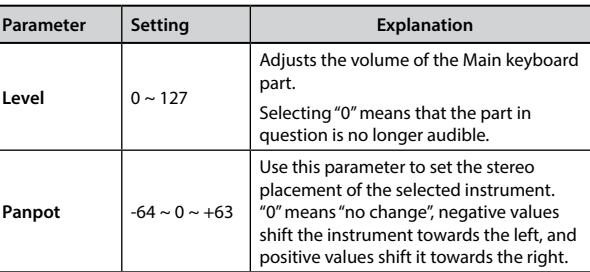

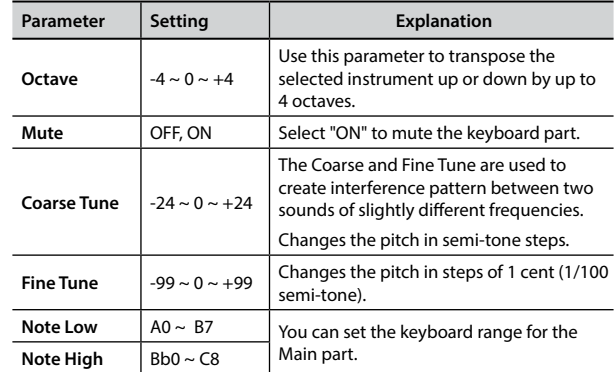

#### **EXAMPLE SETTING**

Contains the parameters for the keyboard Lower part. Same settings as Main part. See above.

#### **EX COUPLED SETTING**

Contains the parameters for the Coupled part.

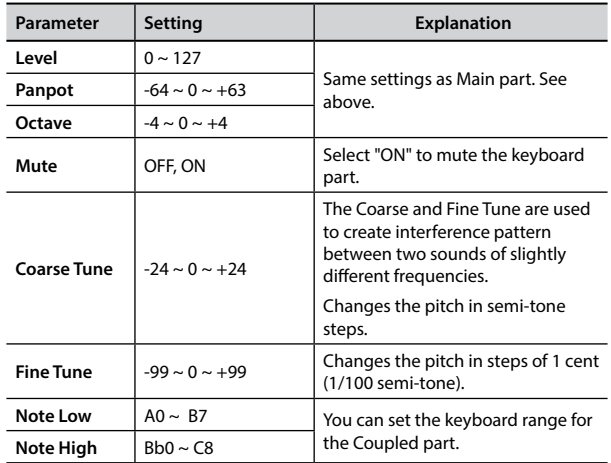

#### **LOWER SETTING**

Contains the parameters for the keyboard Lower part. Same settings as Main and Coupled parts. See above.

#### **EXEYBOARD TOUCH**

See ["Adjusting the Keyboard Response \(Key Touch\)" \(p. 31\).](#page-30-0)

#### $\blacktriangleright$  **TRANSPOSE**

<span id="page-51-2"></span>This function allows you to transpose the VIVO H5's pitch in semitone steps. Depending on the mode setting, this transposition [applies to all sections or just a specific setting.](#page-28-1) For more details see "Transposing the pitch of the keyboard" (p. 29).

#### **SPLIT MODE**

This parameter allows you to set the point of keyboard split.

#### **MEMO**

You can also select this parameter pressing and holding the [ **nom**<br>[*tom*] button until the display shown the following page:

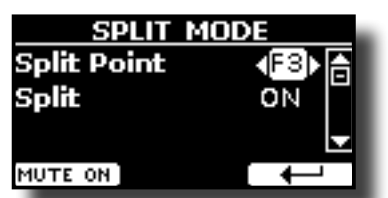

<span id="page-52-1"></span>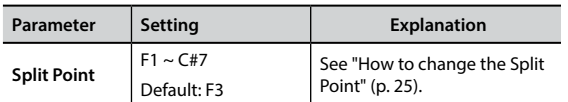

#### **4 HANDS MODE**

This function divides the keyboard into two sections, left and right zone, so that two people can play the same range of pitches, just as though there were two pianos.

#### **MEMO**

You can also select this page pressing and holding simultaneously press the [  $\Box$   $\Box$  ] and [  $\Box$  ] button.

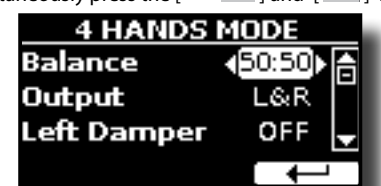

For more information regarding these parameters, see ["Four Hands](#page-26-0)  [Mode" \(p. 27\)](#page-26-0).

### **T2L EDITOR**

**[MENU/EXIT] button →T2L EDITOR** 

See ["Personalizing Your Sounds \(T2L\)" \(p. 38\).](#page-37-1)

# **EFFECTS**

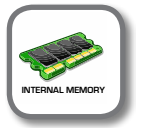

**IMENU/EXIT1 button → EFFECTS** 

Your instrument contains two multi-effects (FX-A and FX-B) processor that can be used for processing any Keyboard part you like.

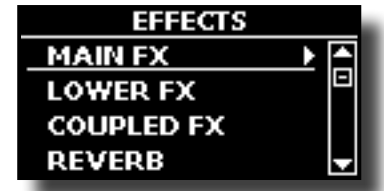

#### X **MAIN FX**

This selection provides access to the display pages where you can set the effects parameters of the VIVO H5's Main part.

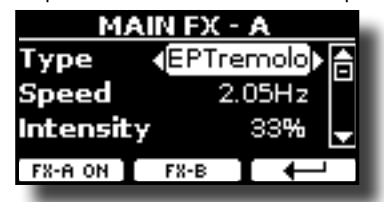

For details regarding effects parameters, refer to the"Effects Types and Parameters " table p. [60](#page-59-0).

For more details about the selection of FXs and the relative parameters, see the section ["Sound Effects" \(p. 28\).](#page-27-0)

#### **LOWER FX**

Contains the effect parameters for the keyboard Lower part Same settings as Main part. See above.

Contains the effect parameters for the Coupled part Same settings as Main part. See above.

#### X **REVERB**

See ["Adding Reverb to the Sound" \(p. 28\)](#page-27-1).

**MASTER EQ** 

See ["Master Equalizer" \(p. 32\).](#page-31-0)

[MENU/EXIT] button → CONTROL

### **CONTROL**

This group of parameter is related to the pedal controls. The VIVO H5 allows you to manage and assign various function to the pedals.

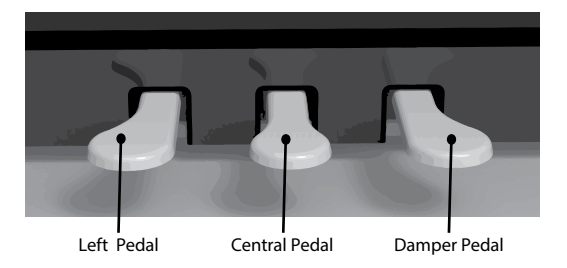

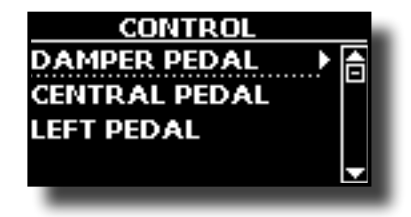

**DAMPER PEDAL** 

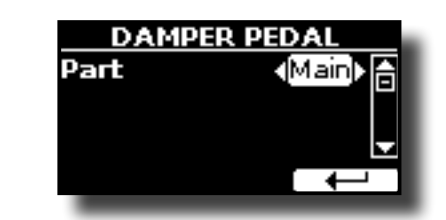

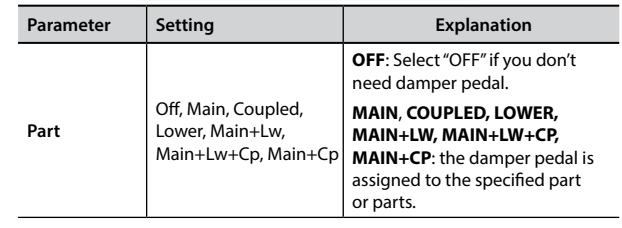

#### <span id="page-52-0"></span>**CENTRAL PEDAL**

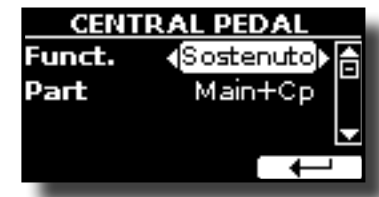

<span id="page-53-1"></span>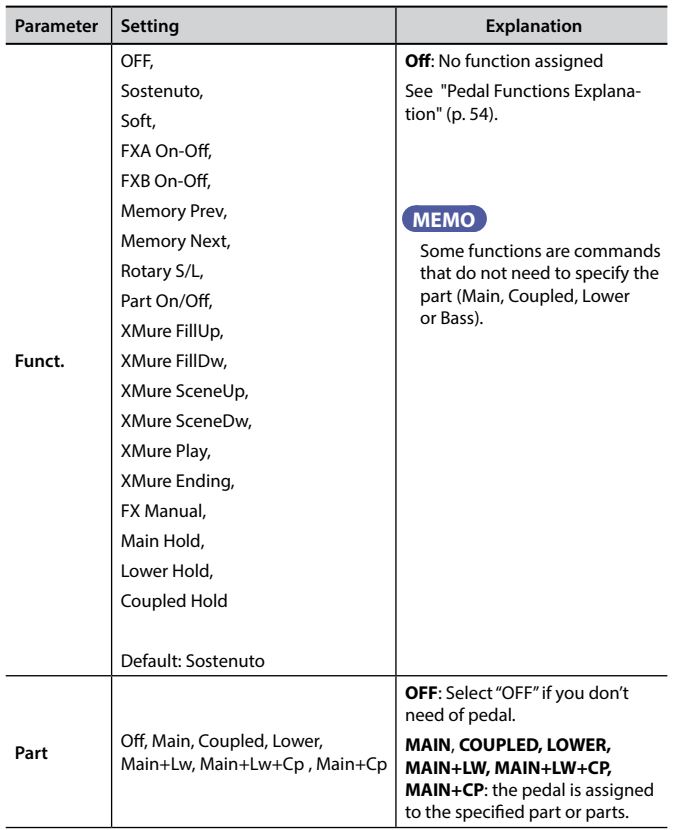

### <span id="page-53-2"></span>**Pedal Functions Explanation**

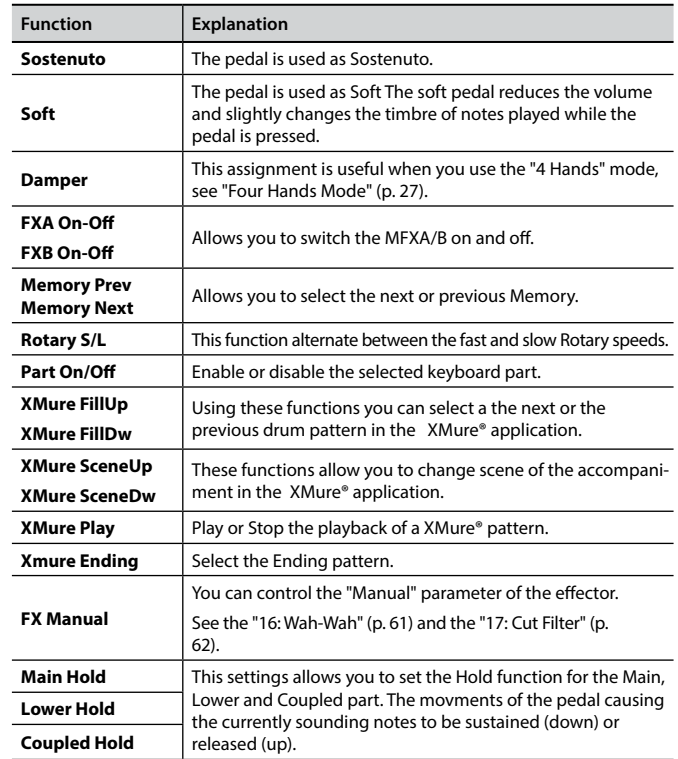

#### <span id="page-53-0"></span>**EXAMPLE PEDAL**

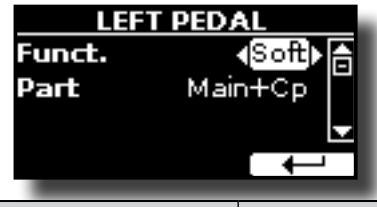

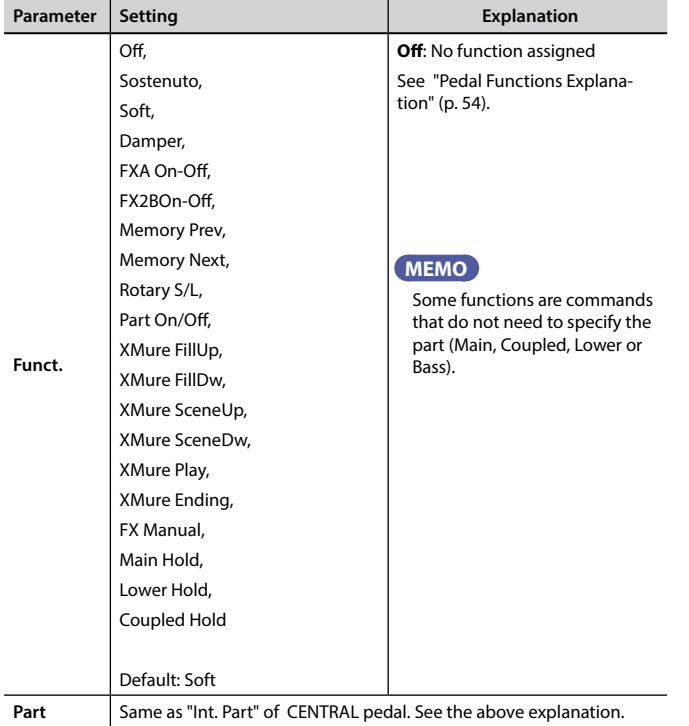

### **TEMPO**

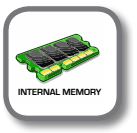

**[MENU/EXIT] button → TEMPO** 

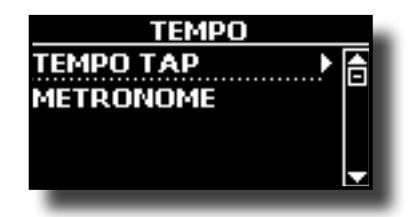

 $\blacktriangleright$  **TEMPO/TAP** 

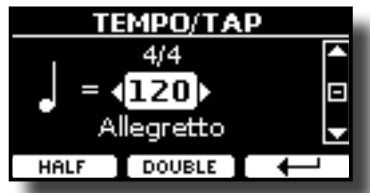

Please refer to ["How to Adjust the Tempo Value" \(p. 30\)](#page-29-0) and ["Use](#page-29-1)  [Tap Tempo Function to set the Tempo Value" \(p. 30\).](#page-29-1)

#### **EXAMPLE**

| <b>METRONOME</b> |  |
|------------------|--|
| Volume           |  |
| <b>Downbeat</b>  |  |
| Click            |  |
| MUTE ON          |  |

Please refer to ["Practicing with the Metronome" \(p. 29\)](#page-28-0).

<span id="page-54-1"></span><span id="page-54-0"></span>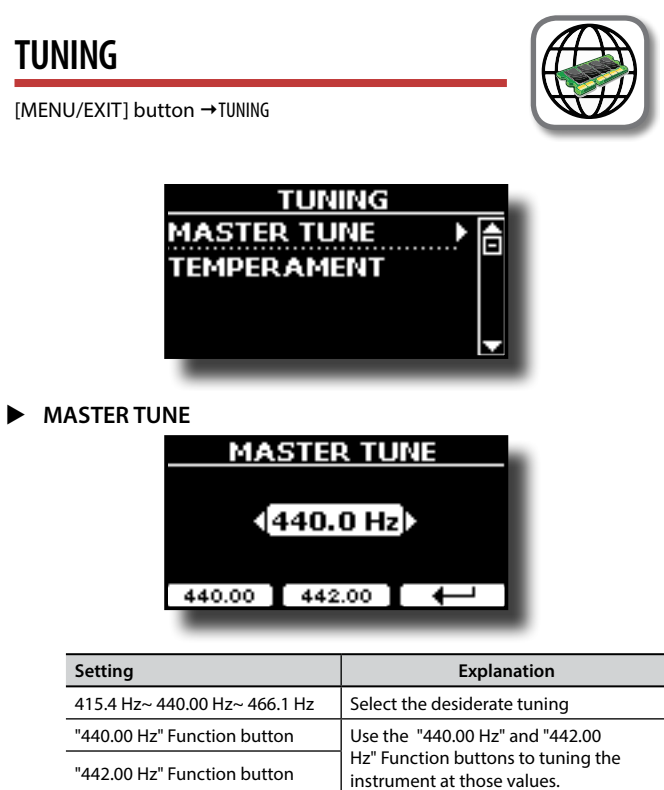

#### **Some Information About the Master Tune**

Pianos are generally tuned to an A 440 pitch standard that was adopted during the early 1900s in response to widely varying standards. Previously the pitch standards had gradually risen from about A 415 during the late 1700s and early 1800s to A 435 during the late 1800s. Though A 440 is generally the standard, some orchestras, particularly in Europe, use a higher pitch standard, such as A 444.

#### **TEMPERAMENT**

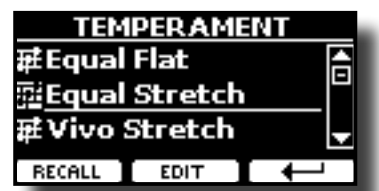

The modern pianos are tuning in Equal Stretch temperament, in which every pair of adjacent pitches is separated by the same interval.

There are other scale used in different music style. Modern musical scale in western culture are different in one other way from older classic music. At the time of Bach the scales were based on the note A being about 415 Hz. In the Handel's time the frequency A was 422.5 Hz and today it is 440.0 Hz.

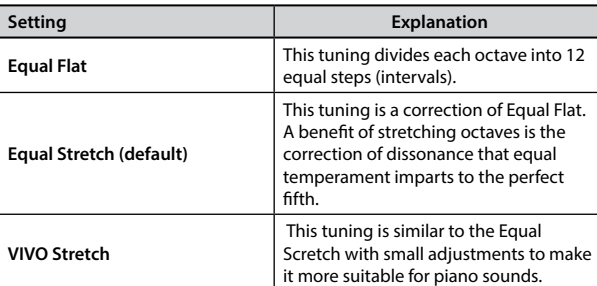

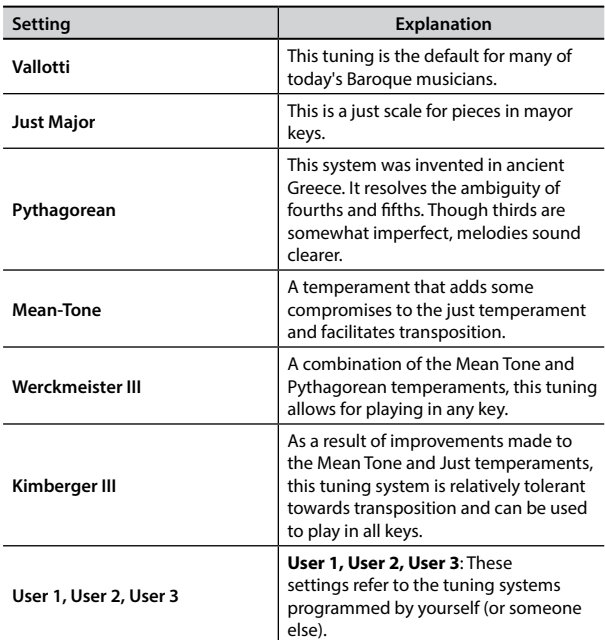

- **1. Select your favorite temperament scale .**
- **2. Press the "RECALL" Function button to load the scale.** The temperament scale is recalled.
- **Editing the Equal Flat, Equal Stretch or Vivo Stretch scale** If you selected the Equal Flat, Equal Stretch or Vivo Stretch scale: The "EDIT" Function button appears.
- **1. Press the "EDIT" Function button to program your scale.**

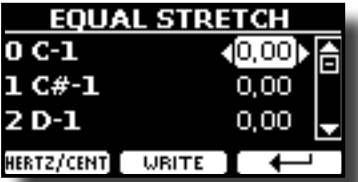

In the example above we select the Equal Stretch scale.

- **2.** To select a note, use the [▲][▼] or play a note on the keyboard.
- **3. Use the [][] buttons to modify the tuning of the selected note.**
- **4. Press [FINE] Function button to change the tuning in steps of 1/100 of cent.**

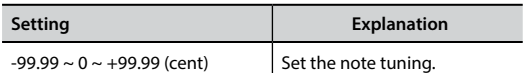

**5. Press the "WRITE" Function button to save your scale.**

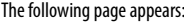

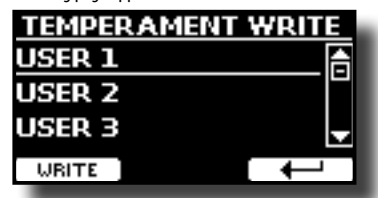

- **6.** Use the [▲][▼] buttons to select the USER scale where you want save **your scale.**
- **7. Press the "WRITE" Function button to save your scale.** A message of confirmation appears.

<span id="page-55-0"></span>**If you selected a scale other than equal temperament:**

- **1. If you selected a scale other than equal temperament as Pythagorea, Mean-Tone, Werckmeister III, Kimberger III and the Just Major and Minor temperament scale, you can specify the root note:**
	- The "ROOT NOTE" Function button appears.

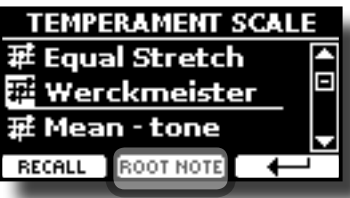

**2. Press the "ROOT NOTE" Function button if you want specify the base note.**

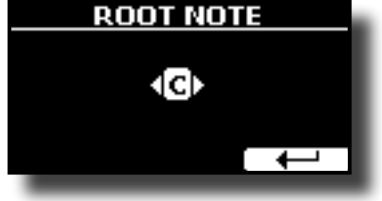

**3. Select the root note.**

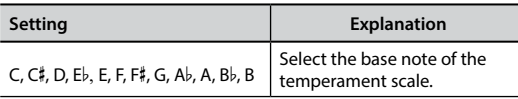

**4. Press the " " Function button come back to previous page.**

#### **If you selected one of USER scales:**

The "EDIT" Function button appears.

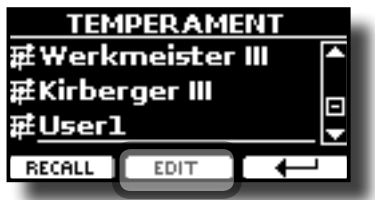

**1. Press the "EDIT" Function button to program your scale.**

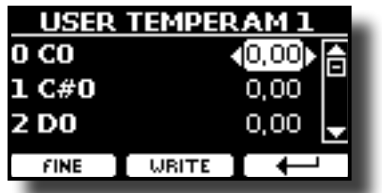

- **2. To select a note, use the [▲][▼] or play a note on the keyboard.**
- **3. Use the [][] buttons to modify the tuning of the selected note.**
- **4. Press [FINE] Function button to change the tuning in steps of 1/100 of cent.**

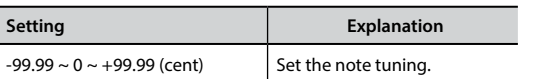

- **5. Press the "WRITE" Function button to save your scale.** A message of confirmation appears.
- **6.** Press the "←" Function button come back to previous page.

#### **MEMORY**

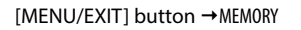

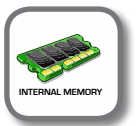

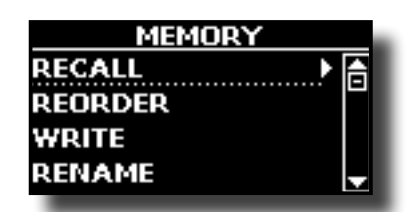

For the explanation of this section please refer to ["Working with](#page-44-0)  [the Memories" \(p. 45\)](#page-44-0).

# **USB REMOVE**

 $[MEMU/EXIT]$  button  $\rightarrow$  USB REMOVE

Before to unplug the USB Memory, use this function to safely remove it. See ["Safely Remove the USB Memory" \(p. 19\).](#page-18-1)

# **USB AUDIO**

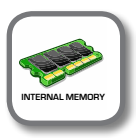

**IMENU/EXITI button → USB AUDIO** 

Use this function if you need to adjust the audio output and input levels via USB.

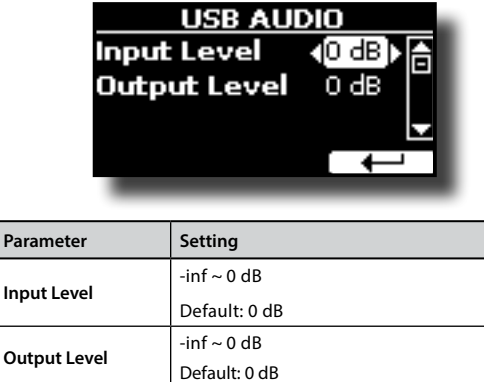

# <span id="page-55-1"></span>**AUDIO INPUT**

**[MENU/EXIT] button → AUDIO INPUT** 

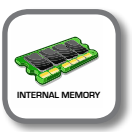

# AUDIO INPU Level (100)

**EXEL** 

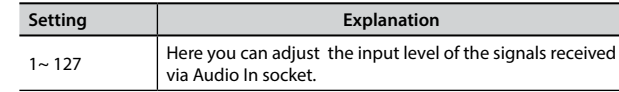

### <span id="page-56-1"></span><span id="page-56-0"></span>**MIDI**

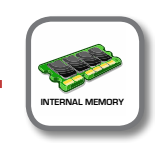

[MENU/EXIT] button → MIDI

This group allow you to configure the MIDI parameters. You can transfer MIDI data between the VIVO H5 and your sequencer software.

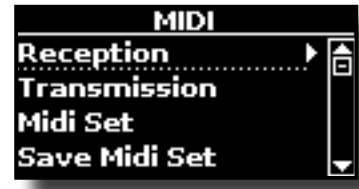

Here is a brief explanation of VIVO H5 keyboard parts:

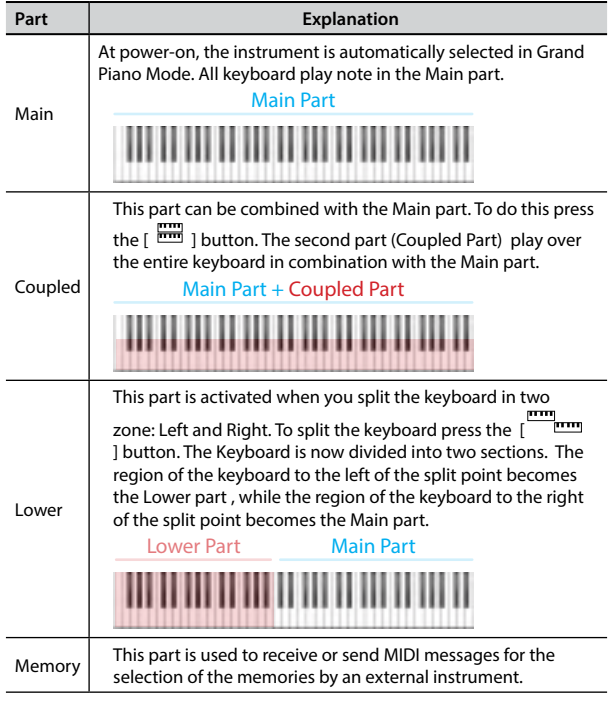

**1. Select the group of parameters you need (Reception, Transmission and Global).**

**EXECEPTION** 

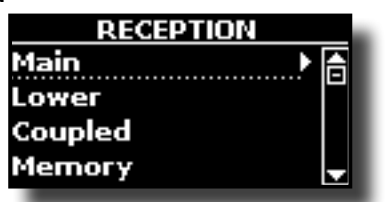

You can configure the MIDI receive parameters of Main, Coupled and Lower part.

**1. Select the part you want to edit (Main Coupled and Lower).**

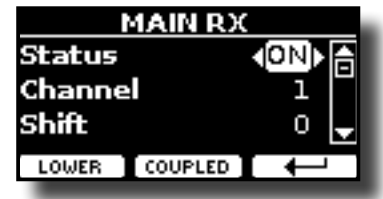

In the example above we selected the Main keyboard part.

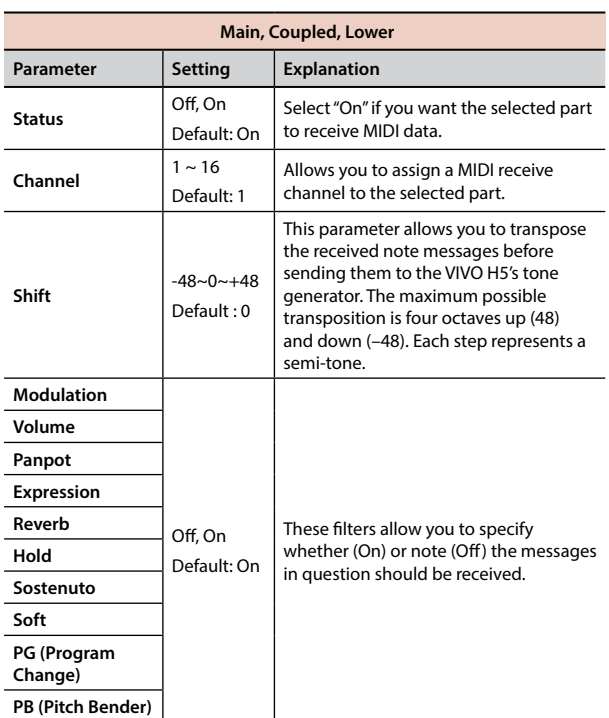

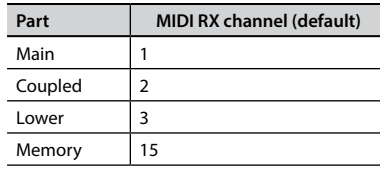

**2. If you selected the "Memory" part, the following page is showed:**

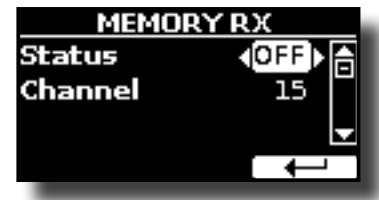

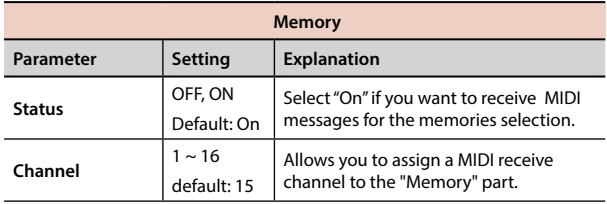

#### **TRANSMISSION**

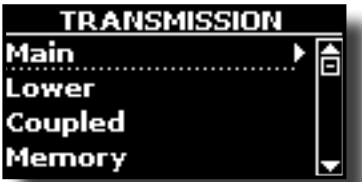

You can configure the MIDI transmission parameters of Main, Coupled and Lower part.

**1. Select the part you want to edit (Main Coupled and Lower).**

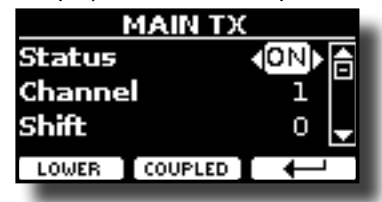

#### In the example above we selected the Main part.

<span id="page-57-0"></span>

| Main, Coupled, Lower   |                               |                                                                                                    |  |
|------------------------|-------------------------------|----------------------------------------------------------------------------------------------------|--|
| Parameter              | <b>Setting</b>                | <b>Explanation</b>                                                                                                    |  |
| <b>Status</b>          | Off, On                       | Select "On" if you want the selected part<br>to transmit MIDI data.                                                                                                    |  |
|                        | Default: On                   |                                                                                                    |  |
| Channel                | $1 - 16$                      | Allows you to assign a MIDI transmit<br>channel to the selected part.                                                                                                    |  |
|                        | Default: 1                    |                                                                                                    |  |
| Shift                  | $-48 - 0 - +48$<br>Default: 0 | This parameter allows you to transpose<br>the note messages before they are<br>transmitted to an external MIDI device.<br>The maximum possible transposition is<br>four octaves up (48) or down (-48). |  |
| Local                  | Off, On<br>Default: On        | You can disconnect the part from<br>the internal sound source ("Off") – or<br>re-establish that connection ("On").                                                                                     |  |
| <b>Modulation</b>      |                               | These filters allow you to specify<br>whether (On) or note (Off) the messages<br>in question should be transmitted.                                                                                    |  |
| Volume                 |                               |                                                                                                    |  |
| Panpot                 |                               |                                                                                                    |  |
| <b>Expression</b>      |                               |                                                                                                    |  |
| Reverb                 | Off. On<br>Default: On        |                                                                                                    |  |
| Hold                   |                               |                                                                                                    |  |
| Sostenuto              |                               |                                                                                                    |  |
| Soft                   |                               |                                                                                                    |  |
| PG (Program<br>Change) |                               |                                                                                                    |  |
| PB (Pitch Bender)      |                               |                                                                                                    |  |

**2. If you selected the "Memory" part, the following page is showed:**

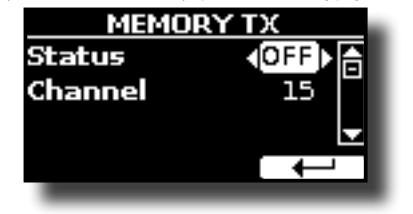

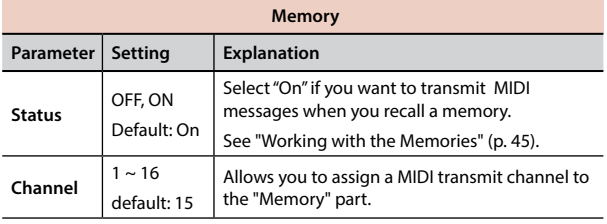

#### **MIDI SET**

MIDI Sets are memories for MIDI settings. The VIVO H5 provides four MIDI Set memories. The first memory, called "**Dexibell**", is read-only and allows you to restore the MIDI factory setting. The other three memories allow use to memorize and recall your MIDI configuration.

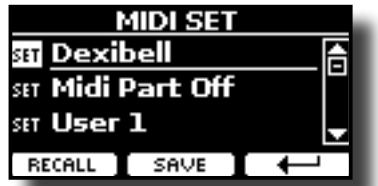

- **1. Use the [][] to select the MIDI Set and press the "RECALL" Function button to load it.**
- **2. Press the "SAVE" Function button to jump in the SAVE MIDI SET page.**
- SAVE MIDI SET

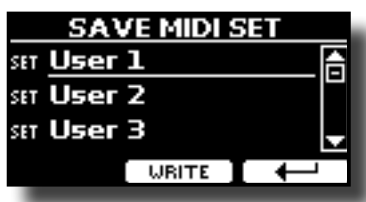

**1. Use the [][] to select the MIDI Set memory and press the "WRITE" Function button to save your configuration.**

#### X **EXPORT MIDI SET**

You can save your MIDI SET in a USB Memory.

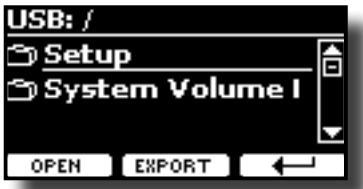

- **1. Connect the USB Memory to which you wish to save the data. See ["Connecting an USB Memory \(commercially available\)" \(p. 19\)](#page-18-0).**
- **2. Use the "OPEN" F1 function button to select the folder where you want save the data.**
- **3. Press the "EXPORT" F2 function button to perform the export operation.**

#### **IMPORT MIDI SET**

You can load your MIDI SET previous saved in a USB Memory.

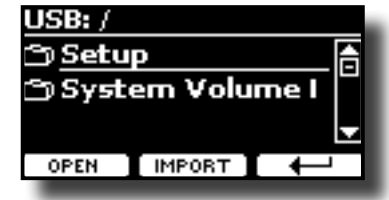

- **1. Connect a USB Memory containing the previously saved MIDI SET data. See ["Connecting an USB Memory \(commercially available\)" \(p. 19\)](#page-18-0).**
- **2. Use the "OPEN" F1 function button to select the folder that contains the data.**
- **3. Press the "IMPORT" F2 function button to perform the operation**

# **GLOBAL**

[MENU/EXIT] button → GLOBAL

These parameters allow you to adjust some global aspect of your piano. These parameters are automatically saved in the VIVO H5 global memory area.

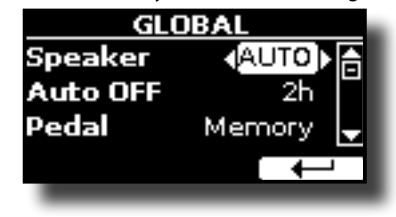

<span id="page-58-0"></span>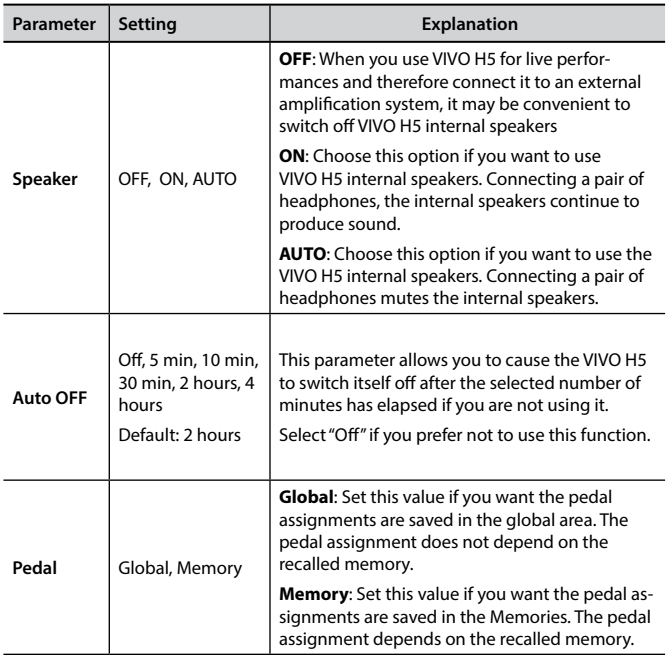

# <span id="page-58-1"></span>**SOUND LIBRARY**

 $[MEMU/EXIT]$  button  $\rightarrow$  SOUND LIBRARY

You can import sounds library in the internal memory of VIVO H5 and use them in your performances. For details see ["Additional Sound \(Sound](#page-33-1)  [Library\)" \(p. 34\).](#page-33-1)

# **SOUND SETUP**

 $[MEMU/EXIT]$  button  $\rightarrow$  SOUND SETUP

This is a useful function that allows you to prepare a sound set for a performance. For details see ["Sound Setup \(Export/Import\)" \(p. 37\).](#page-36-0) At your convenience, you can also download sound sets from the [http://](http://www.dexibell.com/) [www.dexibell.com/](http://www.dexibell.com/) website

# **SOUND LIST**

 $[MEMU/EXIT]$  button  $\rightarrow$  SOUND LIST

This function allows you to reorder the tone list. Please see ["How to](#page-24-1)  [Reorder the Tone List" \(p. 25\)](#page-24-1).

# **FACTORY RESET**

[MENU/EXIT] button → FACTORY RESET

This function allows you to recall the VIVO H5's original factory settings. Please see ["Restoring the Factory Settings \(Factory Reset\)" \(p. 32\).](#page-31-1)

# **FACTORY SOUND**

[MENU/EXIT] button → FACTORY SOUND

Using this function you can restore all sound libraries as they came out of the factory. Please see ["Restore the Factory Sounds" \(p. 33\).](#page-32-0)

# **BACKUP**

#### [MENU/EXIT] button → BACKUP

USe this function to back up contents, settings, and sounds list from your VIVO H5 into a USB Memory. See ["How to Protect Your Settings, Contents](#page-32-1)  [and Sounds List \(Backup\)" \(p. 33\).](#page-32-1)

# **PANIC**

 $[MEMU/EXIT]$  button  $\rightarrow$  PANIC

Use this function if some operation on your instrument or an external tone generator (connected via a MIDI cable) has caused strange sounds or stuck some notes. See ["Panic Function" \(p. 33\).](#page-32-2)

# **VERSION INFO**

 $[MEMU/EXIT]$  button  $\rightarrow$  VERSION INFO

This page shows you the version number of theVIVO H5's operating system.

# <span id="page-59-0"></span>**Effects Types and Parameters List**

### **1: Thru**

The effects processor is bypassed.

### **2: EP Tremolo**

This effect cyclically modulates (Speed) the amplitude (Intensity) to add tremolo to the sound. It's the electric piano typical effect.

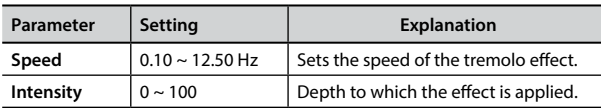

### **3: Equalizer**

This is a four-band stereo equalizer (low, mid x 2, high).

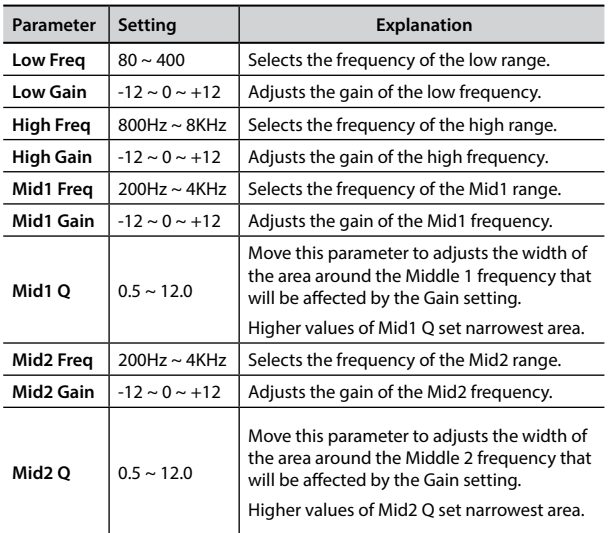

### **4: Vibrato**

Vibrato is a musical effect consisting of a regular, pulsating change of pitch. It is used to add expression to instrumental music.

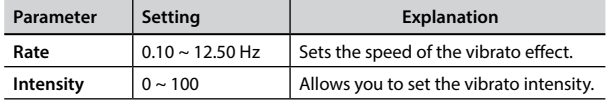

## **5: Flanger**

This effect gives a significant swell and movement of pitch to the sound. It produces a metallic resonance effect.

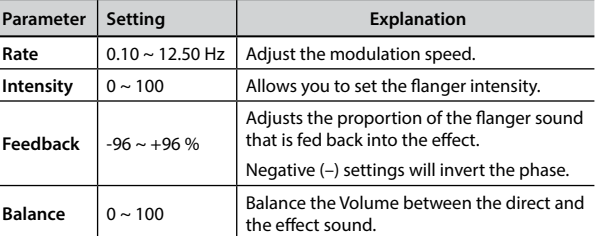

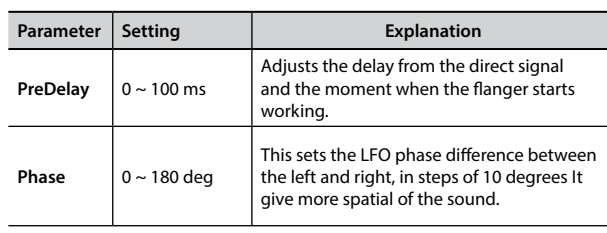

### **6: Chorus**

This effect adds thickness and warmth to the sound by modulating the delay time of the input signal. You can add spread to the sound by offsetting the phase of the left and right LFOs from each other.

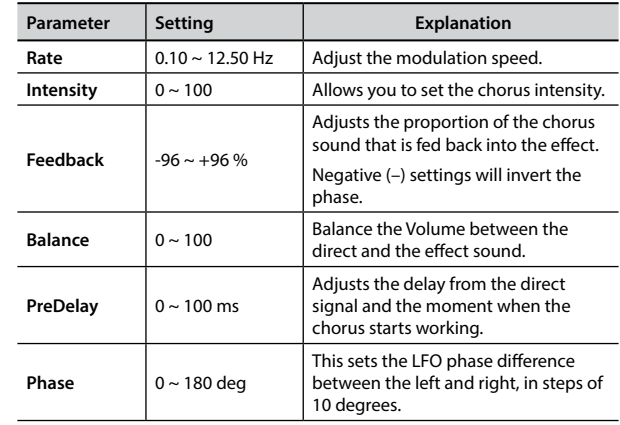

### **7: Phaser**

This effect creates a swell by shifting the phase. It is very effective on electric piano sounds. You can add spread to the sound by offsetting the phase of the left and right LFOs from each other.

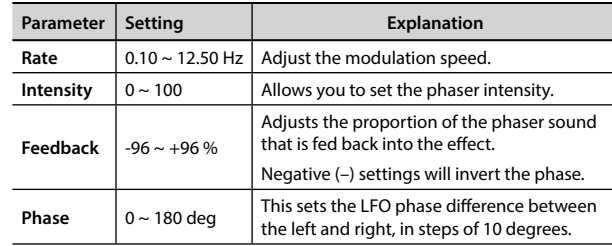

### **8: Reverb**

This effect adds reverberation to the sound, simulating an acoustic space as a room or a larger halls or stadiums.

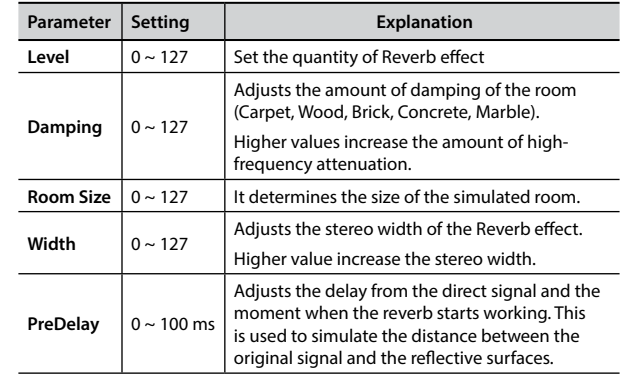

### **Effects Types and Parameters List**

### **9: Delay**

The delay effect is used to simulate echo (repetition).

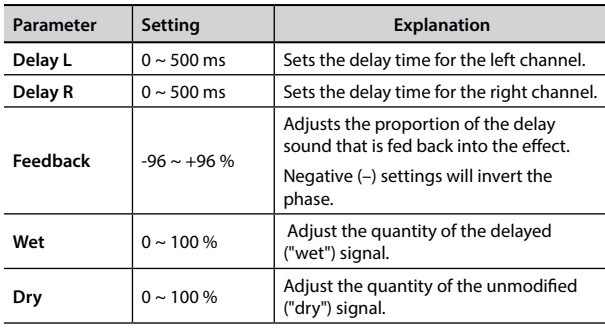

# **10: Cross Delay**

Cross Delay allows you to create advanced stereo delay. Each echo can be sent to the opposite channel from the source signal (echo of the left channel is heard on the right).

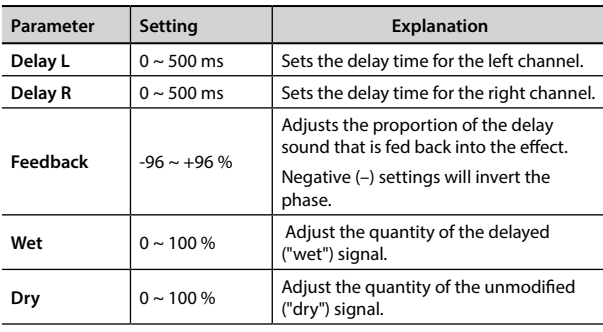

# **11: Triple Tap Delay**

The Triple Tap Delay produces three delay sounds: center, left and right..

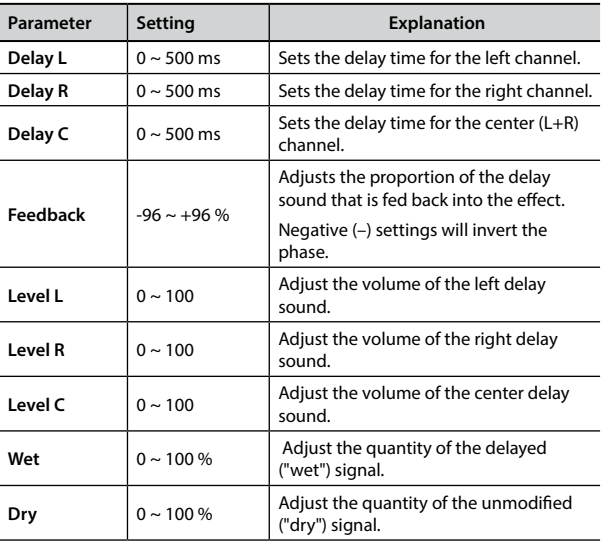

### **12: Rotary**

The rotary is a typical effect generated by the rotation of the speakers, this rotation creates a Larsen effect. It gives spaciousness to the sound..

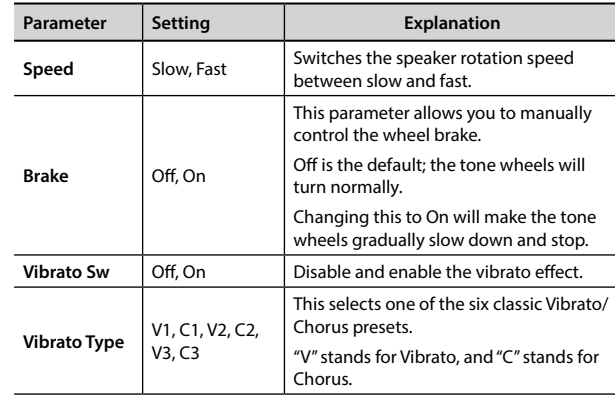

# **13: Tremolo**

This effect cyclically modulates (Speed) the amplitude (Intensity) to add tremolo to the sound.

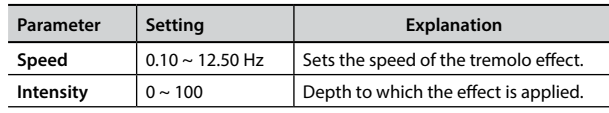

# **14: Tremolo Pan**

This effect is similar to the Tremolo. It include an extra parameter that indicate the phase between the left or right channel.

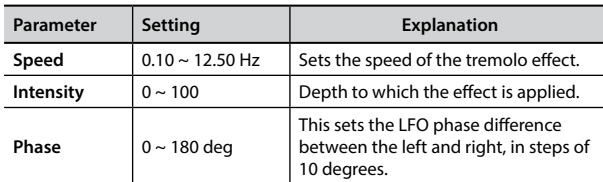

# **15: Overdrive**

This effect is designed to work and sound like an old tube amp turned up loud. It suitable for hard rock and similar musical genres.

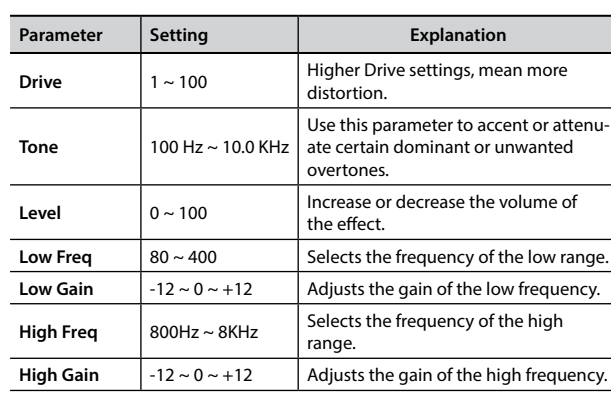

# <span id="page-60-0"></span>**16: Wah-Wah**

It is a type of effect that alters the tone and frequencies of the input signal to create a unique sound, mimicking the human voice and taking the onomatopeic name "Wah-Wah".

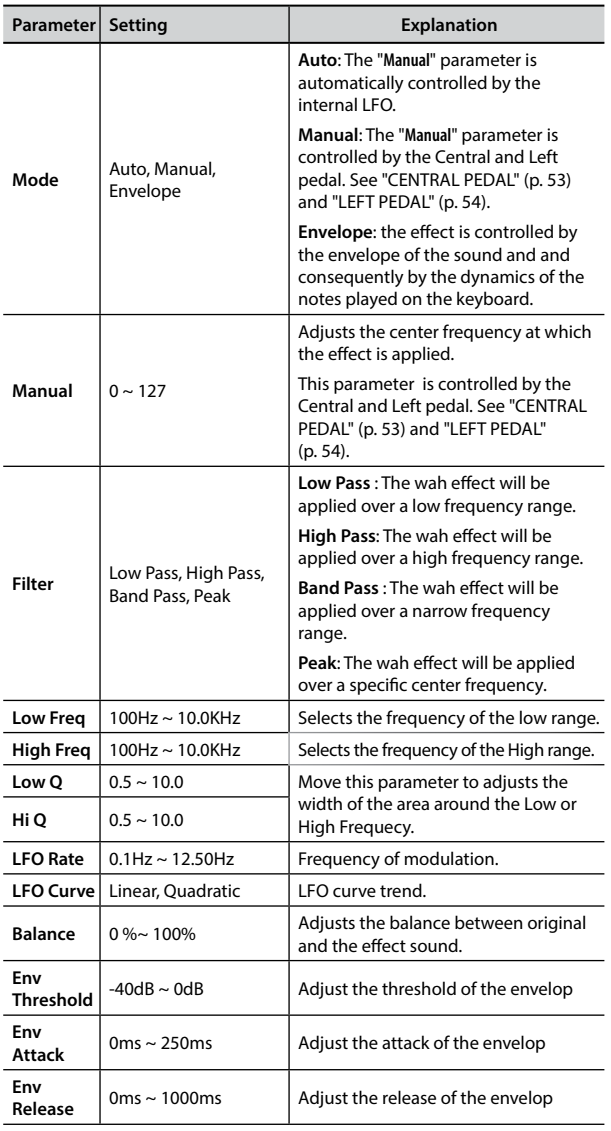

# **18: Compressor**

This filter that attenuates ("cut") some frequency range.

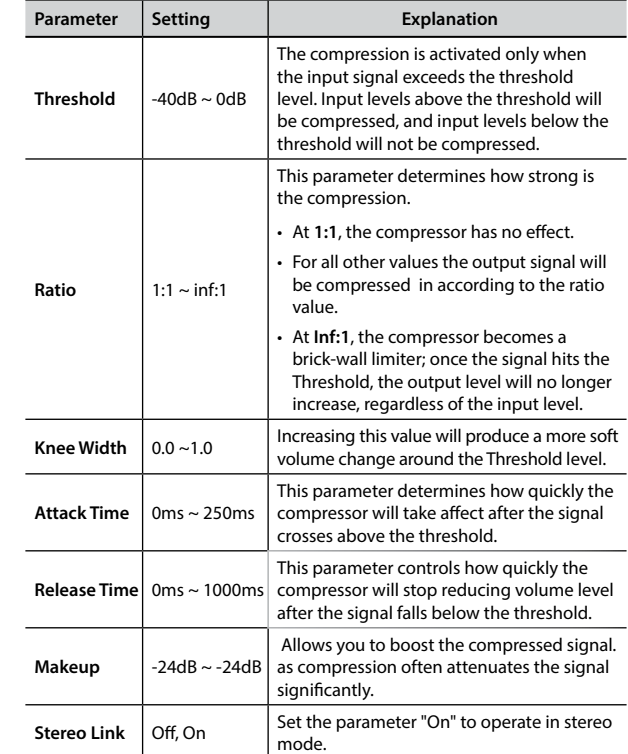

# <span id="page-61-0"></span>**17: Cut Filter**

This filter that attenuates ("cut") some frequency range.

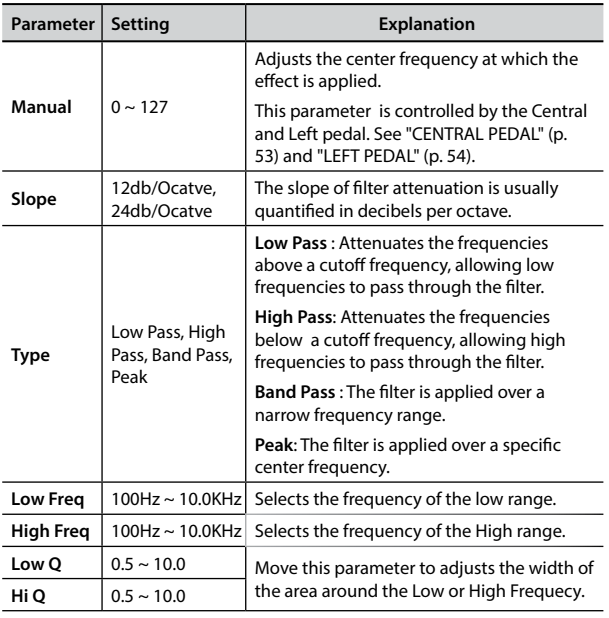

# **H5 Tone List**

# **H5 Tone List**

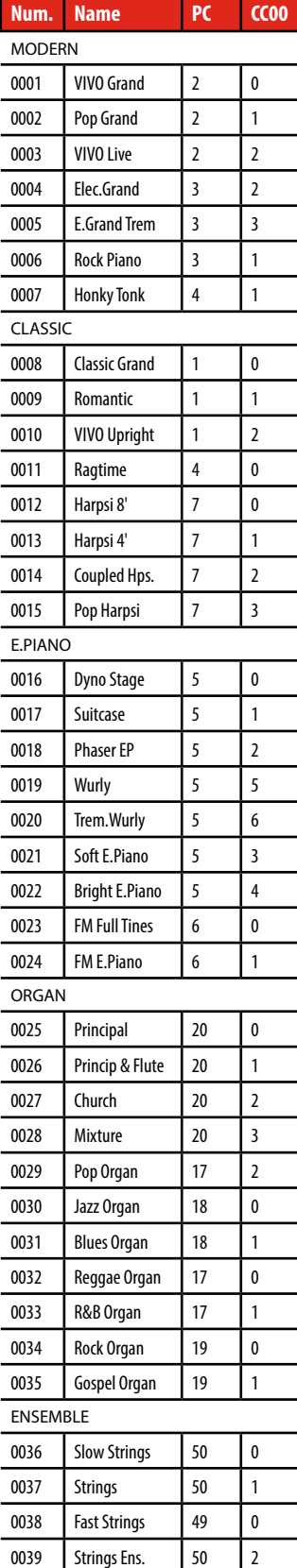

0040 Orchestra 49

0041 Dark Strings 50

0042 | Strings Pad | 51

 $\overline{\mathbf{0}}$ 

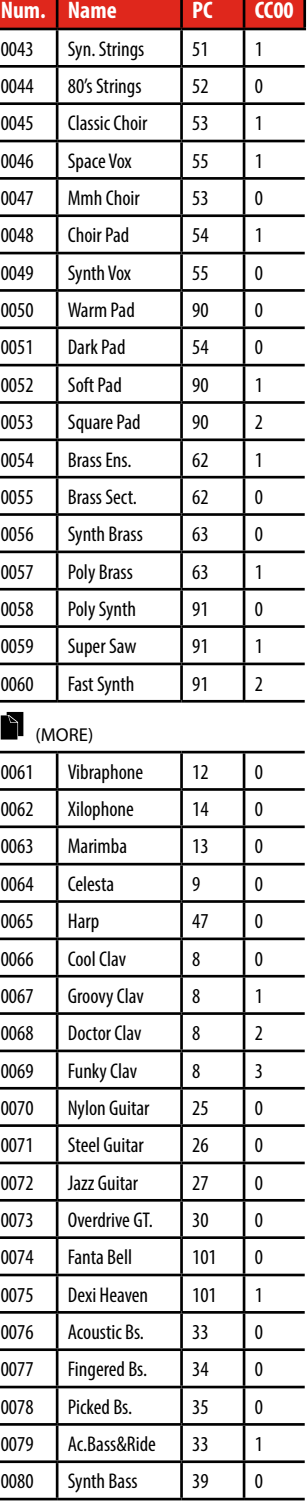

# <span id="page-63-0"></span>**u 21 Troubleshooting**

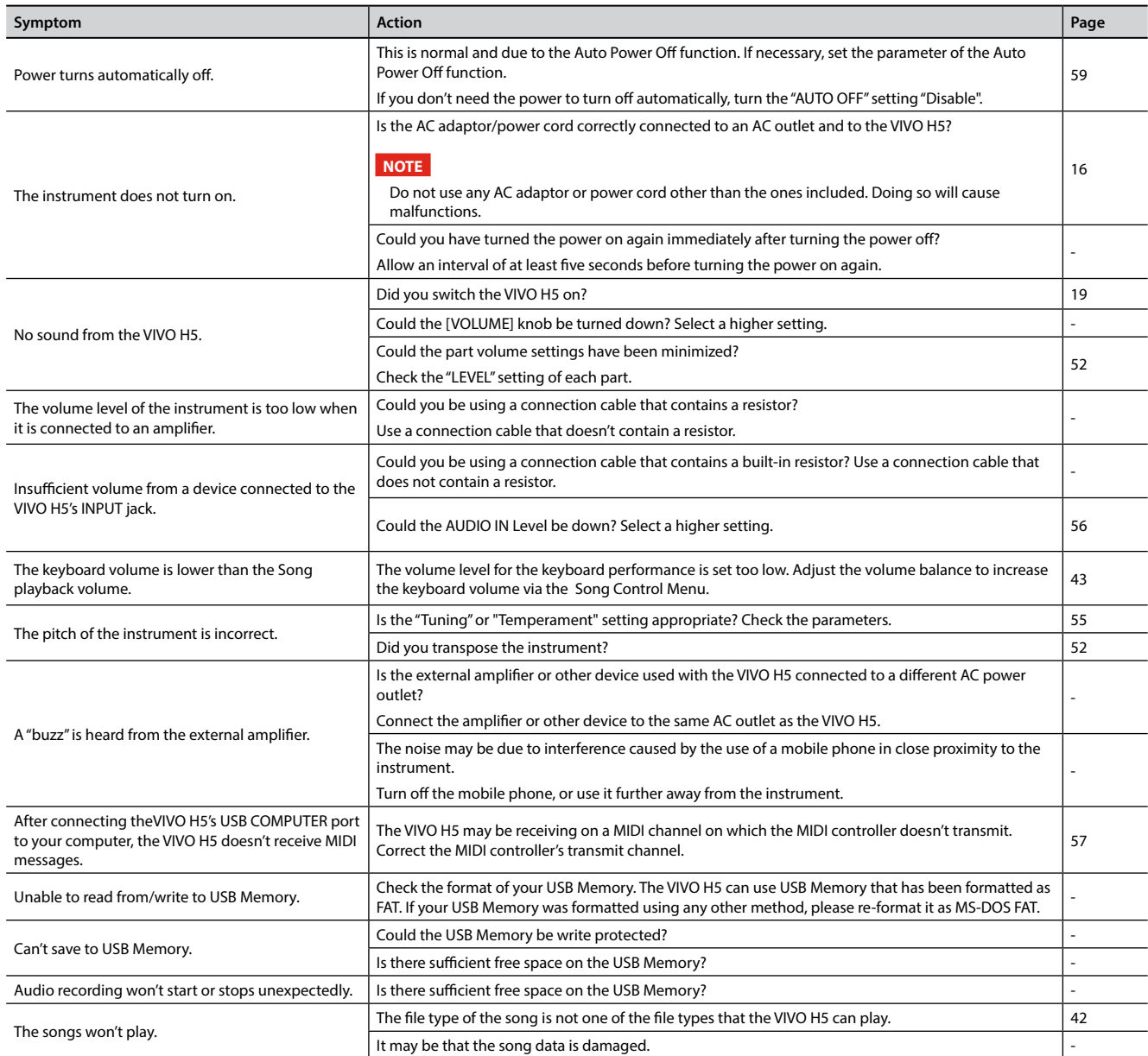

# <span id="page-64-0"></span>**22 Specifications**

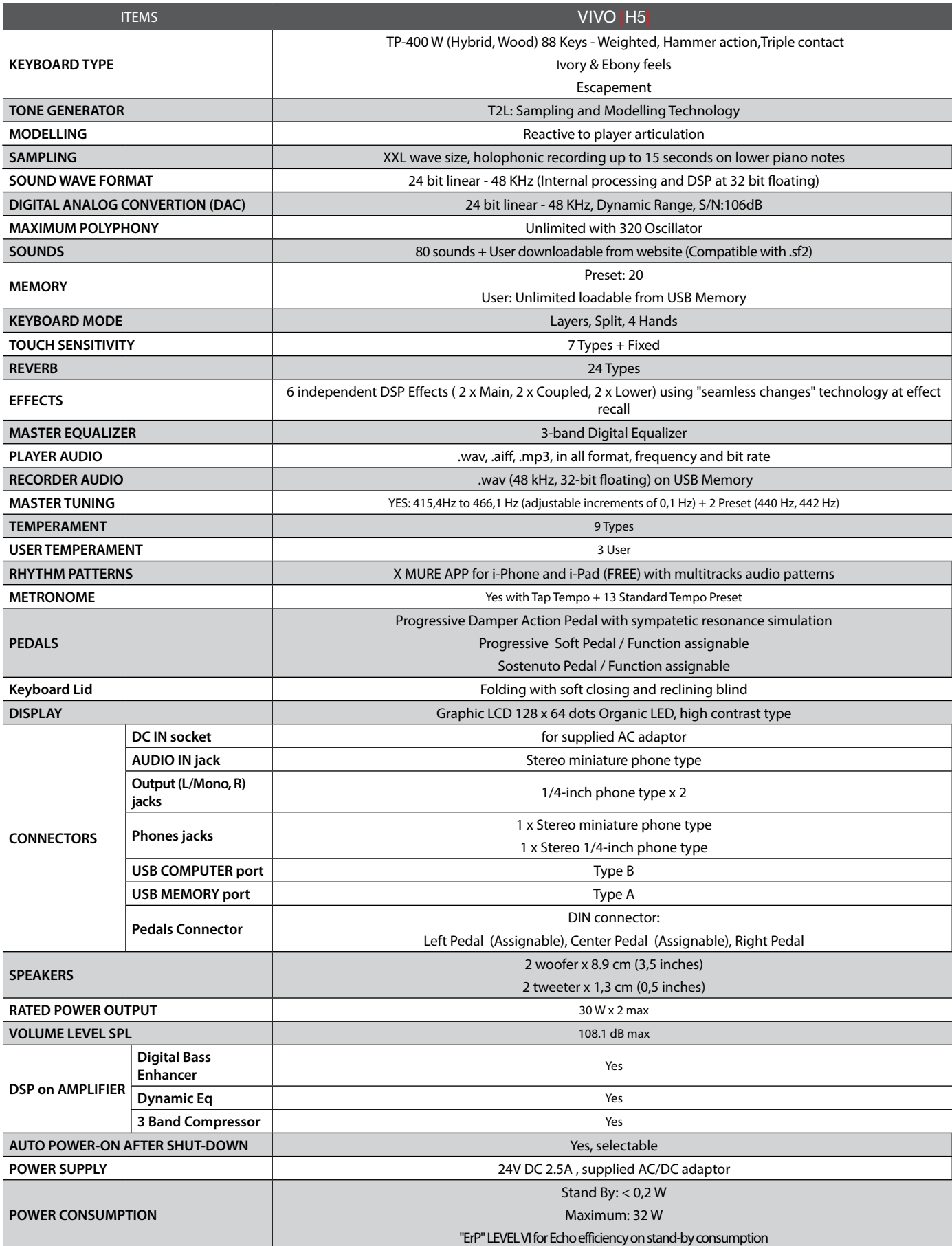

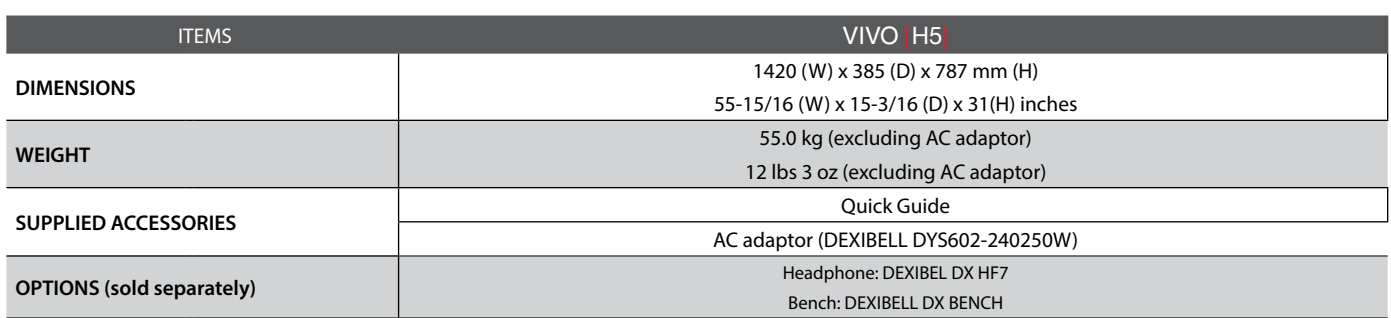

#### **NOTE**

In the interest of product, the specification and description are subject to change without notice.

#### **Simboli**

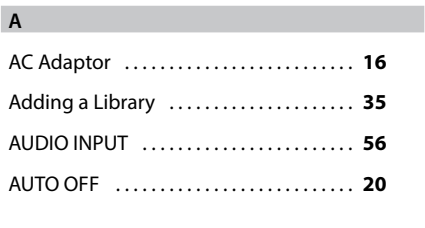

#### **B**

```
Balance . . 27
Main and the Lower part 25
```
#### **C**

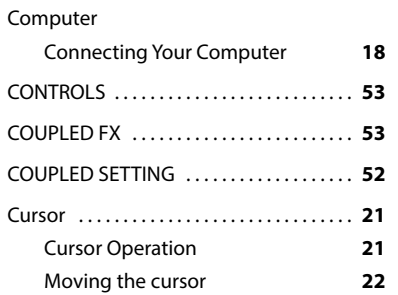

#### **D**

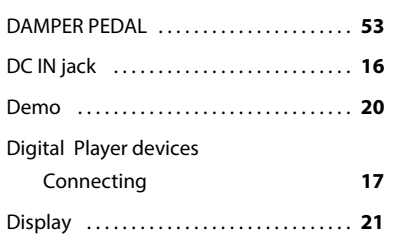

#### **E**

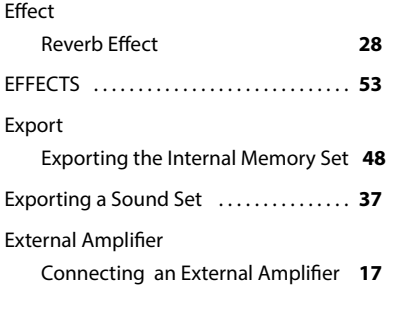

## **F** Factory Sounds . . **[33](#page-32-3)** File name Assigning the Name You Specify **[22](#page-21-2)** Four Hands . . **[27](#page-26-1)**,**[34](#page-33-2) G** GLOBAL . . **[58](#page-57-0)**

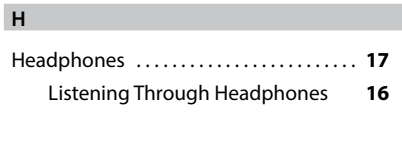

#### Import

**I**

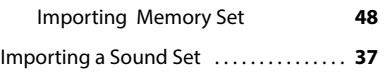

### **J**

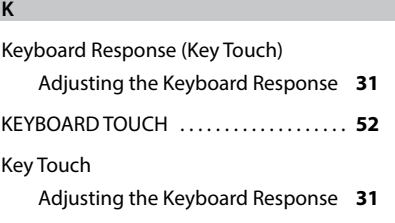

#### Layer

**L**

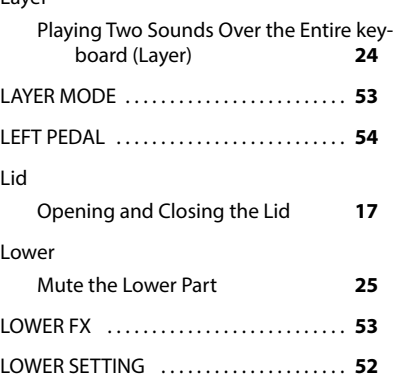

#### **M**

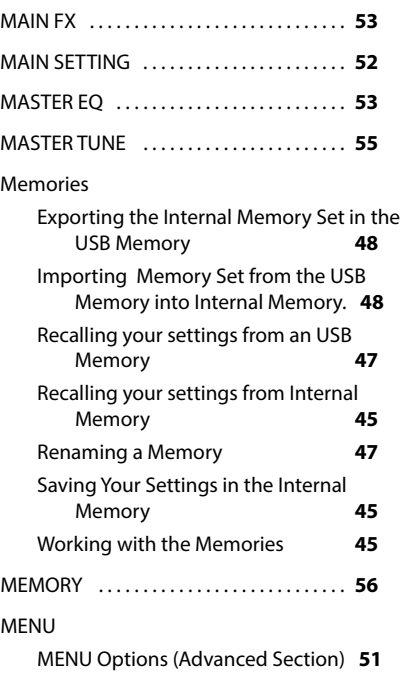

#### Metronome Metronome Settings **[29](#page-28-2)** Practicing with the Metronome **[29](#page-28-2)** Setting the Metronome Time Signature **[30](#page-29-2)** METRONOME . . **[54](#page-53-1)** Metronome Settings . . **[29](#page-28-2)** MIDDLE PEDAL . . **[53](#page-52-1)** MIDI . . **[57](#page-56-0)** Mute Mute the Lower Part **[25](#page-24-2)**

### **P** Parameters GLOBAL **[58](#page-57-0)** PEDAL DAMPER PEDAL **[53](#page-52-1)** LEFT PEDAL **[54](#page-53-1)** MIDDLE PEDAL **[53](#page-52-1)** Pedal Cord Connecting the Pedal Cord **[16](#page-15-1)** Power On/Off . . **[19](#page-18-3)** Turning the Power On/Off **[19](#page-18-3)**

#### **Q**

**N**

**O**

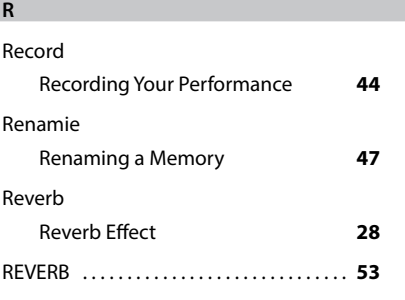

#### **S**

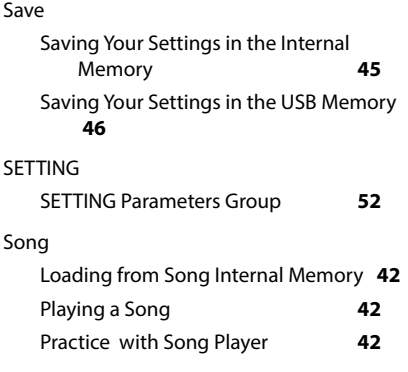

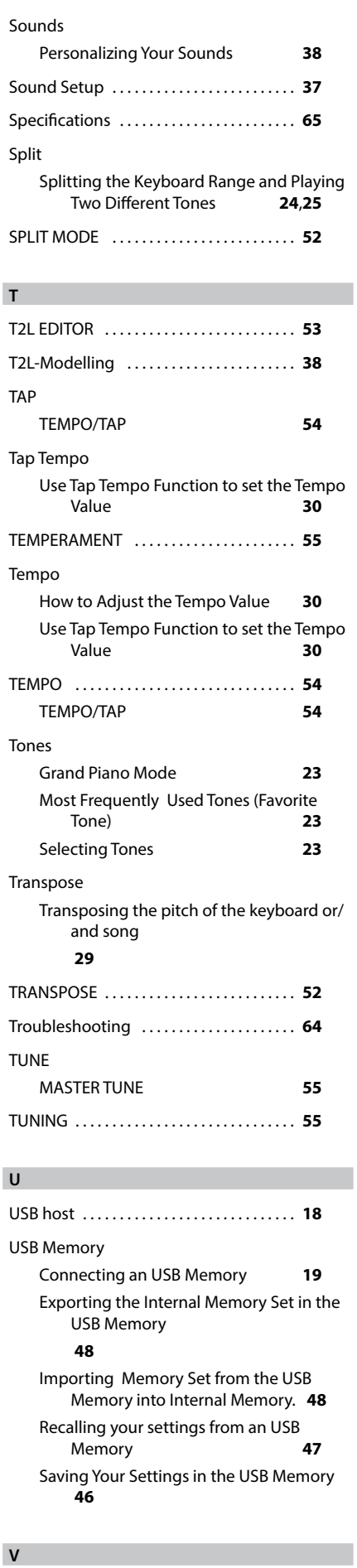

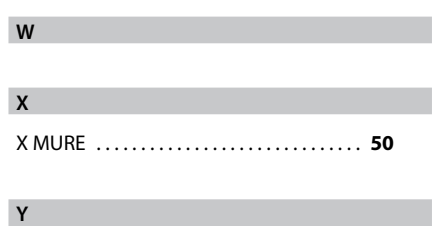

**Z**

VOLUME knob . . **[10](#page-9-0)**

# **MEMO**

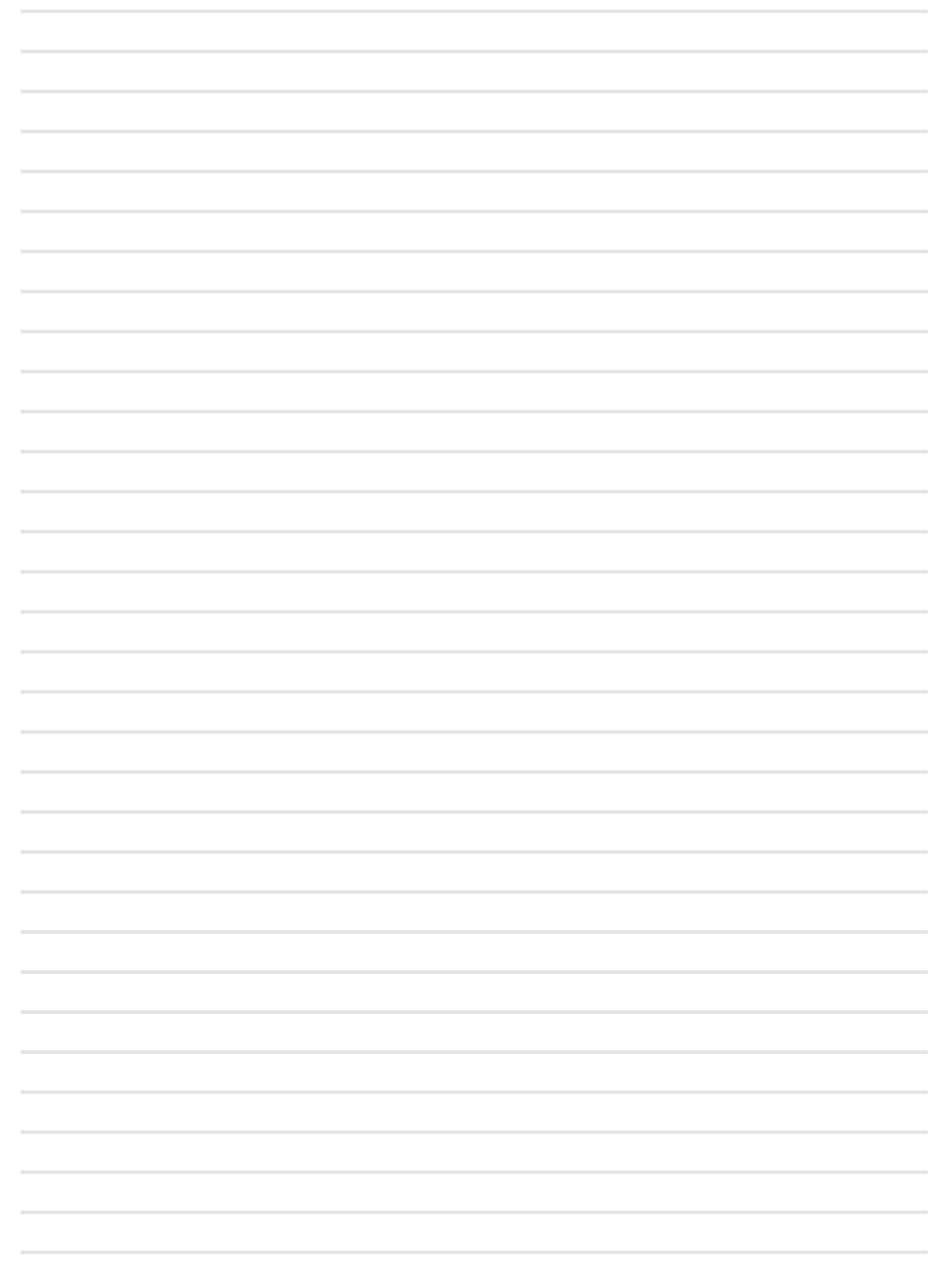

# **MEMO**

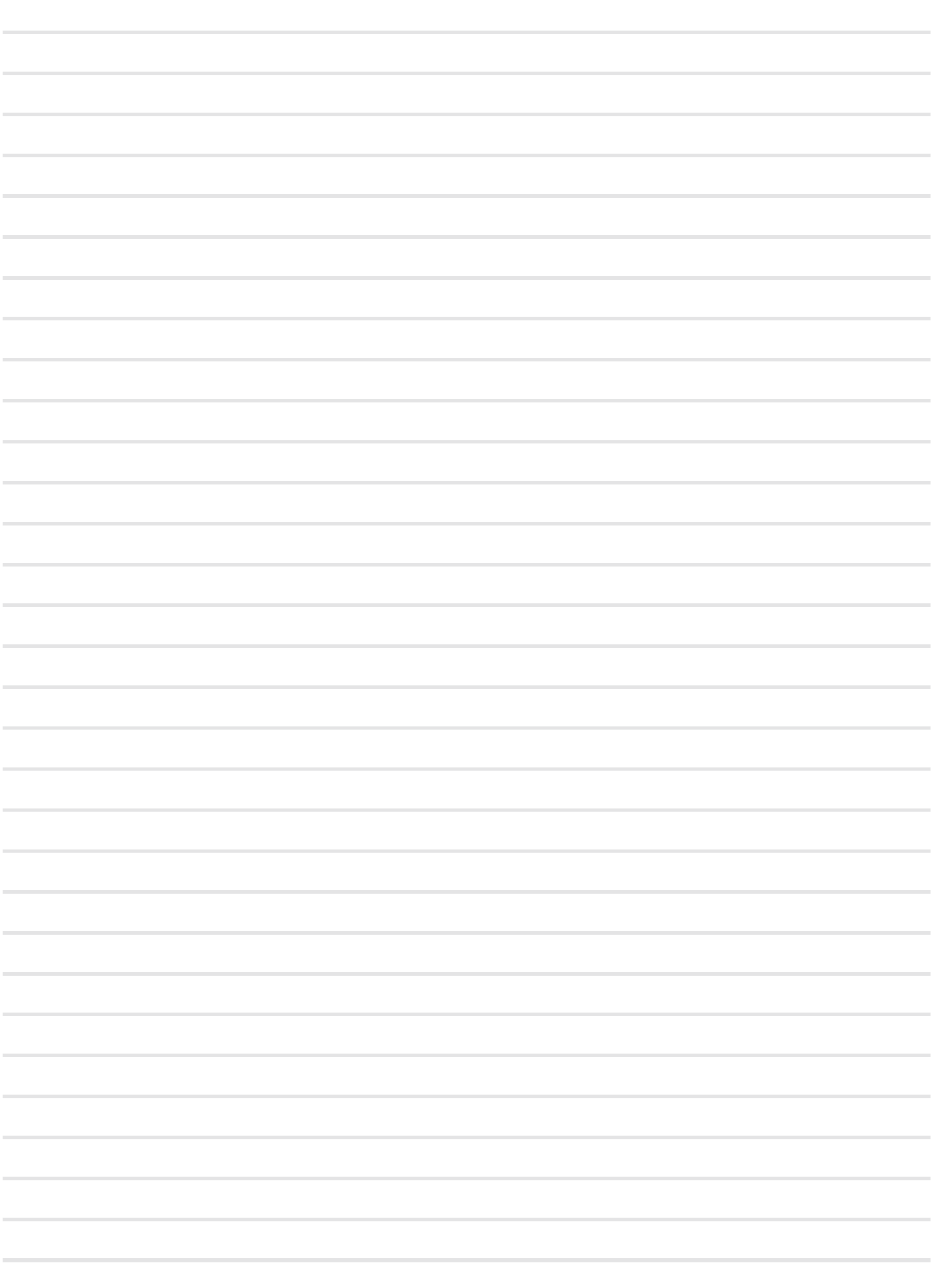

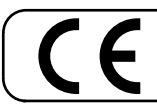

This product complies with the requirements of EMC Directive 2004/108/EC.

**For Canada**

**For European Countries**

## **NOTICE**

This Class B digital apparatus meets all requirements of the Canadian Interference-Causing Equipment Regulations.

#### **AVIS**

Cet appareil numérique de la classe B respecte toutes les exigences du Règlement sur le matériel brouilleur du Canada.

**For European Countries**

### **EUROPEAN COMMUNITY DECLARATION OF CONFORMITY Radio and Telecommunications Terminal Equipment.**

Dexibell declares that the wireless module of this unit is in compliance with the essential requirements and other relevant provisions of Directive 1999/5/EC.

**IMPORTANT NOTICE FOR THE UNITED KINGDOM** 

**IMPORTANT:** THE WIRES IN THIS MAINS LEAD ARE COLOURED IN ACCORDANCE WITH THE FOLLOWING CODE.

BLUE: BROWN: LIVE NEUTRAL

As the colours of the wires in the mains lead of this apparatus may not correspond with the coloured markings identifying the terminals in your plug, proceed as follows:

The wire which is coloured BLUE must be connected to the terminal which is marked with the letter N or coloured BLACK. The wire which is coloured BROWN must be connected to the terminal which is marked with the letter L or coloured RED. Under no circumstances must either of the above wires be connected to the earth terminal of a three pin plug.

# DEXTBELL

#### **DEXIBELL**

is a brand of

PROEL SPA (Worldwide Headquarters) Via alla Ruenia, 37/43 64027 Sant'Omero (TE) - ITALY Tel. +39 0861 81241 Fax +39 0861 887862 P.I. 00778590679 N.Reg.AEE IT 08020000002762

info@dexibell.com